# **SGH-S730M**

## **PORTABLE QUAD-BAND MOBILE PHONE**

**User Manual Please read this manual before operating your phone and keep it for future reference.**

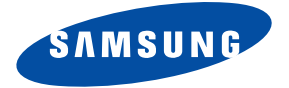

## Intellectual Property

All Intellectual Property, as defined below, owned by or which is otherwise the property of Samsung or its respective suppliers relating to the SAMSUNG Phone, including but not limited to, accessories, parts, or software relating there to (the "Phone System"), is proprietary to Samsung and protected under federal laws, state laws, and international treaty provisions. Intellectual Property includes, but is not limited to, inventions (patentable or unpatentable), patents, trade secrets, copyrights, software, computer programs, and related documentation and other works of authorship. You may not infringe or otherwise violate the rights secured by the Intellectual Property. Moreover, you agree that you will not (and will not attempt to) modify, prepare derivative works of, reverse engineer, decompile, disassemble, or otherwise attempt to create source code from the software. No title to or ownership in the Intellectual Property is transferred to you. All applicable rights of the Intellectual Property shall remain with SAMSUNG and its suppliers.

#### *Open Source Software*

Some software components of this product incorporate source code covered under GNU General Public License (GPL), GNU Lesser General Public License (LGPL), OpenSSL License, BSD License and other open source licenses. To obtain the source code covered under the open source licenses, please visit:

**<http://opensource.samsung.com>**.

## Disclaimer of Warranties; Exclusion of Liability

EXCEPT AS SET FORTH IN THE EXPRESS WARRANTY CONTAINED ON THE WARRANTY PAGE ENCLOSED WITH THE PRODUCT, THE PURCHASER TAKES THE PRODUCT "AS IS", AND SAMSUNG MAKES NO EXPRESS OR IMPLIED WARRANTY OF ANY KIND WHATSOEVER WITH RESPECT TO THE PRODUCT, INCLUDING BUT NOT LIMITED TO THE MERCHANTABILITY OF THE PRODUCT OR ITS FITNESS FOR ANY PARTICULAR PURPOSE OR USE; THE DESIGN, CONDITION OR QUALITY OF THE PRODUCT; THE PERFORMANCE OF THE PRODUCT; THE WORKMANSHIP OF THE PRODUCT OR THE COMPONENTS CONTAINED THEREIN; OR COMPLIANCE OF THE PRODUCT WITH THE REQUIREMENTS OF ANY LAW, RULE, SPECIFICATION OR CONTRACT PERTAINING THERETO. NOTHING CONTAINED IN THE INSTRUCTION MANUAL SHALL BE CONSTRUED TO CREATE AN EXPRESS OR IMPLIED WARRANTY OF ANY KIND WHATSOEVER WITH RESPECT TO THE PRODUCT. IN ADDITION, SAMSUNG SHALL NOT BE LIABLE FOR ANY DAMAGES OF ANY KIND RESULTING FROM THE PURCHASE OR USE OF THE PRODUCT OR ARISING FROM THE BREACH OF THE EXPRESS WARRANTY, INCLUDING INCIDENTAL, SPECIAL OR CONSEQUENTIAL DAMAGES, OR LOSS OF ANTICIPATED PROFITS OR BENEFITS.

SAMSUNG IS NOT LIABLE FOR PERFORMANCE ISSUES OR INCOMPATIBILITIES CAUSED BY YOUR EDITING OF REGISTRY SETTINGS, OR YOUR MODIFICATION OF OPERATING SYSTEM **SOFTWARE** 

USING CUSTOM OPERATING SYSTEM SOFTWARE MAY CAUSE YOUR DEVICE AND APPLICATIONS TO WORK IMPROPERLY.

©2012 Samsung Electronics Canada, Inc.

SAMSUNG is a registered trademark of Samsung Electronics Co., Ltd. and its related entities.

Nuance®, VSuite™, T9® Text Input, and the Nuance logo are trademarks or registered trademarks of Nuance Communications, Inc., or its affiliates in the United States and/or other countries.

The Bluetooth® word mark, figure mark (stylized "B Design"), and combination mark (Bluetooth word mark and "B Design") are registered trademarks and are wholly owned by the Bluetooth SIG.

microSD™ and the microSD logo are Trademarks of the SD Card Association.

#### Table of Contents

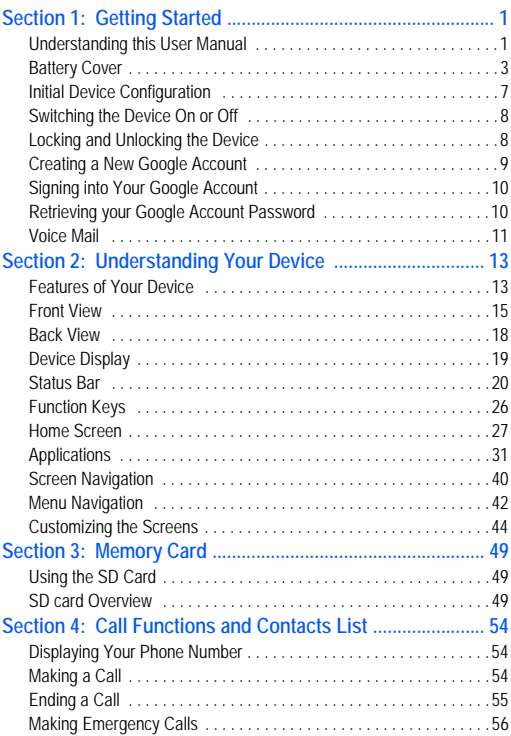

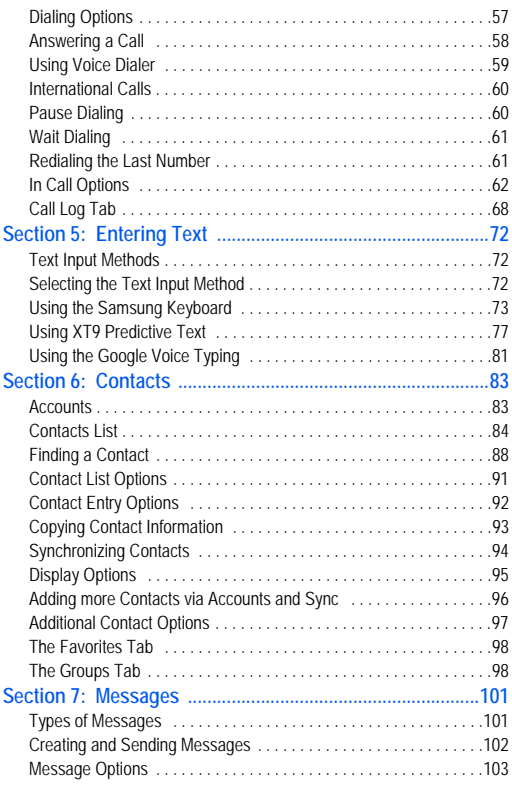

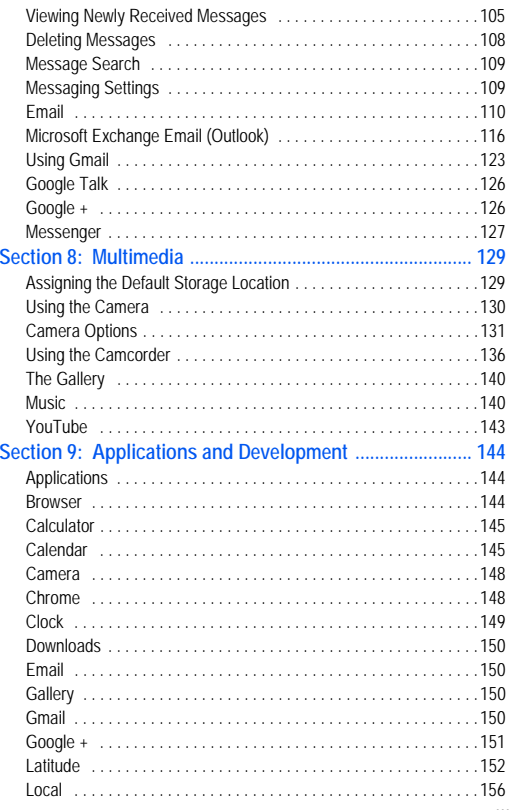

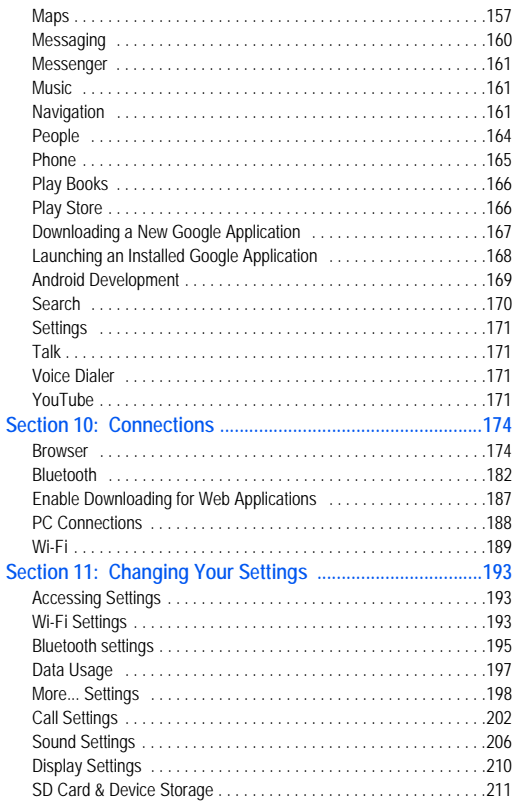

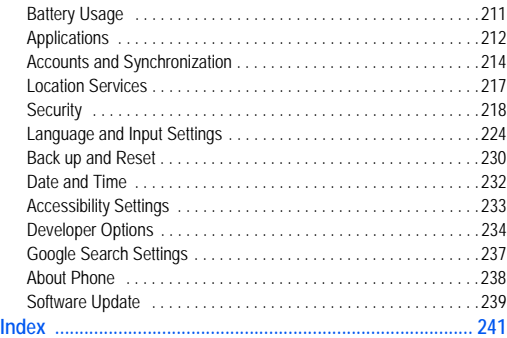

# <span id="page-9-0"></span>Section 1: Getting Started

This section explains how to get started with your device by installing and charging the battery, installing the SIM card and optional memory card, and setting up your voice mail.

Before using your phone for the first time, you'll need to install and charge the battery and install the SIM card. The SIM card is loaded with your subscription details, such as your PIN, available optional services, and many other features. If desired, you can also install an SD card to store media for use with your phone.

## <span id="page-9-1"></span>Understanding this User Manual

The sections of this manual generally follow the features of your phone. Also included is important safety information that you should know before using your device.

This manual provides navigation instructions according to the default display settings. If you select other settings, navigation may be different.

Unless otherwise specified, all instructions in this manual assume you are starting from the Home screen and using the available keys.

**Note:** Instructions in this manual are based on default settings, and may vary from your device, depending on the software version on your device, and any changes to the device's Settings.

Unless stated otherwise, instructions in this User Manual start with the device unlocked, at the Home screen.

All screen images in this manual are simulated. Actual displays may vary, depending on the software version of your phone and any changes to the device's Settings.

#### *Special Text*

Throughout this manual, you'll find text that is set apart from the rest. These are intended to point out important information, share quick methods for activating features, to define terms, and more. The definitions for these methods are as follows:

- **Notes**: Presents alternative options for the current feature, menu, or submenu.
- **Tips**: Provides quick or innovative methods, or useful shortcuts.
- **Important**: Points out important information about the current feature that could affect performance.
- **Warning**: Brings to your attention important information to prevent loss of data or functionality, or even prevent damage to your phone.

#### *Text Conventions*

This manual provides condensed information about how to use your phone. To make this possible, the following text conventions are used to represent often-used steps:

**→** Arrows are used to represent the sequence of selecting successive options in longer, or repetitive, procedures.

**Example:** From the Home screen, press **i≡** (Menu) → System settings ➔ **Bluetooth**.

#### <span id="page-11-0"></span>Battery Cover

The battery, SIM card and SD card are installed under the battery cover.

**Important!** Before removing or replacing the battery cover, make sure the device is switched off. To turn the device off, hold down , then tap **Power off** ➔ **OK**.

**Caution!** Do not bend or twist the back cover excessively during installation or removal. Doing so may damage the cover.

**To remove the battery cover:**

- **1.** Hold the device firmly and locate the cover release latch.
- **2.** Place your fingernail in the opening and firmly "pop" the cover off the device (similar to a soda can).

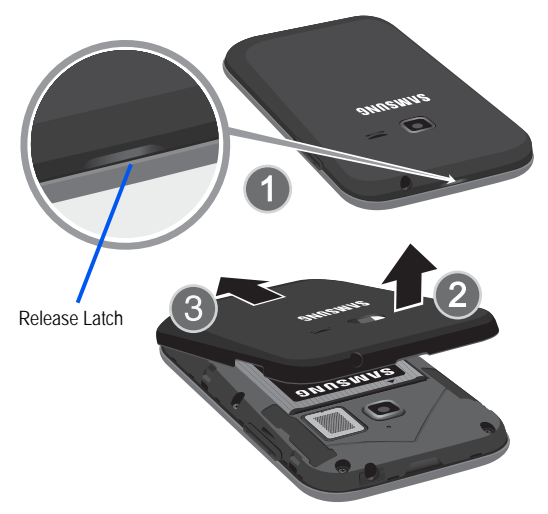

**To replace the battery cover:**

- Position the battery cover over the battery compartment and press down until you hear a click.

#### *Installing the microSD Memory Card*

Your device supports an optional (external) microSD™ or microSDHC™ memory card for storage of media such as music, pictures, video and other files. The SD card is designed for use with this mobile phone and other devices.

**Note:** microSD memory cards include capacities of up to 2GB. microSDHC™ memory card types can range from 4GB to up to 32GB.

**Note:** This device supports up to a 32GB microSDHC memory card. The device comes with 2.7GB of on-board available memory.

- **1.** Remove the battery cover.
- **2.** Locate the microSD card slot on the side of the device.
- **3.** Orient the card with the gold strips facing down.
- **4.** Firmly press the card into the slot and make sure that it catches with the push-click insertion. For more information on how to use the SD card see *["Using the SD Card"](#page-57-3)* on page 49

**Important!** Be sure to align the gold contact pins on the card with the phone's contacts.

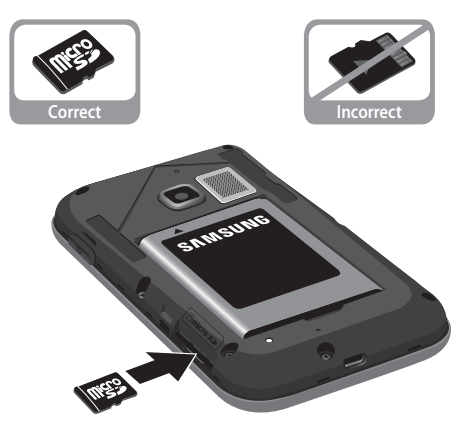

#### *Removing the microSD Memory Card*

- **1.** Remove the battery cover.
- **2.** Firmly press the card into the slot and release it. The card should pop partially out of the slot.
- **3.** Remove the card from the slot.
- **4.** Replace the battery cover.

## <span id="page-15-0"></span>Initial Device Configuration

- **1.** Select a language from the associated field. English is the default language.
- **2.** Tap **Start**.

**Note:** If a SIM card is not already installed, tap **Skip** and set up both a Wi-Fi connection and configure the Date and Time settings.

- **3.** Choose to either **Sign in** to your existing Google account, **Get an account** by creating a new one, or **Not now** to continue.
	- **•** Once you log in to your account, if prompted to enable purchases, enter your credit card information and click **Save**. - or -

Click **Skip** to continue without entering this information.

- **4.** Select/deselect the desired Google location services and tap **Next**.
- **5.** Enter a **First** and **Last** name then tap **Next**. This will help to identify this as your device.
- **6.** Read and agree to the Google services notice by tapping **Next**.
- **7.** Tap **Finish** to complete the setup process.

**Note:** Enabling Google location services can drain battery power.

## <span id="page-16-0"></span>Switching the Device On or Off

Once the device has been configured, you will not be prompted with setup screens again.

1. Press and hold  $\bullet$  (Power/Lock) until the device switches on.

The device searches for your network and after finding it, you can make or receive calls.

**Note:** The display language is preset to English at the factory. To change the language, use the Language menu. [For more](#page-232-1)  information, refer to *["Language and Input Settings"](#page-232-1)* on page 224.

- **2.** Press and hold **to be until the device options screen** appears.
- **3.** Tap Power off  $(\begin{pmatrix} 0 \\ \end{pmatrix}) \rightarrow OK$ .

## <span id="page-16-1"></span>Locking and Unlocking the Device

By default, the device screen locks when the backlight turns off.

**To unlock your device from the lock screen:**

-With your device turned on, press **(except)** (Power/Lock) to wake the display and sliding your finger across the screen in any direction.

**To lock your device screen:**

-Press **(O)** (Power/Lock). The screen goes black. **Note:** You can choose to configure lock settings to prevent unauthorized use of your device. [For more information, refer to](#page-230-0)  *["Setting up SIM Card Lock"](#page-230-0)* on page 222.

## <span id="page-17-0"></span>Creating a New Google Account

You should create a Google™ Account when you first use your device in order to fully utilize the functionality. This account provides access to several device features such as Gmail, Google Maps, Google Search, and the Play Store™ applications. Before you are able to access Google applications, you must enter your account information. These applications sync between your device and your online Google account.

**To create a new Google Account from your device:**

- **1.** From the Home screen, tap (**iiii**) →  $\bigcap$  (Play Store).
- **2.** Read the introduction and tap **New** to begin.

**Note:** If you do not have data usage on your account, you will be prompted to establish an active Wi-Fi connection before initiating data usage.

**3.** Follow the on-screen instructions to create a Google Account.  $-$  or  $-$ 

If this is not the first time you are starting the device, tap  $\left( \mathbf{u} \right)$ ➔ (**Gmail**).

**Note:** If you already have a Google account, you only need to sign in.

**To create a new Google Account from the Web:**

- **1.** From a computer, launch a Web browser and navigate to [www.google.com.](www.google.com)
- **2.** On the main page, click **Sign-in** ➔ **Create an account for free**.
- **3.** Follow the on-screen prompts to create your free account.
- **4.** Look for an email from Google in the email box you provided, and respond to the email to confirm and activate your new account.

## <span id="page-18-0"></span>Signing into Your Google Account

- **1.** Launch an application that requires a Google account (such as Play Store or Gmail).
- **2.** Click **Existing**.
- **3.** Tap the **Email** and **Password** fields and enter your information.
- **4.** Tap **Sign in**. Your device communicates with the Google servers to confirm your information.
- **5.** If prompted, create a new Gmail username by entering a prefix for your **@gmail.com** email address.

## <span id="page-18-1"></span>Retrieving your Google Account Password

A Google account password is required for Google applications. If you misplace or forget your Google Account password, follow these instructions to retrieve it:

- **1.** From your computer, use an Internet browser and navigate to [http://google.com/accounts.](http://google.com/accounts)
- **2.** Click on the **Can't access your account?** link.
- **3.** Follow the on-screen password recovery procedure.

## <span id="page-19-0"></span>Voice Mail

#### *Setting Up Your Voice Mail*

Your device automatically transfers all unanswered calls to voicemail, even if your device is in use or turned off. As soon as your battery is charged and the SIM card inserted, activate your voicemail account.

**Important!** Always use a password to protect against unauthorized access.

For new users, follow the instructions below to set up voice mail:

**Note:** Voicemail setup may be different depending on your network.

- **1.** From the Home screen, tap and then touch and hold the **1**... key until the device dials voice mail. You may be prompted to enter a password.
- **2.** Follow the tutorial to create a password, a greeting, and a display name.

#### *Accessing Your Voice Mail*

You can access your Voice Mail by either pressing and holding 1on the keypad.

**To access Voice Mail using your phone dialer:**

**1.** From the Home screen, tap and then touch and hold **1** • until the device dials voice mail.

Note: Touching and holding 1<sup>2</sup> will launch Voicemail if it is already active on your device.

**2.** When connected, follow the voice prompts from the voice mail center.

#### *Accessing Your Voice Mail From Another Phone*

- **1.** Dial your wireless phone number.
- **2.** When you hear your voicemail greeting, press/touch the asterisk key on the phone you are using.
- **3.** Enter your passcode.

# <span id="page-21-0"></span>Section 2: Understanding Your Device

This section outlines key features of your phone. It also describes the device's keys, screen and the icons that display when the device is in use.

#### <span id="page-21-1"></span>Features of Your Device

Your device is lightweight, easy-to-use and offers many significant features. The following list outlines a few of the features included in your device.

- Touch screen with virtual (on-screen) QWERTY keyboard
- 3.5" LCD screen
- Android v 4.0, Ice Cream Sandwich Platform
- Compatible with Adobe® Flash® technology
- Wi-Fi<sup>®</sup> Capability
- Bluetooth enabled
- Full Integration of Google Mobile™ Services (Gmail, YouTube, Google Maps, Google Voice Search)
- Multiple Messaging Options: Text/Picture/Video Messaging and Google Messenger
- Corporate and Personal Email
- 3 Megapixel Camera and Camcorder with 4X digital zoom
- Music Player with multitasking features
- Over 250,000 Apps available to download from the Play Store™
- Pre-loaded e-reader applications such as: Play Books™
- Play Music™
- Assisted GPS (Google Navigation)
- Webkit-based browser
- 2.7GB of available memory (on-board)
- Expandable memory slot supports up to 32GB
- Google Video Chat via Google Talk

#### <span id="page-23-0"></span>Front View

The following illustrations show the main elements of your device: The following list correlates to the illustrations.

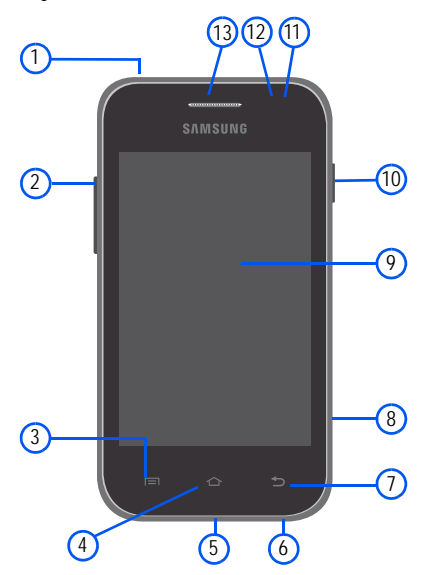

**1. Headset jack** allows you to connect a hands-free headset so you can listen to music.

- **2. Volume key** allows you to adjust the ringer volume in standby mode (with the phone open) or adjust the voice volume during a call. When receiving an incoming call:
	- **•** Pressing the volume key down mutes the ring tone.
- **3. Menu key** displays a list of options available for the current screen. From the Home screen it displays Wallpaper, Manage apps, and System settings.
- **4. Home key** displays the Home screen when pressed.
- **5. USB Power/Accessory connector** allows you to connect a power cable or optional accessories such as a USB/data cable.
- **6. Microphone** is used during phone calls and allows other callers to hear you clearly when you are speaking to them. It is also used to make voice note recordings and record stereo audio during video recordings.
- **7. Back key** redisplays the previous screen or clears entries.
- **8. microSD Card Slot** (internal) allows you use a microSD card to expand the memory of your phone.
- **9. Display** shows all the information needed to operate your phone, such as the connection status, received signal strength, phone battery level, and time.
- **10. Power/Lock key** a short press allows you to lock/unlock the device. Press and hold for two seconds to access the device options creen from where you can toggle the volume mode (Mute, Vibrate, or Volume on), activate/deactivate Airplane mode states, or power the device off.
- **11. Proximity Sensor** detects how close an object is to the surface of the screen. This is typically used to detect when your face is pressed up against the screen, such as during a phone call.
	- While talking on the phone, the sensor detects talk activity and locks the keypad to prevent accidental key presses.
- **12. Light Sensor** lets you use the ambient light level to adjust the screen brightness/contrast. This sensor decreases screen brightness in dim light.
	- **•** In a bright light condition (outdoors), the sensors cause the device to increase the brightness and contrast for better viewing.
	- **•** In dim light conditions, the device increases the screen brightness to compensate.
- **13. Receiver** allows you to hear the other caller and the different ring tones or sounds offered by your phone.

## <span id="page-26-0"></span>Back View

The following illustration shows the external elements of your device:

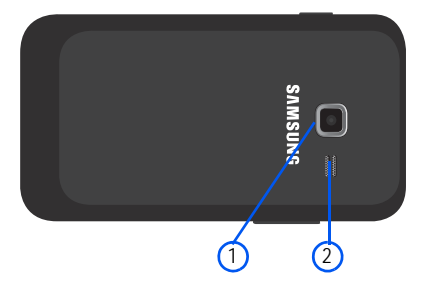

- **1. Camera lens** is used to take photos.
- **2. External speaker** allows you to hear ringers, music, and other sounds offered by your phone.

## <span id="page-27-0"></span>Device Display

Your display provides information about the device's status, and is the interface to manage features. It indicates your connection status, signal strength, battery status and time. Icons display at the top of the device when an incoming call or message is received and also alerts you at a specified time when an alarm was set.

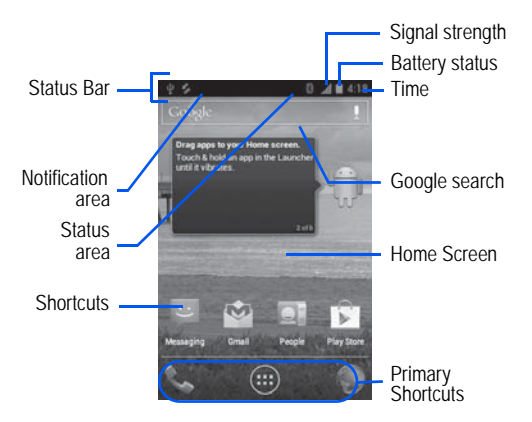

The screen also displays notifications, and Application (or shortcut) bar with four primary shortcuts: Phone, Apps, and Browser.

#### *Display settings*

In this menu, you can change various settings for the wallpaper, brightness, or backlight.

- From the Home screen, tap (**Applications**) ➔ (**Settings**) ➔ **Display**. [For more information, refer to](#page-218-1) *"Display Settings"* [on page 210.](#page-218-1)

## <span id="page-28-0"></span>Status Bar

The Status Bar shows information about the connection status, signal strength, battery level, and time, and displays notifications about incoming messages, calls and other actions.

This list identifies the icons you see on your display screen:

#### *Indicator Icons*

This list identifies the symbols you'll see on your device's display and Indicator area:

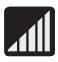

Displays your current signal strength. The greater the number of bars, the stronger the signal.

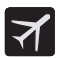

Indicates that the Airplane Mode is active. You cannot send or receive any calls or access online information.

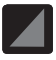

Indicates there is no signal available.

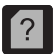

Displays when there is no SIM card in the phone.

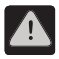

Displays when there is a system error or alert.

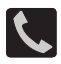

Displays when a call is in progress. Displayed in the Status bar when the current call is minimized.

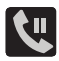

Displays when a call is placed on hold and another function is launched. Displayed in the Status bar when the current call is minimized.

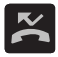

Displays when you have missed an incoming call.

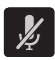

Displays when the microphone is muted.

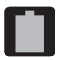

Displays your current battery charge level. Icon shown is fully charged.

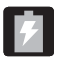

Displays your battery is currently charging.

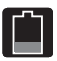

Displays your current battery charge level is low (Charge: ~28% - 15%).

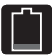

Displays your current battery charge level is very low (Charge: ~15% - 5%).

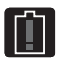

Shows your current battery only has up to 4% power remaining and will soon shutdown. (Charge: ~4% - 1%).

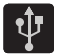

Displays when the phone has detected an active USB connection and is in a USB Debugging mode.

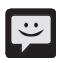

Displays when there is a new text message.

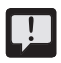

Displays when an outgoing text message has failed to be delivered.

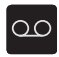

Displays when there is a new voicemail message.

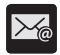

Displays in the notifications window when there is a new Email message.

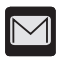

Displays in the notifications window when there is a new Gmail message.

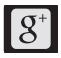

Displays when a new Google+ notification has been received.

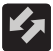

Displays when a software update is required. [For](#page-247-1)  [more information, refer to](#page-247-1) *"Software Update"* on [page 239.](#page-247-1)

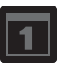

Displays when the time and date for a Calendar Event has arrived. [For more information, refer to](#page-153-2)  *"Calendar"* [on page 145.](#page-153-2)

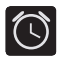

Displays when an alarm is set. [For more information, refer to](#page-157-1) *"Setting an Alarm"* on [page 149.](#page-157-1)

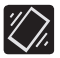

Displays when the device is in Silent mode. All sounds except media and alarms are silenced, and Silent mode is set to **Vibrate**. [For more information,](#page-216-0)  refer to *["Silent mode via Device Options Screen"](#page-216-0)* on [page 208.](#page-216-0)

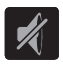

Displays when the device is in Silent mode. All sounds are silenced, and Silent mode is set to **Mute**.

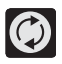

Displays when data synchronization and application sync is active and synchronization is in progress for Gmail, Calendar, and Contacts.

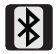

Displays when Bluetooth technology is active and enabled.

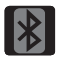

Displays when the Bluetooth technology is active and communicating with an external device.

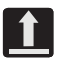

Displays when the an outbound file transfer is in progress.

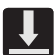

Displays when a file or application download is in progress.

Displays when updates are available for download.

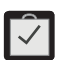

Displays when a Play Store download has completed.

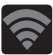

Displays when Wi-Fi is connected, active, and communicating with a Wireless Access Point (WAP).

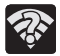

Displays when Wi-Fi is active and there is an available open wireless network.

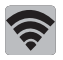

Displays when Wi-Fi Direct is active and configured for a direct connection to another compatible device in the same direct communication mode.

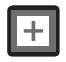

Displays when you are currently in Emergency calling mode. You must exit this mode to resume normal calling function.

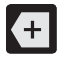

Displays in the notifications window when there are too many on-screen notification icons to display. Tap to show more notifications.

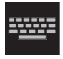

Tap to select a text input method.

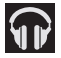

Displays in the notifications window when a song is currently playing within the Play Music application.

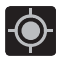

Displays when your device's GPS is on and communicating.

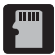

Displays when the external SD card (internal microSD) has been disconnected (unmounted) from the device and is now ready for either removal or formatting.

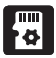

Displays when the External SD card is being prepared for mounting to the device. This is required for communication with the External SD card.

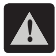

Displays when the microSD card has been unexpectedly removed.

For more details on configuring your device's settings, see *["Changing](#page-201-3)  [Your Settings"](#page-201-3)* on page 193.

#### <span id="page-33-0"></span>*Notification Bar*

The Notification area indicates new message events (data sync status, new messages, calendar events, call status, etc). You can expand this area to provide more detailed information about the current on-screen notification icons.

- **1.** Tap the Status bar to reveal the Notifications bar, and then drag the tab to the bottom of the screen to open the Notifications screen (1).
- **2.** Tap a notification entry to open the associated application (2).

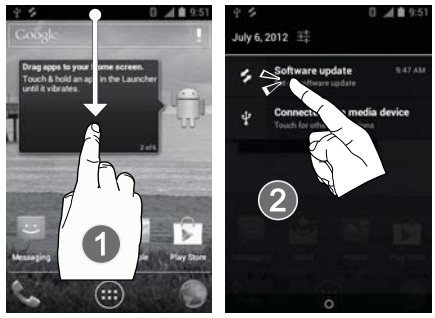

#### Clearing Notifications

- **1.** In a single motion, touch and drag the Status bar down to the bottom of the screen to reveal the Notification screen.
- **2.** Tap **X**. The notifications are cleared from the screen.

## <span id="page-34-0"></span>Function Keys

Your device comes equipped with three main function keys that can be used on any screen: **Menu**, **Home** and **Back**.

#### *Menu Key*

The Menu key ( $\Box$ ) activates an available menu function for the current screen or application. [For more information, refer to](#page-38-0) *"Home [Screen Menu Settings"](#page-38-0)* on page 30.

#### *Home Key*

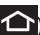

The Home key (**1)** takes you back to your Home screen (#3 of the 5 available screens).

Press and hold to launch the Recent apps screen. [For more](#page-51-0)  information, refer to *["Accessing Recently-Used Applications"](#page-51-0)* on [page 43.](#page-51-0)

#### *Back Key*

The **Back** key ( $\Box$ ) returns you to the previously active screen. If the on-screen keyboard is currently open, this key closes the keyboard.

## <span id="page-35-0"></span>Home Screen

The Home screen is the starting point for using the applications on your device. There are initially five available panels, each populated with default shortcuts or applications. You can customize each of these panels.

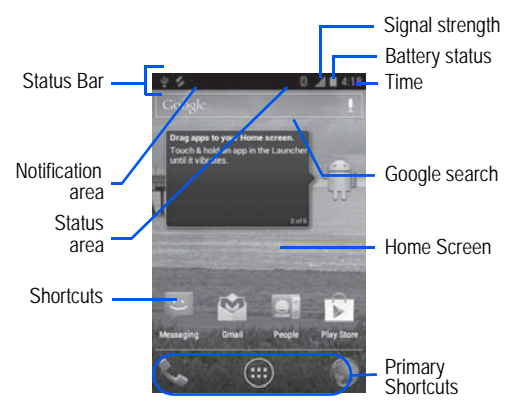

- **Notification area** displays those icons associated with end-user notifications such as: email messages, calls (missed, call in progress), new voicemail, upcoming event, USB connection, emails, and Text/MMS messages.
	- These notifications appear at the top-left of the screen (within the Status bar area) and display important user information.
	- This information can be accessed by either swiping down from the Status bar ([page 25\)](#page-33-0).
- **Status area** displays those icons associated with the status of the device such as communication, coverage, Bluetooth, 3G, Wi-Fi communication, battery levels, GPS, etc.
- **Home Screen** is a customizable screen that provides information about notifications and device status, and allows access to application Widgets.
- **Extended Home Screens** extend beyond the current visible screen width to provide more space for adding icons, widgets, and other customization features.
	- There are five available extended screens (panels) each of which may be populated with its own shortcuts or widgets. These screens share the use of the three Primary Shortcuts.

**Note:** Both the status bar and primary shortcuts are visible across all screens.

- **Google search** is an on-screen Internet search engine powered by Google™. Tap to access the Voice Search feature where you can verbally enter a search term and initiate an online search.
	- Tap (**Voice Search**) to launch the Voice Search function from within this Google widget.
- **Widgets** are self-contained on-screen applications (not shortcuts). These can be placed onto any of the available screens (Home or extended).
- **Shortcuts** are icons that launch available device applications such as Camera, YouTube, Voicemail, People, Phone, Email, Play Store, etc. These function the same as shortcuts on your computer.
	- Although some may already be found on the Extended Home screens, the majority can also be found within the Applications screens.
	- The Application screens can be accessed by tapping ( $\blacksquare$ ) (**Applications**) from the Primary shortcuts area.
	- Shortcuts can be removed from a screen and added back any number of times.
- **Primary Shortcuts**: are three shortcuts present throughout all of the available screens and can be used to both navigate within the device or launch any of the following functions:
	- **Phone** ( ) launches the phone-related screen functions (Keypad, Logs, and Contacts).
	- **Applications** launches the Application screens.
		- **•** Tap (**Applications**) to access the Application screens loaded with every available local application.
	- **Browser** ( ) launches the built-in Internet Browser.

### *Home Screen Menu Settings*

When on the Home screen, press  $\Box$  to access the following menu options:

- **Wallpaper** lets you to customize the current screen's wallpaper image by choosing from either Gallery, Live Wallpaper or Wallpapers gallery).
	- You can obtain images from either your Pictures folder, from any of the available images within the device's Wallpaper gallery, or from the animated Live Wallpapers.

**Note:** Wallpapers supports the following image types: JPEG, PNG, GIF, BMP, and WBMP.

- **Manage apps** launches the Apps screen. This menu allows you to manage installed applications. You can view and control currently running services, or use the device for application development.
- **System settings** provides quick access to the device's settings menu.
	- The Settings menu can also be accessed by pressing  $\bigcap$  and then tapping (**∩ →** Settings.

# **Applications**

The Application menu provides quick access to the most frequently used applications. Applications display on each of the two panels on the Applications screens.

### *Application Screen Menu Settings*

When on the Apps screen, the following menu options are available:

- **1.** Press **1** and then tap (**Applications**).
- **2.** Press  $\boxed{\blacksquare}$  and then select from the following options:
	- **Manage apps** launches the Apps screen. This menu allows you to manage installed applications. You can view and control currently running services, or use the device for application development.
	- **System settings** provides quick access to the device's settings menu.
- **3.** Press **1** to return to the Home screen.

The following table contains a description of each application available via both the Primary shortcuts area and via the Applications screens. If the application is already described in another section of this user manual, then a cross reference to that particular section is provided. [For more information, refer to](#page-50-0) *"Navigating Through the Application Menus"* [on page 42.](#page-50-0)

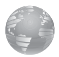

#### **Browser**

Open the browser to start surfing the Web. The browser is fully optimized and comes with advanced functionality to enhance the Internet browsing feature on your phone.

[For more information, refer to](#page-182-0) *"Browser"* on page 174.

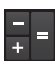

#### **Calculator**

Found within the Utility application, this launches the on-screen calculator application. The calculator provides the basic arithmetic functions; addition, subtraction, multiplication, and division. You can also use this as a scientific calculator.

[For more information, refer to](#page-153-0) *"Calculator"* on [page 145.](#page-153-0)

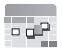

#### **Calendar**

 $\overline{P} = \overline{P}$  Launches a calendar application that syncs to your Facebook™, Google™, or Microsoft Exchange work calendars.

[For more information, refer to](#page-153-1) *"Calendar"* on page 145.

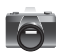

**Camera**

Launches the built-in 3.0 megapixel camera application from where you can take a picture with either the front or rear facing cameras.

**Note:** A microSD card is no longer needed to take pictures or shoot video since there is already 2.7GB of available on-board storage.

**Note:** It is recommended that you store your pictures and videos on a microSD card. If something were to occur to the device, your files are still protected.

In addition to taking photos, the built-in camera also doubles as a camcorder that also allows you to record, view, and send high definition videos. [For more information, refer to](#page-138-0) *"Using the Camera"* on [page 130.](#page-138-0) [For more information, refer to](#page-144-0) *"Using the Camcorder"* [on page 136.](#page-144-0)

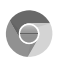

#### **Chrome**

The Google Chrome app allows you to use the Google Chrome web browser on your phone. [Chrome](#page-156-0)

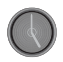

#### **Clock**

Allows you to configure an alarm event. [For more information, refer to](#page-157-0) *"Clock"* on page 149.

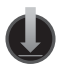

#### **Downloads**

Provides quick access to tabs containing a list of your current downloaded files (Internet and Other).

[For more information, refer to](#page-158-0) *"Downloads"* on [page 150.](#page-158-0)

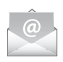

### **Email**

Provides access to both your Outlook (Exchange Server-based) work email and Internet email accounts (such as Gmail and Yahoo! Mail).

[For more information, refer to](#page-118-0) *"Email"* on page 110.

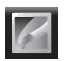

### **Gallery**

Displays a Gallery of camera images and video stored in the microSD card.

[For more information, refer to](#page-148-0) *"The Gallery"* on [page 140.](#page-148-0)

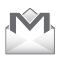

### **Gmail**

Provides access to your Gmail account. Google Mail (Gmail) is a web-based email service. Gmail is configured when you first set up your phone. [For more information, refer to](#page-131-0) *"Using Gmail"* on [page 123.](#page-131-0)

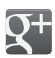

**Google +**:

This application makes messaging and sharing with your friends a lot easier. You can set up Circles of friends, visit the Stream to get updates from your Circles, use Messenger for fast messaging with everyone in your Circles, or use Instant Upload to automatically upload videos and photos to your own private album on Google+.

[For more information, refer to](#page-134-0) *"Google +"* on page 126.

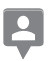

#### **Latitude**

Lets you see your friends' locations and share yours with them. The application also lets you see your friends' locations on a map or in a list. It also lets you send instant messages and emails, make phone calls, and get directions to your friends' locations.

[For more information, refer to](#page-160-0) *"Latitude"* on page 152.

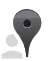

#### **Local**

Displays company logos on a layer of Google Maps. When viewing an area you can quickly locate a business or person, find out more information about the business, see coupons, public responses, and more. [For more information, refer to](#page-164-0) *"Local"* on page 156.

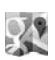

#### **Maps**

Launches a Web-based dynamic map that helps you find local businesses, locate friends, view maps and get driving directions.

[For more information, refer to](#page-165-0) *"Maps"* on page 157.

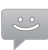

#### **Messaging**

Provides access to text and multimedia messaging (SMS and MMS).

[For more information, refer to](#page-110-0) *"Creating and Sending Messages"* [on page 102.](#page-110-0)

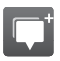

#### **Messenger**:

Allows you to bring groups of friends together into a simple group conversation. When you get a new conversation in Messenger, Google+ sends an update to your phone.

[For more information, refer to](#page-135-0) *"Messenger"* on [page 127.](#page-135-0)

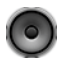

#### **Music**:

Music player allows you to play music files that you have stored on your phone and memory card. You can also create playlists.

[For more information, refer to](#page-148-1) *"Music"* on page 140.

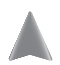

**Navigation**

Launches a Web-based navigation application.

**Caution!** Traffic data is not real-time and directions may be wrong, dangerous, prohibited, or involve ferries.

[For more information, refer to](#page-169-0) *"Navigation"* on [page 161.](#page-169-0)

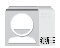

#### **People**

The default storage location for saving phone numbers to your list of Contacts is your device's built-in memory.

[For more information, refer to](#page-92-0) *"Contacts List"* on [page 84.](#page-92-0)

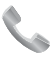

#### **Phone**

Allows you to launch your on-screen dialer and make a call.

[For more information, refer to](#page-62-0) *"Call Functions and [Contacts List"](#page-62-0)* on page 54.

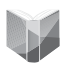

#### **Play Books**

Provides access to read over 3 million ebooks on the go.

[For more information, refer to](#page-174-0) *"Play Books"* on [page 166.](#page-174-0)

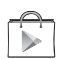

**Play Store**:

Formerly known as the "Android Market", it provides access to downloadable applications, games, music, and movies. The Play Store also allows you to provide feedback and comments about an application, or flag an application that might be incompatible with your phone.

[For more information, refer to](#page-174-1) *"Play Store"* on [page 166.](#page-174-1)

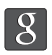

### **Search**

Provides an on-screen Internet search engine powered by Google™.

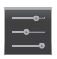

### **Settings**

Accesses the device's built-in Settings menu.

[For more information, refer to](#page-201-0) *"Changing Your Settings"*  [on page 193.](#page-201-0)

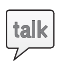

# **Talk**

Launches a Web-based Google Talk application that lets you chat and video conference with family and friends over the Internet for free.

[For more information, refer to](#page-134-1) *"Google Talk"* on [page 126.](#page-134-1)

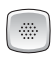

#### **Voice Dialer**

Launches your device's built-in voice recognition software, called Voice Dialer, to dial a phone number in your People list or to launch phone functions. [For more information, refer to](#page-67-0) *"Using Voice Dialer"* on [page 59.](#page-67-0)

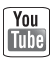

#### **YouTube**

Launches the YouTube webpage via the browser.

[For more information, refer to](#page-151-0) *"YouTube"* on page 143.

# Screen Navigation

Using the touch screen display and the keys, you can navigate the features of your device and enter characters. The following conventions are used in this manual to describe the navigation action in the procedures.

### *Navigating Through the Screens*

The following terms describe the most common hardware and onscreen actions.

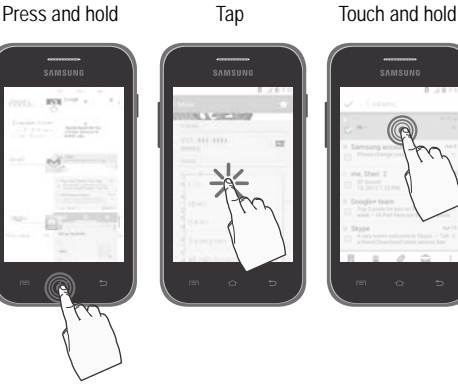

• **Press and hold**: Pressing relates to use of the hardware keys and buttons to select or activate an item. For example: press the Menu key to access and then scroll through a menu. Some buttons and keys require you to press and hold them to activate a feature, for example, you press the Lock key to lock and unlock the phone.

- **Tap**: Use a brief touch to select items on the display or to enter text on the virtual QWERTY keyboard. For example: tap an Application icon to open the application. A light touch works best.
- **Touch and hold**: Touch and hold an icon or key to open the available options, or to access a pop-up menu. For example: touch and hold from the Home screen to access a menu of customization options.
- **Flick**: Move your finger in lighter, quicker strokes than swiping. This finger gesture is always used in a vertical motion, such as when flicking through contacts or a message list.
- **Swipe or slide**: Quickly drag your finger vertically or horizontally across the screen. This allows you to move the area of focus or to scroll through a list. For example: slide your finger left or right on the Home screen to scroll among the five panels.
- **Drag**: Press and hold your finger with some pressure before you start to move it. Do not release your finger until you have reached the target position.
- **Rotate**: Automatically change the screen orientation from portrait to landscape by turning the device sideways. For example: rotate to landscape orientation when entering text, to provide a larger keyboard, or when viewing web content to minimize scrolling.
- **Pinch**: "Pinch" the screen using your thumb and forefinger to zoom out when viewing a picture or a Web page. (Move fingers inward to zoom out.)
- **Spread**: "Spread" the screen using your thumb and forefinger to zoom in when viewing a picture or a Web page. (Move fingers outward to zoom in.) These screens can be re-arranged in any desired order. [For more](#page-52-0)  information, refer to *["Customizing the Screens"](#page-52-0)* on page 44.

# Menu Navigation

You can tailor the device's range of functions to fit your needs using both menus and applications. Menus, sub-menus, and features are accessed by scrolling through the available on-screen menus. Your device defaults with two screens.

### <span id="page-50-0"></span>*Navigating Through the Application Menus*

There are two default Application Menu screens available. As you add more applications from the Play Store, more screens are created to house these new apps.

- **1.** Press **1** and then tap **(III)** (Applications). The first Application Menu displays.
	- To close the Applications screen, press **1** (Home).
- **2.** Sweep the screen to access the other menus.
- **3.** Tap any of the on-screen icons to launch the associated application.

### *Using Sub-Menus*

Sub-menus are available from within most screen and applications.

- 1. Press  $\boxed{=}$ . A sub-menu displays at the bottom of the screen.
- **2.** Tap an available on-screen option.

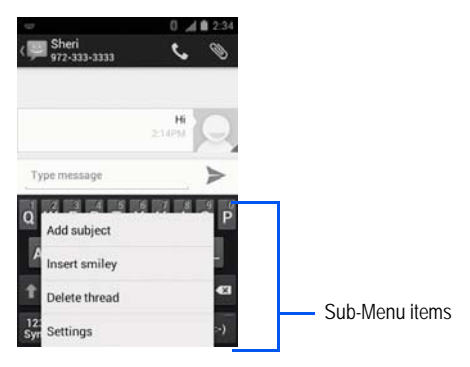

### *Accessing Recently-Used Applications*

- **1.** Press and hold  $\leftarrow$  to open the recently-used applications window.
- **2.** A pop-up displays the most recently used applications.
- **3.** Tap an icon to open the recent application.

# <span id="page-52-0"></span>Customizing the Screens

You can customize the Home screens (panels) to display the Widgets, Shortcuts, or Wallpapers. For example, one screen could contain the Music Player shortcut and other forms of media, while another screen might contain communication apps such as Gmail.

You can customize your Home screen by doing the following:

- **Adding and Removing Primary Shortcuts**
- **Sharing Application Information**
- **Managing Shortcuts**
- **Adding and Removing Widgets**
- **Changing the Background (Wallpapers)**

### *Adding and Removing Primary Shortcuts*

The device comes with three Primary shortcuts: Phone, Applications, and Browser.

#### **To add a new primary shortcut:**

- **1.** Press **1.** and then tap **(III)** (Applications).
- **2.** Scroll through the application pages and locate the desired application.
- **3.** Touch and hold the on-screen icon, then drag it over one of the available slots within the primary shortcuts area to place it.
	- **•** The new primary shortcut displays at the bottom of the screen.
	- **•** The previous primary shortcut is now grouped with the newly added shortcut.

**To remove a current primary shortcut:**

- **1.** From the Home screen, touch and hold a current shortcut from the primary shortcut area.
- **2.** In a single motion, detach it from the area and then drag it over the **X Remove** area at the top of the screen.
- **3.** Once the text turns red, let go the shortcut.

### *Managing Shortcuts*

**Note:** To move a shortcut from one screen to another, you must carefully touch and hold the shortcut and slowly drag it to the edge of the screen. As the shortcut turns light blue, you can begin to move it to the adjacent screen.

If this does not work, delete it from its current screen. Activate the new screen and then add the selected shortcut.

#### **To add a shortcut from the Applications screen:**

- 1. Press **1** to go to the Home screen.
- **2.** Select a screen location for your new shortcut by scrolling across your available screens until you reach the desired one.
- **3.** Tap **Applications** ((**III**) to reveal all your current available applications. By default, applications are displayed as an Alphabetical grid.

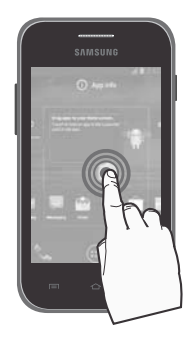

- **4.** Scroll across the screens and locate your desired application.
- **5.** Touch and hold the on-screen icon. The new shortcut then appears to hover over the current screen.
- **6.** While still holding the on-screen icon, position it on the current screen. Once complete, release the screen to lock the shortcut into its new position.

**To delete a shortcut:**

- 1. Press **to go to the Home screen.**
- **2.** Touch and hold the desired shortcut. This unlocks it from its location on the current screen.
- **3.** Drag the shortcut over the **X Remove** text at the top of the screen and release it.

## *Adding and Removing Widgets*

Widgets are self-contained applications that can be placed on any screen. Unlike shortcuts, widgets appear as applications.

#### **To add a Widget:**

- **1.** Navigate to a screen with an empty area where you would like to dock the Widget.
- **2.** Tap **Applications**  $((\blacksquare\blacksquare)) \rightarrow \blacksquare$  **WIDGETS** tab. The available widgets appear within a navigable set of pages.
- **3.** Scroll left or right across the screens and then located your desired Widget.
- **4.** Touch and hold the Widget icon.
- **5.** While still holding the icon, position it on the current screen. Once complete, release the screen to lock the Widget into its new position.

**To remove a Widget:**

- **1.** Touch and hold a Widget until it unlocks from the current screen.
- **2.** Drag the Widget over the **X Remove** text at the top of the screen and release it.
	- **•** As you place the Widget into this trash area, both items turn red.
	- **•** This action doesn't delete the Widget, it just removes it from the current screen.

**To place a widget onto a different screen:**

- **1.** Touch and hold the Widget until it becomes transparent.
- **2.** Slowly drag it past the edge of the screen until the adjacent page appears highlighted and it then snaps onto the new page.
- **3.** Drag the widget to its desired position on the new screen.
- **4.** Repeat these steps to continue moving it to other screens.

### *Managing Wallpapers*

Wallpapers consist of either Gallery images (user taken), Live wallpapers (animated backgrounds), or Wallpaper gallery (default phone wallpapers).

**Note:** Selecting animated Live wallpapers will require additional battery power.

**To change the current wallpaper:**

- 1. Press **to** to go to the Home screen.
- **2.** Touch and hold an empty area of the screen.
- **3.** From the **Choose wallpaper from** window select a Wallpaper option:
- **•** Tap **Gallery** to select from a user image stored in the camera image gallery, crop the image, and tap **CROP**.
- **•** Tap **Live wallpapers** to select from a list of animated backgrounds, once done tap **Set wallpaper**.
- **•** Tap **Wallpapers**, scroll through the images, tap a wallpaper image, then tap **Set wallpaper**.

# Section 3: Memory Card

Your device lets you use a microSD™ (SD) or microSDHC™ card (also referred to as a memory card) to expand available memory space. This secure digital card enables you to exchange images, music, and data between SD-compatible devices. This section addresses the features and options of your device's SD functionality. The device has a USB SD card mode.

- microSD card storage: up to 2GB in size
- SDHC card storage: up to 32GB in size

### Using the SD Card

There are several methods for using the SD card:

- **1.** Connecting to your PC to store files (such as music, videos, or other types of files and media).
- **2.** To activate the camera, video, music player, and other dependant media or applications.

**Important!** Your device can support SDHC cards up to 32GB capacity.

## SD card Overview

After mounting an SD card in the device you can use your computer to access and manage the SD card.

**Important!** If access to the external SD card is not available, download and install the USB drivers.

#### microSD Icon Indicators

The following icons show your microSD card connection status at a glance:

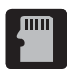

• the card has been disconnected (unmounted) from the device and is now ready for either removal or formatting.

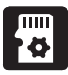

• the card is being prepared for use and for mounting.

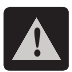

• the card has been improperly removed.

**Important! DO NOT** remove a microSD card while the device is accessing or transferring files. Doing so will result in loss or damage of data. Make sure your battery is fully charged before using the microSD card. Your data may become damaged or lost if the battery runs out while you are using the microSD card.

### *Mounting the SD Card*

To store photos, music, videos, and other applications. You must mount (install) the SD card prior to use. Mounting the SD card establishes a USB connection with your computer.

- **1.** Press **⌒⌒ → □** and then tap System settings → Storage.
- **2.** Tap **Mount SD card**.

### *Communicating with the SD card*

- **1.** Insert the SD card into the external, SD card slot ([For more](#page-13-0)  information, refer to *["Installing the microSD Memory Card"](#page-13-0)* on [page 5.\)](#page-13-0)
- **2.** Verify the card is properly mounted.

**Note:** If your device does not respond properly, you will need to verify the Debugging mode is not enabled.

- **3.** Configure the device for USB media device mode connection by verifying Debugging mode is not enabled:
	- Press **← → F** and then tap System settings → Developer **options**.
	- **•** Remove a check mark from the **USB debugging** field, if present.
- **4.** Connect the USB cable to the phone and connect the cable to the computer.
- **5.** Confirm the new mounted drive appears as a new drive on your computer. As soon as the connection is established a drive letter is assigned to the phone's storage device.

**6.** To disconnect the new drive, simply remove the USB cable from your device.

# *Unmounting the SD card*

Unmounting the SD card prevents corruption and damage to the SD card while removing it from the slot.

- **1.** Press **⌒⌒ → □** and then tap System settings → Storage.
- **2.** Tap **Unmount SD card** ➔ **OK**.
- **3.** After the "**SD card will be unmounted**" message displays and the **Mount SD card** now appears in the menu list, remove the SD card. [For more information, refer to](#page-14-0) *"Removing the microSD [Memory Card"](#page-14-0)* on page 6.

## *SD card Memory Status*

**To view the memory allocation for your external SD card:**

-Press **⌒ → <del>□</del>** and then tap System settings → Storage. The available memory displays under the Total space and Available space headings.

### *Factory Data Reset*

From this menu you can reset your phone and sound settings to the factory default settings.

- **1.** Press **← → F** and then tap System settings → Back up & **reset**.
- **2.** Tap **Factory data reset**. This action erases all data from your device except current system software and bundled applications, or SD card files such as music or photos.

**Note:** This feature provides an option to format the internal USB storage, not the microSD card.

**3.** Tap **Reset phone** ➔ **Erase everything**.

# <span id="page-62-0"></span>Section 4: Call Functions and Contacts List

This section describes features and functionality associated with making or answering calls, and the People list, which is used to store contact information.

# Displaying Your Phone Number

-Press **↑ → F** and then tap System settings → About **phone** ➔ **Status**. Your phone number displays in the **My phone number** field.

**Note:** The device's **Settings** menu can also be activated by pressing and then tapping (**Applications**) ➔ (**Settings**).

# Making a Call

You can store phone numbers that are regularly used to the phone's memory. These entries are referred to as the **Contacts list**.

- **1.** Press **and then tap**
- **2.** Enter the phone number and then tap
- -If you make a mistake while dialing,  $\frac{1}{x}$  to clear the last digit. Touch and hold  $\left\langle \right\rangle$  to clear the entire sequence.

### *Quick Dialing a Number from the Contacts List*

- **1.** From the Home screen, tap (**People**).
- **2.** Locate a contact from the list.
- **3.** In a single motion, touch and drag your finger over the number by going to the right. This action places a call to the recipient.

### *Running a Call in the Background*

If you exit the current call screen and return to the Home screen, you are visually notified that you are still on an active call by the on-screen phone icon within the Status bar (upper-left).

This is the best way to stay on your current call and do something else (multi-task) such as access the Contacts list, view a recent email, locate a picture, etc..

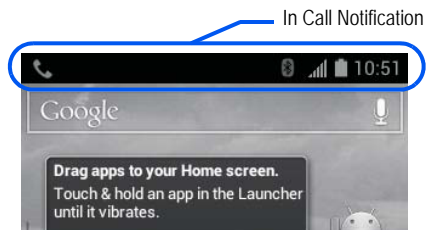

# Ending a Call

-Briefly tap  $\left| \,\right\rangle$  key to end the call.

**Note:** To redial a recent number, locate the number from the Logs list, tap the entry and tap **Call xxx**.

### *Ending a Call from the Status Bar*

- **1.** From an active call, you can launch a separate application or return to the Home screen. The current call is kept active in the background.
- **2.** Tap the Status bar to reveal the Notifications tab, and then drag the tab to the bottom of the screen to open the Notifications panel.
- **3.** Select the currently active call and tap to end the currently active call.

# Making Emergency Calls

Without a SIM card, you can only make an emergency call with the phone; normal cell phone service is not available.

#### Making an Emergency Call Without a SIM card installed

- 1. Press **1** and then tap
- **2.** Enter 9-1-1 and tap  $\blacksquare$ . Complete your call. During this type of call, you will have access to the Speaker mode, Keypad, and End Call features.
- **3.** Tap to exit this calling mode.

#### Making an Emergency Call With a SIM card installed

The Emergency calling mode makes redialing an emergency number a 1-tap process. Before you can resume normal calling operations, you should first exit this mode.

- **1.** Swipe the Lock screen to unlock the device.
- **2.** Press  $\leftarrow$  and then tap
- **3.** Enter the emergency number (ex: 911) and then tap
- **4.** Follow the on-screen instructions to complete your call.
	- After completing your emergency call,  $\|\cdot\|$  appears in the Notification area until you exit the Emergency calling mode.

## Dialing Options

When you enter numbers on the Keypad, you will see three on-screen options.

From the keypad screen, use one of the following options:

- **Delete** ( $\rightarrow \infty$  ) to delete digits from the current number.
- **Call** (  $\left(\sqrt{ } \right)$  to call the entered number.
- Search ( Q ) to search through your existing list of available Contacts.

**To view additional dialing options:**

- -Enter a number and tap  $\Box$ 
	- **Add to contacts** to add the current number to either a new or existing Contacts entry.
	- **Add 3-sec pause** to insert a three-second pause to enter a 3-second delay within a number string (the phone continues dialing after 3 seconds without any additional keys being pressed.
	- **Add wait** to insert a hard pause within the number string (the phone waits for your input). A wait requires that any consecutive numbers be manually sent by tapping **Yes**.
	- **Settings** to provide you access to the Call settings screen.

# Answering a Call

When somebody calls you, the phone rings and displays the incoming call image.

The caller's phone number, picture, or name if stored in Contacts List, displays.

- At the incoming call screen:
	-

• Touch and slide  $(\ell)$ <sup>\*\*\*</sup> in any direction to answer the call.

• Touch and slide  $\Box$  in any direction to reject the call.

**•** Touch and drag the **Reject call with message** tab upward and tap a predefined rejection message or tap **Custom message...** to create a new custom outgoing response.

Call Functions and Contacts List 58 Pressing the Volume down button mutes the ringer. If the incoming call is from a number stored in your Contacts, the entry's name is displayed. You may also see the caller's phone number, if available.

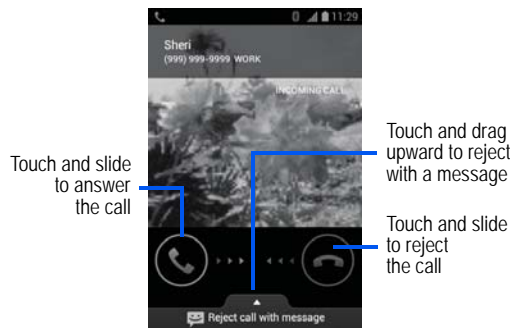

# <span id="page-67-0"></span>Using Voice Dialer

Voice dialer is a voice recognition software used to activate a wide variety of functions on your device.

- **1.** From the Home screen, tap (**III**) (Applications) → (**Voice Dialer**).
- **2.** When the Voice Dialer displays the "Listening" prompt, say one of the following commands:
	- **•** "Call John Doe"
	- **•** "Call John Doe at home,..."
	- **•** "Call voicemail"
	- **•** "Dial (866) 555 0123"
	- **•** "Dial 911, 811,..."
	- **•** "Dial +44 7333 444 555"
	- **•** "Redial"
- **•** "Open Calendar"
- **3.** A menu prompts you to confirm your selection. If you said a name with more than one match in Contacts, or if you stored more than one number for the contact, you are prompted to select from multiple options.

# International Calls

- **1.** From the Home screen, tap and then touch and hold 0<sup>+</sup> until the device shows "+" on-screen.
- **2.** Use the on-screen keypad to enter the country code, area code, and phone number.
- **3.** If you make a mistake, tap  $\left\{\times\right\}$  once to delete a single digit.
- **4.** Touch and hold  $\overline{\mathbf{x}}$  to delete all digits.
	-
- **5.** Tap **. 4.**

# Pause Dialing

You can dial or save phone numbers with pauses for use with automated systems, such as voicemail or financial phone numbers.

- **3 Second Pause** automatically sends the next set of numbers after a threesecond pause. This is indicated in the number string as a comma (**,**).
- Wait sends the next set of numbers only after tapping Yes. indicated in the number string as a semicolon (**;**).
	- **1.** From the Home screen, tap and use the on-screen keypad to enter the phone number.
	- **2.** Press  $\boxed{=}$  and then tap Add 3-sec pause. This feature adds an automatic three-second pause.

**3.** Use the keypad to enter the additional numbers that will be dialed automatically after the second pause.

**Tip:** You can create pauses longer than three seconds by entering multiple 3-sec pauses.

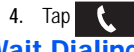

# Wait Dialing

Inserting a Wait into your dialing sequence means that the phone waits until it hears a dial tone before proceeding with the next sequence of numbers.

- **1.** From the Home screen, tap and use the on-screen keypad to enter the phone number.
- **2.** Press **in** and then tap Add wait. This feature causes the phone to require your acceptance before sending the next set of entered digits.

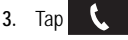

4. Once prompted to Send the following tones?, tap Yes to dial the remaining digits.

# Redialing the Last Number

The device stores the numbers of the calls you've dialed, received, or missed if the caller is identified.

**To recall any of these numbers:**

- **1.** From the Home screen, tap
- **2.** Tap (**Call log** tab) to display the list of recent calls.
- **3.** Tap the name/number and tap **Call xxxx**.

# In Call Options

Your phone provides a number of features that are available for use during a call.

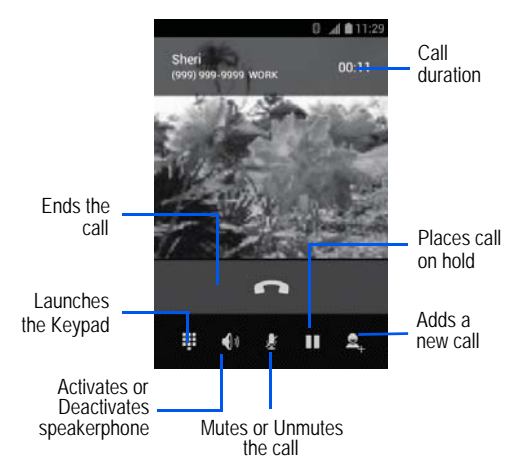

### *Adjusting the Call Volume*

During a call, use the Volume keys on the left side of the phone, to adjust the earpiece volume.

- Press the **Up** volume key to increase the volume level and the **Down** volume key to decrease the level.

From the Home screen, you can also adjust the ring volume using these keys.

### *Placing a Call on Hold*

You can place the current call on hold whenever you want. If your network supports this service, you can also make another call while a call is in progress.

**To place a call on hold:**

- **1.** Tap **T** (Unhold) to place the current call on hold.
- **2.** Tap (**Hold**) to reactivate the call that is on hold.

**To make a new call while a call is in progress:**

**1.** Tap (**Add call**) and enter the new phone number that

you wish to dial or look it up in the  $\bigcirc$  (Call log tab).

2. With the number displayed, tap

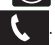
**To switch between the two calls:**

-Tap (**Swap**).

**Note:** The currently active call is displayed on top and shows an adjacent call length indicator. The previous call shows "ON HOLD".

### *Turning the Speakerphone on and off*

While on a call, you can use your Speakerphone by following these steps:

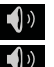

**1.** Tap **(i)** (Speaker off) to toggle the speakerphone on.

**2.** Tap (**Speaker on**) to toggle the speakerphone off.

**Tip:** When the speaker is turned **On**, a bar appears below the icon. When the speaker is turned **Off**, only the icon appears.

### *Muting a Call*

- **1.** Tap (Mute off) to turn mute on so the other caller cannot hear you speaking.
- **2.** Tap  $\mathbb{Z}$  (Mute on) to turn mute off and resume your conversation.

## *Multi-Party calls*

### Making a Multi-Party Call

A multi-party call is a network service that allows multiple people to participate in a multi-party or conference call.

For further details about subscribing to this service, contact TracFone customer service.

### Setting up a Multi-Party Call

- **1.** From the Home screen, tap
- **2.** Dial the number for the first participant and tap

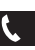

- **3.** Tap (**Add call**), enter the second phone number and
	- tap **.** The first caller is placed on hold.
- **4.** Wait for the second caller to answer the incoming call and tap (**Merge**). The two calls are now joined into a

multi-party call and display in the order in which they were called.

**Important!** Additional callers participate in a new Multiparty session and are held in conjunction with the previous multiparty call. You can swap or place each multi-party call on hold.

### Having a Private Conversation With One Participant

When you have two participants in a multi-party session, it might be necessary to place one of those participants on hold so that a private conversation can be held with a single caller. While you are in a multiparty call:

- **1.** From within the merged call, tap **MANAGE CONFERENCE**.
- **2.** Tap **a** adjacent to the participants you would like to split from the current multi-line call. The list displays the callers in the order they were dialed.

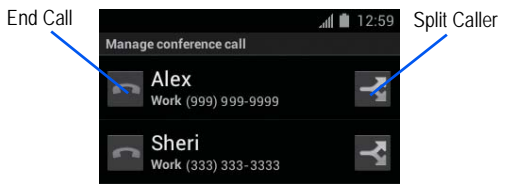

- **3.** Tap the participant to which you want to speak privately. You can now talk privately to that person while the other participants can continue to converse with each other. If there is only one other participant, that person is placed on hold.
- **4.** To return to the multi-party call, tap the **Merge** icon. All of the multi-party call participants can now hear each other.

### Dropping One Participant

- **1.** From within the merged call, tap **MANAGE CONFERENCE**.
- **2.** Tap **to the left of the number to drop the caller.** The participant is disconnected and you can continue the call with the other participant.
- **3.** Tap to end your conversation with the remaining caller.

### Call Waiting

You can answer an incoming call while you have a call in progress, if this service is supported by the network and you have previously activated your Call waiting option.

You are notified of an incoming call by a call waiting tone. [For more](#page-212-0)  information, refer to *["Configuring Additional Voice Call Settings"](#page-212-0)* on [page 204.](#page-212-0)

**To answer a new call while you have a call in progress:**

**1.** In a single motion, touch and slide  $\left(\begin{array}{c} \bullet \end{array}\right)$  in any direction to answer the new incoming call.

**Note:** The new caller appears at the top of the list. The previous caller is placed on hold and appears at the bottom of the list.

**2.** Tap (**Swap**) to switch between the two calls. This places the new caller on hold and activates the previous call.

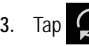

**3.** Tap (**Swap**) again to switch back.

# Call Log Tab

The Call log tab is a list of the phone numbers (or Contacts entries) for calls you placed, accepted, or missed. The Call log tab makes redialing a number fast and easy. It is continually updated as your device automatically adds new numbers to the beginning of the list and removes the oldest entries from the bottom of the list.

The Notification area of the Home screen (upper-left) displays phone notifications, status, or alerts such as:

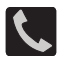

Displays when a call is in progress.

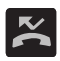

Displays when a call was missed.

### *Accessing the Call log Tab*

- **1.** From the Home screen,  $\tan \theta \rightarrow \overline{O}$  (Call log tab).
- **2.** Tap an entry to view available options.

**Note:** The Call log tab only records calls that occur while the phone is turned on. If a call is received while it is turned off, it will not be included in your calling history.

Each entry contains the phone number (if it is available) and Contacts entry name (if the number is in your Contacts).

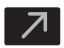

Indicates all outgoing calls made from your device.

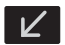

Indicates any received calls that were answered.

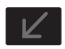

Indicates a missed call.

## *Accessing Call log from The Notifications Area*

- **1.** Locate  $\leq$  from the Notifications area of the Status bar.
- **2.** Tap the Status bar to reveal the Notifications tab, and then drag the tab to the bottom of the screen to open the Notifications panel.
- **3.** Tap the Missed call entry to open the Call log screen.

### *Call logs - Caller Overview*

- Tap a contact entry name or number to reveal the **Call options** screen:
	- **Call xxx** allows you to redial the entry by name or number.
	- Send message ( $\equiv$  ) allows you to create a new text message to the selected entry.
	- **Time** provides the time and date of the call and its duration.
	- **Add to contacts** to save the number if it is not already in your **Contacts**
- Remove from call log press **in the delete the current entry from** the list.
- Edit number before call press **Form** to edit the selected number before you place your next outbound call.

# *Altering Numbers from the Call Log List*

If you need to make a call from the Call Log screen and you need to alter the number prior to dialing, you can add the appropriate prefix by prepending the number.

- **1.** From the Home screen, tap  $\rightarrow$   $\bigcirc$  (Call log tab).
- **2.** Tap an entry to access the entry-specific context menu.
- **3.** Press **in and then tap Edit number before call**.
- **4.** Edit the number using the on-screen keypad or delete digits by pressing  $\left\langle \right\rangle$  to erase the numbers.
- **5.** Tap **c** once the number has been changed.

# *Erasing the Call Log List*

You can delete either an individual call log entry or all current entries from the Call log list.

**To clear a single entry from the list:**

- **1.** From the Home screen, tap  $\longleftrightarrow$   $\bigodot$  (Call log tab).
- **2.** Tap an entry.
- **3.** Press  $\boxed{=}$  and then tap **Remove from call log.**

**To clear all entries from the list:**

- **1.** From the Home screen, tap  $\longleftrightarrow$   $\bigodot$  (Call log tab).
- **2.** Press  $\boxed{=}$  and then tap Clear call  $\log \rightarrow OK$ .

### *Viewing Missed Calls from Lock Screen*

When you are unable to answer a call for any reason and your screen is locked, **x** missed calls appears in the Status bar at the top of the screen.

- **1.** Press (**Power/Lock**) to reactivate the screen.
- **2.** Drag the Status bar to reveal the Notifications panel.
- **3.** Tap the **Missed call** notification entry to open the Call log screen.
- **4.** Select a missed call entry.

# Section 5: Entering Text

This section describes how to select the desired text input method when entering characters into your phone. This section also describes the predictive text entry system that reduces the amount of key strokes associated with entering text.

Your phone comes equipped with an orientation detector that can tell if the phone is being held in an upright (Portrait) or sideways (Landscape) orientation. This is useful when entering text.

Your phone also provides several on-screen keypad text entry options to make the task of text entry that much easier.

# <span id="page-80-0"></span>Text Input Methods

There are two text input methods available:

- **Google voice typing**: provides a voice to text interface.
- **Samsung keyboard**: an on-screen QWERTY keyboard that can be used in both portrait and landscape orientation.

The on-screen QWERTY keyboard works the same in both portrait and landscape mode.

# Selecting the Text Input Method

The Text Input Method can be assigned from within one of two locations:

**Settings Menu:**

-Press **↑ → Formulary and then tap System settings → Language & input** ➔ **Default** and select an input method.

**Text Input field:**

- **1.** From a screen where you can enter text, in a single motion, touch and drag the Status bar down to the bottom of the screen to reveal the Notification screen.
- **2.** Tap (**Select input method**) and select an available input method.

# Using the Samsung Keyboard

This QWERTY keyboard can be used to enter text in either a Portrait or landscape orientation. The only difference between the two orientations are the sizes of the keys.

From a screen where you enter text, rotate your phone counterclockwise to a landscape orientation. The on-screen QWERTY keyboard displays.

## *The Samsung Keyboard*

This device has a built-in QWERTY keyboard. Using the QWERTY keyboard, you can type letter, numbers, punctuation, and other characters.

To use the Samsung keyboard you must first configure the settings to default to the Samsung keyboard.

**1.** Press **⌒⌒ → □** and then tap System settings → Language **& input** ➔ **Default** ➔ **Samsung keyboard**.

– or –

From a screen where you can enter text, in a single motion, touch and drag the Status bar down to the bottom of the screen, then select  $\frac{2\pi}{3}$  (Select input method) → Samsung keyboard.

**2.** The virtual keyboard is then assigned to the Samsung keyboard configuration for all subsequent text input.

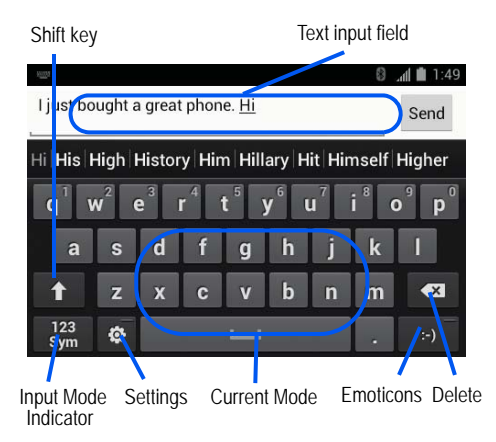

## *Changing the Text Input Mode in Keyboard*

- **1.** From a screen where you can enter text, tap the text input field to reveal the on-screen keyboard.
- **2.** With Samsung keyboard as your text entry method, select one of the following text mode options:
	- Abc **ABC**: to use alphabetic characters from the on-screen keyboard. In this mode, the text mode button displays **123 Sym**

• Symbol/Numeric  $\begin{bmatrix} 123 \\ 5 \text{vm} \end{bmatrix}$ : to enter numbers by pressing the numbers selecting them on the on-screen keyboard. In this mode, the text mode button displays **ABC**. There are up to  $\overline{3}$  available pages of numeric symbols available by tapping I **1/3**

**Note:** After typing an initial uppercase character, tap **that** to toggle capitalization.

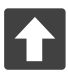

#### **All lowercase**

Displays when the next character is entered in lowercase.

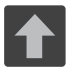

#### **Initial Uppercase**

Displays when the first character of each word is

entered as uppercase but all subsequent characters are lowercase.

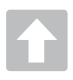

#### **All Uppercase**

Displays when all characters will be entered as uppercase characters.

By default, the first letter of a new entry is capitalized and the following letters are lowercased. After a character is entered, the cursor automatically advances to the next space.

### *Using ABC Mode in Samsung Keyboard*

- **1.** From a screen where you can enter text, tap the text input field to reveal the on-screen keyboard.
- 2. Tap **ABC** to configure the keyboard for ABC mode. Once in this mode, the text input type shows . **123 Sym**

Note: After typing an initial uppercase character, the **A** key changes to **Audity** and all letters that follow are in lower case.

- **3.** Enter your text using the on-screen keyboard.
	- If you make a mistake, tap  $\left\{ \infty \right\}$  to erase a single character. Touch and hold  $\overline{\left( \right. \times \right)}$  to erase an entire word.

# *Using Symbol/Numeric Mode*

Use the Symbol/Numeric Mode to add numbers, symbols, or emoticons. While in this mode, the text mode key displays **ABC**.

- **1.** From a screen where you can enter text, tap the text input field to reveal the on-screen keyboard. Rotate the phone counterclockwise to a landscape orientation, if desired.
- **2.** Tap  $\begin{bmatrix} 123 \\ 5 \end{bmatrix}$  to configure the keyboard for Symbol mode. Once in this mode, the text input type shows **ABC**.
- **3.** Tap a number, symbol, or emoticon character.
- 4. Tap **ABC** to return to ABC mode.

**To enter symbols:**

- **1.** Tap  $\begin{bmatrix} 123 \\ \mathsf{Sym} \end{bmatrix}$  to configure the keyboard for Symbol mode. **123 Sym**
- **2.** Tap the appropriate symbol key.

– or –

- Tap 1/3 button to cycle through additional pages.
- **•** The first number on this key indicates which page (1, 2, or 3) of additional characters is active.

# Using XT9 Predictive Text

XT9 is a predictive text system that has next-letter prediction and regional error correction.

**Note:** XT9 is only available when ABC mode is selected. XT9 advanced settings are available only if the XT9 field has been selected.

**1.** Press **⌒⌒ → □** and then tap System settings → Language **& input** ➔ (adjacent to the **Samsung keyboard** field). – or –

From within an active text entry screen, tap  $\Box$  from the bottom of the screen to reveal the **Samsung keyboard settings** screen.

- **2.** Set any of the following options:
	- **Portrait keyboard types** allows you to choose a keyboard configuration (Qwerty keyboard [default] or 3x4 keyboard).
	- **Input languages** sets the input language. Tap a language from the available list. The keyboard is updated to the selected language.
- **Predictive text** enables predictive text entry mode. This must be enabled to gain access to the advanced settings. [For more](#page-87-0)  information, refer to *["Using XT9 Predictive Text"](#page-87-0)* on page 79.
- **Continuous input** allows you to enter text by sliding your finger across the keyboard.
- **Keyboard swipe** allows changing between the input modes without having to use the Input Mode key. You can "sweep" the displayed keyboard aside, in a similar manner to scrolling through the Home screens.
- **Voice input** activates the Voice input feature. This is an experimental feature that uses Google's networked speech recognition application.
- **Auto-capitalisation** automatically capitalizes the first letter of the first word in each sentence (standard English style).
- **Auto-punctuate** automatically inserts a full stop of text by tapping the space bar twice when using the on-screen QWERTY keyboard.
- **Character preview** provides an automatic preview of the current character selection within the text string. This is helpful when multiple characters are available within one key.
- **Key-tap sound** activates an audible sound that plays as you tap on-screen keys.
- **Tutorial** launches a brief on-screen tutorial covering the main concepts related to the Samsung keyboard.
- **Reset settings** reverts the keyboard settings back to their original configuration and parameters.

### <span id="page-87-0"></span>*Using XT9 Predictive Text*

XT9 is a predictive text system that has next-letter prediction and regional error correction, which compensates for users pressing the wrong keys on QWERTY keyboards.

**1.** Press **⌒⌒ → □** and then tap System settings → Language **& input** ➔ (adjacent to the **Samsung keyboard** field). – or –

From within an active text entry screen, tap  $\{ \circ \}$  from the bottom of the screen to reveal the **Samsung keyboard settings** screen.

- **2.** In a single motion touch and slide the **Predictive text** slider  $\overline{OPF}$  to the right to turn it on  $\overline{OP}$  ON.
- **3.** Tap the **Predictive text** field and configure any of the following advanced options:
	- **Word completion** tells your device to attempt to predict how to complete the word you have started. (A blue check mark indicates the feature is enabled.)
	- **Word completion point** sets how many letters should be entered before a word prediction is made. Choose from 2 letters, 3 letters, 4 letters, or 5 letters.
	- **Spell correction** enables the automatic correction of typographical errors by selecting from a list of possible words that reflect both the characters of the keys you touched, and those of nearby characters. (A blue check mark indicates the feature is enabled.)
	- **Next word prediction** predicts the next word you are like to enter. (A blue check mark indicates the feature is enabled.)
- **Auto-append** automatically adds predictions to the word you are typing. (A blue check mark indicates the feature is enabled.)
- **Auto-substitution** allows the device to automatically recommend an alternative set of words as you type. This option reduce "typos." (A blue check mark indicates the feature is enabled.)
- **Regional correction** automatically tries to correct errors caused when you tap keys adjacent to the correct keys. (A blue check mark indicates the feature is enabled.
- **Recapture** sets the device to redisplay the word suggestion list after selecting the wrong word from the list.
- **My word list** allows you to add new words to the built-in XT9 dictionary.
	- Tap (**Add word**).
	- Use the on-screen field to enter the new word.
	- Tap **DONE** to store the new word.
- **Auto substitution list** allows you to create a word rule by adding words for automatic substitution during text entry (for example youve becomes you've).
	- Tap the Auto substitution list field. Flick up or down to review the current list of word substitutions.
	- Tap (**Add**).
	- Enter the original word that will be replaced in the **Shortcut** field (for example, youve).
	- Enter the substitute word that will be used in the **Substitution** field (for example, you?fve).
	- Tap **DONE** to save the substitution rule.
- **4.** Press **to** return to the previous screen.

# Using the Google Voice Typing

This feature uses Google voice recognition to convert your spoken words into on-screen text.

## *Configure Google Voice Typing*

- **1.** Press **<b>i** → **E** and then tap System settings → Language **& input** ➔ (adjacent to the **Google voice typing** field). The virtual keyboard is then removed and all subsequent input to done via the microphone as text to speech.
- **2.** Select a language by tapping the **Select input languages** field.
	- **•** Removing the check mark from the **Automatic** field allows you to select additional languages.
	- $-$  or  $-$

Tap (**Select input method**) ➔ **Google voice typing** and select English (US) from the bottom of the Voice to text screen. You can also use this field to add more languages.

**3.** From the Google Voice typing settings screen you can choose to block offensive language by tapping the **Block offensive words** field.

## *Using Google Voice Typing*

- **1.** From a screen where you can enter text, in a single motion, touch and drag the Status bar down to the bottom of the screen, then select (**Select input method**) ➔ **Google voice typing**.
- **2.** Speak into the device's microphone and watch your text being entered on-screen.
- **3.** If the text is incorrect, tap **DELETE**.

**4.** Once you have completed entering your message, tap **Done**.

# Section 6: Contacts

This section explains how to use and manage your Contacts List. You can save phone numbers to your phone's memory.

### **Accounts**

From the Accounts menu you decide if you want applications to synchronize, send, and receive data at any given time, or if you want the applications to synchronize automatically. After determining how you want the accounts to synchronize, indicate which account to synchronize with your Contacts list.

- **1.** Sign in to your Google account.
- 2. Press  $\left| \bigcirc \right|$   $\rightarrow$   $\left| \bigcirc \right|$  and then tap System settings  $\rightarrow$  Accounts **& sync**.

 $-$  or  $-$ 

From the Home screen, tap (**Applications**) ➔ (**Settings**) ➔ **Accounts & sync**.

- **3.** If not already active, in a single motion touch and slide OFF to the right to turn it on  $\sim$  ON. The slider color indicates the activation status.
- **4.** Tap  $\bigcirc$  next to the account you want to synchronize.
- **5.** Tap **ADD ACCOUNT** to create a new account.
- **6.** Tap an account type to add.
- **7.** Follow the on-screen instructions. The selected account type synchronizes with your Contacts list.

# Contacts List

### *Creating a Contact*

**Note:** Contact lists are stored via email accounts. You must have an email account to back up your Contact entries online.

If existing Google and Corporate email accounts have been synchronized to your phone, these will be made available to your device during the creation of new entries. These new Contacts entries can be assigned or saved to synced accounts such as Google or Corporate.

Your device automatically sorts the Contacts entries alphabetically. You can create either a **Google** or **Microsoft Exchange ActiveSync** contact.

**Important!** The Google and Microsoft Exchange ActiveSync account types are only visible after creating an email account of those types on your phone.

- **Google** contacts are shared with your existing Google account and can also be imported to your phone after you have created a Google Mail account.
- **Microsoft Exchange ActiveSync** (also known as Work or Outlook) contacts are those contacts that are intended to be shared with either an Exchange Server or from within Microsoft<sup>®</sup> Outlook<sup>®</sup>.
- **Add new account** lets you create a new account type. Choose from Microsoft Exchange ActiveSync or Google.

**Note:** If you have not already set up an online account (ex: Gmail or Email), a popup screen allows you to create a local Contact or sign into an account. If you select **Create a new contact**, you are prompted to either keep the Contact stored locallay on the phone (**Keep local**) or add an online account.

**Important!** Locally stored Contacts are not backed up since they are not online.

**To create a new contact:**

**1.** From the Home screen, tap (**People**).

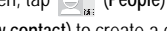

**2.** Tap (**Add new contact**) to create a contact.

**Note:** You can also add a new contact by entering a number from the phone keypad and pressing **a** and then tapping **Add to contacts** ➔ **CREATE NEW CONTACT**. Continue with step 3.

- **3.** Tap a destination type (**Google** or **Corporate**) (depending on where you want to save the new contact information).
- **4.** Tap the **Name** field and enter a name for this contact using the displayed keypad.
- **5.** Tap the image icon and select a photo for this contact. Selections are: **Take photo** or **Choose photo from Gallery**.
- **6.** Tap the label button (to the right of the **Phone** field) and scroll through the list to select a category such as **MOBILE** (default), **WORK**, **HOME, MAIN, WORK FAX, HOME FAX, PAGER**, **OTHER**, or **CUSTOM**.
- **Note:** These label entries can change and are dependant on the selected destination type (ex: the Other and Custom might not appear with an Exchange ActiveSync account destination type).
	- **7.** Tap a phone number field and enter a phone number.
		- Tap  $\overline{\mathbf{z}}$  on the QWERTY keyboard to remove a previously entered phone number.
		- **•** Tap **Add new** to enter an additional phone number
		- **•** Tap **X** to remove a previously entered phone number.
	- **8.** Enter additional information such as: **Email, Address**, **Date**, **Group name** or tap **Add another field** to input additional category information.
		- **Add another field** contains the following options: Phonetic name, IM, Notes, Nickname, Website, Internet call, or Relationship.
		- **•** Use your finger to slide the page up or down to see additional fields and categories.
	- **9.** Tap (**DONE**) to complete and store the new entry.  $-$  or  $=$

Press **and then tap Discard** to delete the current entry.

**To save a Number from your Keypad:**

- **1.** From the Home screen, tap (**Phone**).
- **2.** Enter a phone number using the on-screen dialpad.
- **3.** Press **E**art and then tap Add to contacts → CREATE NEW **CONTACT** or select the Contact entry from the on-screen list.
	- **•** If you're updating an existing contact, tap the entry from the list and proceed to step 5.
- **4.** Tap a destination type (**Google** or **Corporate**) (depending on where you want to save the new contact information).
- **5.** Tap the **Name** field and enter a name for this contact using the displayed keypad.
- **6.** Tap the image icon and select a photo for this contact. Selections are: **Take photo** or **Choose photo from Gallery**.
- **7.** Tap the label button (to the right of the **Phone** field) and scroll through the list to select a category such as **MOBILE** (default), **WORK**, **HOME, MAIN, WORK FAX, HOME FAX, PAGER**, **OTHER**, or **CUSTOM**.
- **Note:** These label entries can change and are dependant on the selected destination type (ex: the Other and Custom might not appear with an Exchange ActiveSync account destination type).
	- **8.** Enter additional fields as desired.
	- **9.** Tap (**DONE**) to complete and store the new entry.  $-$  or  $=$

Press **Fig.** and then tap **Discard** to delete the current entry.

**Note:** For further details about how to enter characters, see *["Text Input](#page-80-0)  Methods"* [on page 72](#page-80-0).

# Finding a Contact

You can store phone numbers and their corresponding names onto an external location (such as Google or Exchange). They are all physically separate but are used as a single entity, called Contacts.

- **1.** From the Home screen, tap (**People**).
- **2.** Swipe up or down until you see the contact displayed.

 $-$  or  $-$ Tap (**Search contacts**) and begin entering the entry's name. Matching entries are then displayed. This process filters through all of your current account Contact entries to only show you the matching entries.

 $-$  or  $-$ 

In a single motion, touch and hold the right slider bar until on-screen letters appear, then scroll through the list. You are then taken to that section of the Contacts list. Tap the contact entry.

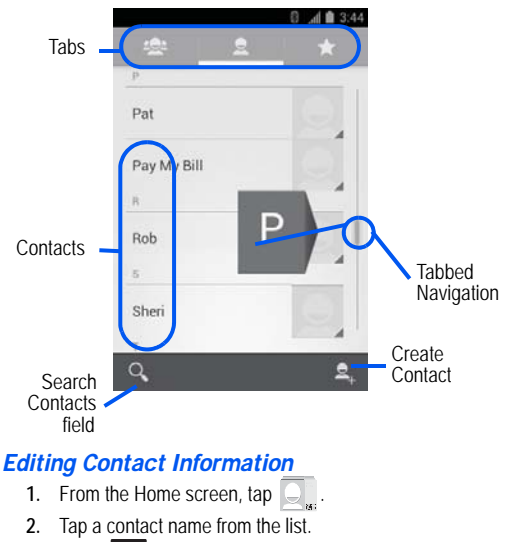

- **3.** Press  $\boxed{=}$  and then tap Edit.
- **4.** Edit the contact information then:
- **5.** Tap **(DONE**) to complete and store the new entry.  $-$  or  $-$

Press **Form** and then tap **Discard** to delete the current entry.

## *Adding a Number to an Existing Contact*

- **1.** From the Home screen, tap
- **2.** Press **and then tap Edit** to reveal the Contact entry's details screen.
- **3.** Tap a phone number field and enter a phone number.
	- Tap  $\left\lfloor \frac{1}{x} \right\rfloor$  on the QWERTY keyboard to remove a previously entered phone number.
	- **•** Tap **Add new** to enter an additional phone number
	- **•** Tap **X** to remove a previously entered phone number.
- **4.** Enter additional information such as: **Email, Address**,

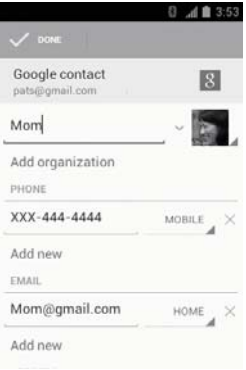

### Contact Details Screen

**Date**, **Group name** or tap **Add another field** to input additional category information.

- **Add another field** contains the following options: Phonetic name, IM, Notes, Nickname, Website, Internet call, Events or Relationship.
- **•** Use your finger to slide the page up or down to see additional fields and categories.
- **5.** Tap (**DONE**) to complete and store the new entry.
	- or  $=$

Press **and then tap Discard** to delete the current entry.

Contacts 90

### *Deleting Contacts*

**Important!** Once Contacts list entries are deleted, they cannot be recovered.

- **1.** From the Home screen,  $\tan \Theta$ .
- **2.** Tap a contact name from the list, press  $\boxed{=}$  and then tap **Delete** ➔ **OK**.

# Contact List Options

- **1.** From the Home screen, tap  $\Box$ .
- **2.** Press  $\boxed{\blacksquare}$ . The following options display:
	- **Contacts to display**: allows you to choose to select which contacts to display. Choose to show either **All contacts** or **Customize** (select entries from another account).
	- **Import/export**: imports or exports contacts to or from the SIM card or storage, you can also send namecards via methods such as Bluetooth, Email, or Gmail.
	- **Accounts**: allows you to add and manage mobile accounts on Google and Corporate (Microsoft Exchange ActiveSync). This option also allows you to manually synchronize all of your current contacts with their respective accounts.
	- **Settings**: allows you to configure the Display options. Options include: Sort list by and View contact names as.

# Contact Entry Options

- **1.** From the Home screen, tap  $\overline{a}$ .
- **2.** Tap an entry to reveal the **Contact entry's Overview Screen**. This screen contains Name, contact numbers, email, and linked contact information.
- **3.** Press  $\boxed{\blacksquare}$  to reveal the context menu specific to this entry:
	- **Edit**: allows you to edit the currently selected Contacts entry.
	- **Share**: allows you to send the current Contact entry's information to an external recipient via either **Bluetooth**, **Email** (Corporate Exchange or Internet), or **Gmail**.
	- **Delete**: allows you to delete the currently selected Contacts entry.
	- **Set ringtone**: allows you to assign a ringtone to the current entry.
	- **All calls to voicemail**: forwards all incoming calls from this entry to your voicemail.

### *Marking a Contact as Default*

When you use applications such as the Voice Dialer or other messaging type applications, the application needs to know which information is primary (default) in a contact entry list. For example, when you say "Call John Smith", if you have three phone records for John Smith, the Voice dialer is looking for the "default" number or entry.

The **Set default** option marks one entry in a contact record to use as the default. This comes in handy when you have multiple entries for the same person.

- **1.** From the Home screen, tap  $\Box$
- **2.** Tap a Contact entry.

**3.** Touch and hold a number and tap **Set default**. The deafult checkmark appears next to the category type under the phone number on the left.

**Note:** If there are multiple phone numbers assigned to an entry, assigning one as the default will automatically dial that number when the contact is selected for dialing.

# <span id="page-101-0"></span>Copying Contact Information

# *Importing Contact Information to the SIM Card*

The default storage location for saving phone numbers to your Contacts list is your phone's built-in memory. This procedure allows you to import numbers saved on the SIM card.

- **1.** From the Home screen,  $\tan \theta = \ldots$ .
- **2.** From the Contacts List, press  $\boxed{\phantom{0}}$  and then tap **Import/export** ➔ **Import from SIM card**.
- **3.** Select an account to import these contacts to.

# *Copying Contact Information to the microSD Card*

### **Note:** These must be contacts stored on the phone, Google, or Exchange.

- **1.** From the Home screen, tap
- **2.** From the Contacts List, press  $\boxed{=}$  and then tap **Import/export** ➔ **Export to storage**.
- **3.** Tap **OK** to choose all current phone contact entries.

# Synchronizing Contacts

Syncing data from your managed accounts allows you to add and manage a new or existing contact from your online or remote accounts to your phone. Prior to syncing, you must first have an active Google or Microsoft Exchange account with current Contact entries, and be signed into your account via the phone.

With syncing, any Contacts entries (with phone numbers, email addresses, pictures, etc.) are updated and synced with your phone. For more information about syncing existing managed accounts, [see](#page-222-0)  *["Accounts and Synchronization"](#page-222-0)* on page 214

- **1.** Press **⌒⌒ → □** and then tap System settings → Accounts **& sync**.
- **2.** Locate the email account containing the contacts you wish to synchronize.
- **3.** Tap  $\bigcirc$  within the adjacent account field to reveal the account's synchronization settings screen.
- **4.** To synchronize Contacts, tap **Sync Contacts**. A blue checkmark indicates the feature is enabled.

**Note:** The process of updating your Contacts tab can take several minutes. If after 10-20 minutes, your list has not been updated, repeat step 2-3.

**5.** Your **People** tab then reflects any updated Contact information.

**Note:** Syncing of contacts requires you are logged into your Gmail and Corporate accounts via the device.

# Display Options

The Display options menu allows you to allows you to choose which contacts to display. You can also choose to display only contacts that have phone numbers.

**Note:** Once a display filter has been selected, only those Contact entries are shown until the **All contacts** option is re-selected.

**1.** From the Home screen,  $\tan \theta$ .

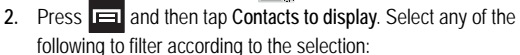

- **All contacts** allows you to display all available Contacts.
- **Customize** allows you to enable which account categories are displayed. For example, on Google contacts, you can filter which Contact categories are shown (Friends, Family, etc..)

**Note:** The Google and Microsoft Exchange account options appear once they are added to your phone.

- **Google** lists those Contacts currently found within the Google account.
- **Microsoft Exchange ActiveSync** lists those Contacts currently found within the Exchange account.

# Adding more Contacts via Accounts and Sync

When you synchronize applications such as a corporate email account, Email, or Google, using the Accounts and sync option synchronizes the data from the selected account type with your Contacts list.

- **1.** Press **⌒⌒ → □** and then tap System settings→ Accounts & **sync** ➔ **ADD ACCOUNT**.
- **2.** Determine which type of account information you want to synchronize with your Contact list.
- **3.** Tap an account type to add.
- **4.** Follow the prompts. The selected account type synchronizes with your Contacts list.
- **5.** After synchronizing accounts you may want to link contact information.

**To resync Social Network Contacts:**

- **1.** Press **⌒⌒ → □** and then tap System settings→ Accounts & **sync.**
- **2.** Tap  $\bigcirc$  within the adjacent SNS account field to reveal the account's synchronization settings screen.
- **3.** Press **in and tap Sync now.**

# Additional Contact Options

## *Sending an Email to a Contact*

**Note:** Contacts must contain and email account and address before you can use the Send email feature.

- **1.** From the Home screen, tap  $\Box$  and select an entry.
- **2.** Locate the Email area of the entry and tap their email address.
- **3.** Select the email account to be used (ex: Gmail or Email).

**Note:** The select contact must have an email as part of their details screen.

**4.** Compose the email and tap **Send**.

### *Export/Import*

For more information, refer to *["Copying Contact Information"](#page-101-0)* on [page 93.](#page-101-0)

### *Contact List Settings*

From this menu you can view your Contact list's sorting and display options.

- **1.** From the Home screen, tap  $\bigcirc$  .
- **2.** Press **in and then tap Settings**. Configure any of the following options:
	- **Sort list by** defines how the current list of Contacts are sorted: **Given name** or **Family name**.

**• View contact names as** defines how the current list of Contacts are listed: **GIven name first** (ex: Steve Smith) or **Family name first** (Smith, Steve).

# The Favorites Tab

The Favorites tab is a list of the phone numbers that have been designated as favorite contacts.

- **1.** From the Home screen, tap  $\Box$
- **2.** Tap (**Favorites** tab).

**Adding a contact to your favorites list:**

- **1.** From the Home screen, tap  $\bigcirc$ .
- **2.** From the Contacts list, tap an entry.
- **3.** Tap the upper right (**Add to favorites**) to add the Contact entry you wish to assign as favorites.

# The Groups Tab

This feature allows you to add a new or existing contact to a call group. This group can be one of the already present groups (Coworkers, Family, or Friends) or a user-created group.

## *Creating a New Caller Group*

- **1.** From the Home screen,  $\tan \Theta$   $\rightarrow$   $\Rightarrow$  **e**
- **2.** Tap (**Create new group**).
- **3.** Select an account type (ex: Google or Corporate).
- **4.** Tap the **Group's name** field and use the on-screen keypad to enter a new group name.
- **5.** Tap the **Type person's name** field and enter a name for the first member and select members to be associated with this group. Repeat this process to add more members from your current list of available Contacts.
- **6.** Tap **(DONE)** to store the newly created group.
- **Note:** Some externally maintained group types (such as Google) can only be managed or updated remotely online vs via the device. These external types will not allow editing or deleting members locally via the phone.

# *Adding an Existing Entry to a Current Caller Group*

- **1.** From the Home screen,  $\tan \theta \rightarrow \text{d}$  (Groups tab).
- **2.** Tap a group entry.
- **3.** Press  $\boxed{=}$  and then tap Edit.
- **4.** Tap the **Type person's name** field and enter a name for the first member and select members to be associated with this group. Repeat this process to add more members from your current list of available Contacts.
- **5.** Tap **(DONE)** to store the selected contacts to the group.

### *Removing an Entry From a Caller Group*

- **1.** From the Home screen,  $\tan \theta$ ,  $\Rightarrow$  **e.** (Groups tab).
- **2.** Tap a group entry.
- **3.** Press **For** and then tap **Edit.**
- **4.** Tap **X** alongside the contacts you want to remove from this group.
**5.** Tap **(DONE**). The contacts are removed from the group.

### *Editing a Caller Group*

To edit a Group entry, there must be at least one member as part of the selected group.

- **1.** From the Home screen,  $\tan \mathbb{Q}_n \rightarrow \mathbb{Q}$  (Groups tab).
- **2.** Tap a group entry.
- **3.** Press  $\boxed{=}$  and then tap Edit.
- **4.** Make modifications to the **Group name** field. [For more](#page-106-0)  information, refer to *["Creating a New Caller Group"](#page-106-0)* on page 98.
- **5.** Tap (**DONE**).

### *Deleting a Caller Group*

- **1.** From the Home screen,  $\tan \mathbb{Q}_n \rightarrow \mathbb{Q}_n$  (Groups tab).
- **2.** Tap a group entry.
- **3.** Press  $\boxed{=}$  and then tap Delete  $\rightarrow$  OK.

# Section 7: Messages

This section describes how to send or receive different types of messages. It also explains the features and functionality associated with messaging.

### Types of Messages

Your phone provides the following message types:

- Text Messages
- Multimedia (Picture, Video, and Audio) Messages
- Email and Gmail Messages
- Google+
- Messenger

The Short Message Service (SMS) lets you send and receive text messages to and from other mobile phones or email addresses. To use this feature, you may need to subscribe to your service provider's message service.

The Multimedia Messaging Service (MMS) lets you send and receive multimedia messages (such as picture, video, and audio messages) to and from other mobile phones or email addresses. To use this feature, you may need to subscribe to your service provider's multimedia message service.

#### *Message Icons on the Status Bar*

Icons are displayed on the Status Bar at the top of the display when new messages are received. [For more information, refer to](#page-28-0) *"Status Bar"* [on page 20.](#page-28-0)

**Important!** During the creation of a text message, adding an image, sound file, or video clip automatically changes it from a text message (SMS) to a multimedia message (MMS).

**Note:** The Messaging application can also be accessed by pressing **1** and then tapping (**iii**) (Apps) >  $\Box$  (Messaging).

# Creating and Sending Messages

- **1.** From the Home screen, tap **△** (Messaging) →  $\boxed{=}$ (**Compose**).
- **2.** Tap the **To** field to manually enter a recipient.

**Note:** Delete any unnecessary members by tapping their name/number in the recipient area and selecting (**Delete**).

- **3.** Tap the **Type message** field and use the on-screen keypad to enter a message. [For more information, refer to](#page-80-0) *"Text Input Methods"* [on page 72.](#page-80-0)
- **4.** Review your message and tap (**Send**). If you have more than one recipient, the same text message is sent to all recipients in the Enter Recipients field.

**Note:** If you exit a message before you send it, it will be automatically saved as a draft.

## Message Options

*Options before composing a message*

- **1.** From the Home screen, tap (**Messaging**).
- **2.** Tap (**Search**).
	- **Search**: allows you to search through all of your messages for a certain word or string of words. Use the on-screen keypad to enter a word or phrase in which to search, then tap  $\bigcirc$ . For more information, refer to *["Message Search"](#page-117-0)* on page 109.

 $-$  or  $-$ 

Before composing a message, press  $\Box$  from the main Messaging screen to display additional messaging options:

- **Settings**: allows you to access Messaging settings. [For more](#page-117-1)  information, refer to *["Messaging Settings"](#page-117-1)* on page 109.
- **Delete all threads**: allows you to delete all current text message threads that appera in the main Messaging screen list. Tap **Delete** to complete the process. [For more information, refer to](#page-116-0) *"Deleting [Messages"](#page-116-0)* on page 108.

#### <span id="page-112-0"></span>*Options while composing a message*

- **1.** From the Home screen, tap (**Messaging**).
- **2.** From within an open message, press  $\boxed{\blacksquare}$  to display additional messaging options:
	- **Add subject**: allows you to enter a subject.
	- **Insert smiley**: allows you to add insert smiley icons images (emoticons).
	- **Delete thread**: allows you to erase a message thread.
	- **Add to People**: allows you to add a new recipient as a new Contacts entry within the People app.
	- **Settings**: allows you to access Messaging settings. [For more](#page-117-1)  information, refer to *["Messaging Settings"](#page-117-1)* on page 109.

### *Adding attachments to a message*

To add an attachment to your message, tap (**Attach**) and select one of the following options:

- **Pictures**: allows you to tap an existing image from your Pictures list to add it to your message.
- **Capture picture**: allows you to temporarily exit the message, take a photo with phone's camera, and then add it to your message by tapping (**OK**).
- **Videos**: allows you to choose an existing video from the Videos list, then add it to your message.
- **Capture video**: allows you to temporarily exit the message, record a video clip using the phone's camera, and then add it to your message by tapping (**OK**).
- **Audio**: allows you to choose an existing audio file from the Audio list, then add it to your message by tapping the circle to the right of the audio so that it turns blue, then tapping **OK**.
- **Record audio**: allows you to temporarily exit the message and record an audio clip using the phone's microphone. After recording the new audio, tap **Done** to attach the file to the message.
- **Slideshow**: allows you to attach a slideshow of compiled images.

# Viewing Newly Received Messages

When you receive a message, your phone notifies you by displaying

within the Notification area at the top left of your Home screen.

#### **To read a message:**

- **1.** Open the Notification Bar and select the message. [For more](#page-33-0)  [information, refer to](#page-33-0) *"Notification Bar"* on page 25.
	- or –

From the Home screen, tap then tap the new message to view its contents. The selected message displays on the screen.

- **2.** Tap  $\triangleright$  to play a multimedia message.
	- To pause playback of the multimedia message, tap  $\Box$ .
- **3.** In a single motion, touch and scroll up or down the page to scroll through the message (if additional pages were added).

#### *Message Threads*

Sent and received text and picture messages are grouped into message threads. Threaded messages allow you to see all the messages exchanged (similar to a chat program) and displays a contact on the screen.

Message threads are listed in the order in which they were received, with the latest message displayed at the top.

#### **To reply to a text message:**

- **1.** From the Home screen, tap .
- **2.** While the message is open, tap the **Type message** field and then type your reply message.
- **3.** Compose your reply. **Your texts are on the right and your caller's replies are on the left of the screen.**
- **4.** Tap (**Send**) to deliver your reply.

– or –

Press  $\boxed{=}$  and then select one of the available message options [\(page 104\)](#page-112-0).

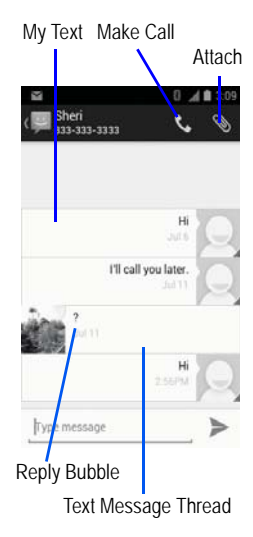

**To access additional Bubble options:**

- - Touch and hold the message bubble within an active message conversation to display the following options:
	- **Copy text**: copies the currently selected message bubble from the thread.
	- **Forward**: allows you to forward the currently selected message bubble to an external recipient.
	- **Save attachment**: stores the currently selected file to a designated storage location.
	- **Lock/Unlock**: locks or unlocks the currently selected message bubble from being accidentally deleted.
	- **View details**: displays details for the currently selected message bubble.
	- **Delete**: deletes the currently selected message bubble from the thread.

# <span id="page-116-0"></span>Deleting Messages

### *Deleting a single message thread*

- **1.** From the Home screen, tap
- **2.** Tap a message from the Messages list.
- **3.** Press **E** and then tap **Delete** thread.
- **4.** At the prompt, tap **Delete** the current message thread or **Cancel**  to end the process.

### *Deleting multiple message threads*

- **1.** From the Home screen, tap
- **2.** Touch and hold a message from the Messages list until it turns blue.
- **3.** Tap additional messages to select them for deletion.
- **4.** Tap (**Delete threads**) at the bottom of the screen to delete the selected message threads.

**Note:** An alternate method of deleting all message threads is to press **<u>and</u>** and then select Delete all threads.

**5.** At the prompt, tap **Delete** to erase or **Cancel** to exit.

### *Deleting a single message bubble*

- **1.** From the Home screen, tap
- **2.** Open a message to reveal the message string.
- **3.** Touch and hold a message bubble, then select **Delete**.
- **4.** At the prompt, tap **Delete** to erase or **Cancel** to exit.

#### *Deleting multiple message bubbles*

- **1.** From the Home screen, tap ...
- **2.** Open a message to reveal the message string.
- **3.** Press **<u>and</u>** and then tap **Delete** thread.
- **4.** Tap **Delete** to erase all bubbles or **Cancel** to exit.

### <span id="page-117-0"></span>Message Search

You can search through your messages by using the Message Search feature.

**1.** From the Home screen, tap

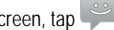

- **2.** Tap (**Search** from the bottom of the screen.
- **3.** Use the on-screen keyboard to enter a word or phrase in which to search, then tap  $\overline{Q}$
- **4.** All messages that contain the entered search string display.

## <span id="page-117-1"></span>Messaging Settings

**To configure the settings for text messages and multimedia messages:**

- **1.** From the Home screen, tap
- **2.** Press **in and then tap Settings.**

The following Messaging settings are available:

#### Storage settings

- **Delete old messages**: deletes old messages when the limit is reached, rather than overwriting them.
- **Text message limit**: allows you to set a limit on how many text messages are allowed in one conversation.
- **Multimedia message limit**: allows you to set a limit on how many multimedia messages are allowed in one conversation.

#### Text (SMS) settings

- **Delivery reports:** request a delivery report for each message you send.
- **Manage SIM card messages**: allows you to manage the messages stored on the SIM card.

#### Multimedia (MMS) settings

- **Delivery reports:** request a delivery report for each message you send.
- **Read reports:** request a read report for each message you send.
- **Auto-retrieve**: allows the message system to automatically retrieve messages.
- **Roaming auto-retrieve**: allows the message system to automatically retrieve while roaming.

#### Notifications settings

- **Notifications**: allows you to see message notifications on your status bar.
- **Choose ringtone**: allows you to set the ringtone for your message notifications.
- **Vibrate**: allows you to configure the vibration mode associated with message alerts. Choose from: Always, Only when silent, or Never.

## Email

Email (or Internet Email) enables you to review and create email using several email services. You can also receive text message alerts when you receive an important email. Your phone's Email application lets you access and manage multiple email accounts simultaneously in one convenient location.

There are currently three main types of email accounts on your phone: Gmail, Internet-based email (Gmail, Yahoo, etc..), and Microsoft Exchange (Corporate email or Outlook<sup>®</sup>).

To send and receive email messages through an ISP (Internet Service Provider) account, or if you wish to use your device to access your corporate email through a VPN (Virtual Private Network), you will first need to set up an IMAP or POP account.

- **POP3** (Post Office Protocol) This protocol is supported by most ISPs (Internet service providers) and common among consumer applications. POP3 is the current standard.
- **IMAP** (Internet Message Access Protocol) This protocol is frequently used in large networks and commercial settings. IMAP4 is the current standard.
- **Exchange** This protocol is frequently used with a large corporate email server system and provides access to email, contact, and calendar synchronization.

### *Creating an Internet Email Account*

- **1.** From the Home screen, tap (**iiii**) (Applications) → (**Email**).
- **2.** If you already have other email account setup:
	- Open an existing email account, press **and then tap Settings** ➔ **ADD ACCOUNT**.

 $-$  or  $-$ 

Enter your **Email address** and **Password** information.

- **Email address**: your Internet email address.
- **Password**: typically your network access password (case-sensitive).

**3.** Tap **Manual setup** to configure your connection settings manually (POP3 or IMAP). Follow the on-screen prompts and enter the information specific to your email provider.

 $-$  or  $-$ 

Tap **Next**.

- **4.** At the Account settings screen, select the frequency which the device should check for new email on the server.
	- **•** Tap **Send email from this account by default** to set this new account as the default for all new outgoing email.
	- **•** Tap the **Notify me when email arrives** field to receive new email notifications.
	- **•** Select additional available options.
- **5.** At the **Account setup** screen, name the account and enter a screen name to identify yourself on this account.
	- **•** The unique account name is used to differentiate this account from other email accounts accessed by your device.
- **6.** Tap **Next** to store the new account.

Messages for this account display on the Inbox tab. You can also view Personal information for this account, Receipts (if you setup the account to return receipts), Travel information, and more (if available).

#### *Deleting an Internet Email Account*

- **1.** From the Home screen, tap (**iii**) (Applications) → (**Email**).
- **2.** Press  $\boxed{=}$  and then tap Settings  $\rightarrow$  [email account].
- **3.** Scroll to the bottom of the settings page and select **Remove account** ➔ **OK**.

#### *Opening an Email*

- **1.** From the Home screen, tap  $(\mathbf{H}) \rightarrow \mathbf{e}$  (Email).
- **2.** Tap the account name field (upper-left) to open the complete email account list page.
- **3.** Select an email account and tap an email message.

#### *Refreshing Email messages*

- **1.** From the Home screen, tap  $(\mathbf{H}) \rightarrow (\mathbf{F})$  (Email).
- **2.** Select an email account.
	- **•** If you are already in an email account, tap the account name field (upper-right) to open the complete email account list page.
	- **•** Select an available email account.
- **3.** Tap (**Refresh**) from the bottom of the screen.

#### *Composing Email*

- **1.** From the Home screen, tap  $(\mathbf{m}) \rightarrow \mathbf{e}$  (Email).
- **2.** Tap the account name field (upper-left) to open the complete email account list page.
- **3.** Tap (**Compose**).
- **4.** Enter the recipient's email address in the **To** field.
	- **•** If you are sending the email message to several recipients, separate the email addresses with a comma. You can add as many message recipients as you want.
- **5.** Press  $\boxed{=}$  and then tap Add Cc/Bcc to add additional carbon copy recipients.
	- **•** Use the **Cc** field to carbon copy additional recipients.
	- **•** Use the **Bcc** field to blind copy additional recipients.
- **6.** Tap the **Subject** field and enter the email subject.
- **7.** Tap the email text field and compose your email message.
	- **•** To add an attachment (such as image, video, audio, etc..),
		- press **and then tap Attach file** and make a category selection.
		- Tap the file you wish to attach.
		- Tap **X** to delete the attached file.
- **8.** Once complete, tap (**Send**).

### *Configuring Email Settings*

- **1.** From the Home screen, tap  $(\mathbf{III}) \rightarrow \mathbf{C}$  (Email).
- **2.** Select an account.
- **3.** Press **in a** and then tap Settings → <account>.
- **4.** Alter any of the following settings:
	- **Account name**: displays your uniquely created account display name.
	- **Your name**: displays the name used in the From field of your outgoing email messages.
	- **Signature:** Lets you create an email signature for your outgoing email messages.
	- **Quick response**: Lets you edit the text that you frequently insert when composing emails.
	- **Default account**: Assign this account as the default email account used for outgoing messages.
	- **Inbox check frequency**: Adjusts the time interval used by your device to check your email account for new email messages.
	- **Download attachments**: Allows you to download email attachments directly when a Wi-Fi connection is available and your device is connected.
	- **Email notifications**: Activates the email notification icon to appear within the Notifications area of the status bar when a new email (Gmail, etc..) is received.
	- **Choose ringtone**: Plays a selected ringtone when a new email message is received.
	- **Vibrate**: Activates a vibration when a new email message is received.
	- **Incoming settings**: Lets you specify incoming email settings, such as User Name, Password, IMAP server, Port, Security type, and IMAP path prefix.
- **Outgoing settings**: Lets you specify outgoing email settings, such as SMTP server, Security type, Port, Require sign-in, User name, or Password.
- **Remove account**: Lets you remove the currently selected account.

# Microsoft Exchange Email (Outlook)

Your phone also provides access to your company's Outlook Exchange server. If your company uses either Microsoft Exchange Server 2003 or 2007, you can use this email application to wirelessly synchronize your email, Contacts, and Calendar information directly with your company's Exchange server.

### *Setting Up a Microsoft Exchange Email account*

- **1.** From the Home screen, tap  $\overrightarrow{AB} \rightarrow \overrightarrow{C}$  (Email).
- **2.** If you already have other email account setup:
	- Open an existing email account, press **and then tap Settings → ADD ACCOUNT**
	- $-$  or  $-$

Enter your **Email address** and **Password** information.

- **Email address**: your Outlook work email address.
- **Password**: typically your network access password (case-sensitive).

**Note:** If selected, the **Manual setup** button changes to read **Microsoft Exchange ActiveSync**. If activated, skip to step 6.

- **3.** Tap **Next**. Consult your Network or IT Administrator for further details and support.
- **4.** Tap **Exchange** (from the add new email account screen).
- **Note:** If prompted with an on-screen notification that the connection that the "Setup could not finish", tap **Edit details** to continue with a manual update of necessary information.
	- **5.** When prompted to provide additional detailed information within the Exchange server settings screen, enter an updated **Domain**, and confirm your **user name** and **Password** information.

**Important!** Remember to manually place the cursor in the correct spot and enter a Domain name before the "**[Domain]\[user name]**" entry. Most servers only provide a username.

- **6.** Update or re-enter your **Exchange server** information within the appropriate field. This field can often be populated with incorrect or out of date information provided by your server.
	- **Exchange Server**: your exchange server remote email address. Typically starts with **mail.XXX.com**. Obtain this information from your company network administrator.

**Important!** Do not accept the default entry as this is a guess based on returned information.

**•** If your network requires SSL encryption, tap the **Use secure connection (SSL)** field to place a check mark in the box and activate this additional level. Most often, this option should be enabled.

**•** If your network requires that you accept SSL certificates, tap the **Accept all SSL certificates** field to place a check mark in the box and activate this additional level. Most often, this option is not required. Confirm this information with your IT Administrator.

**Important!** If your exchange server requires this feature, leaving this field unchecked can prevent connection.

- **7.** With the new server information entered, tap **Next**.
- **8.** If prompted, read the on-screen Activation disclaimer and, when prompted, tap **OK**. The device then verifies your incoming server settings.
- **9.** If prompted, read the **Remote security administration** information and tap **OK** to accept the service and continue.
- **10.** Tap **Send email from this account by default**, to make this your default email account for outbound emails.
- **11.** Adjust the various on-screen Account settings configuration fields and tap **Next**. It may take a few seconds for the next screen to load.
- **12.** If prompted, read the **Activate device administrator?** screen and tap **Activate** to complete the email setup process.
- **Note:** This process can take a few minutes. If the previous setup screen re-appears, **ignore it and do not alter any fields** during this process.

**13.** Identify your new work email account with a unique name (Ex: Work), then tap **Next**.

### *Opening an Exchange Email*

- **1.** From the Home screen, tap  $(\blacksquare \rightarrow \blacksquare \rightarrow (\text{Email})$ .
- **2.** Tap the account name field (upper-left) to open the complete email account list page.
- **3.** Select an exchange email account and tap an email message.

#### *Refreshing Exchange Email*

- **1.** From the Home screen, tap  $(\mathbf{H}) \rightarrow \mathbf{e}$  (Email).
- **2.** Select an Exchange email account.
- **3.** Tap (**Refresh**) from the bottom of the screen.

### *Composing Exchange Email*

- **1.** From the Home screen, tap  $(\mathbf{III}) \rightarrow \mathbf{C}$  (Email).
- **2.** Tap the account name field (upper-left) to open the complete email account list page.
- **3.** Select an exchange email account.
- **4.** Tap (**Compose**).
- **5.** Enter the recipient's email address in the **To** field.
	- **•** If you are sending the email message to several recipients, separate the email addresses with a comma. You can add as many message recipients as you want.
- **6.** Press  $\boxed{\blacksquare}$  and then tap Add Cc/Bcc to add additional carbon copy recipients.
	- **•** Use the **Cc** field to carbon copy additional recipients.
	- **•** Use the **Bcc** field to blind copy additional recipients.
- **7.** Tap the **Subject** field and enter the email subject.
- **8.** Tap the email text field and compose your email message.
	- **•** To add an attachment (such as image, video, audio, etc..),
		- press **and then tap Attach file** and make a category selection.
		- Tap the file you wish to attach.
		- Tap **X** to delete the attached file.
- **9.** Once complete, tap (**Send**).

### *Deleting an Exchange Email Message*

- Touch and hold an email (from your inbox list) and tap (**Delete**) from the on-screen context menu.  $-$  or  $-$ 

With the email message displayed, tap (**Delete**).

## *Configuring Microsoft Exchange Email Settings*

- **1.** Press **⌒⌒ → □** and then tap System settings → Accounts **& sync.**
- **2.** Tap  $\bigcirc$  adjacent to the Microsoft Exchange account field to reveal the account's synchronization settings screen.

**3.** Toggle any of the available fields to force the device to manually resync the parameter.

 $-$  or  $-$ 

From the current Email inbox listing, press  $\Box$  and then tap **Settings** ➔ **<Exchange email account>** and specify the email settings you wish to synchronize:

- **Account name:** displays the name used by the device to track the account.
- **Your name**: displays the name used in the From field of your outgoing email messages.
- **Signature:** Lets you create an email signature for your outgoing email messages.
- **Quick response**: Lets you edit the text that you frequently insert when composing emails.
- **Default account**: Assign this account as the default email account used for outgoing messages.
- **Inbox check frequency**: Adjusts the time interval used by your device to check your email account for new email messages.
- **Days to sync:** to assign the sync range for your incoming and outgoing email messages between your phone and your external exchange server. How many days worth of email messages should the phone and server synchronize.
- **Sync email:** synchronizes emails between your device and the remote exchange server.
- **Sync contacts**: synchronizes the contacts between your device and the remote exchange server.
- **Sync Calendar**: synchronizes your exchange calendar entries between your device and the remote exchange server.
- **Download attachments**: Allows you to download email attachments directly when a Wi-Fi connection is available and your device is connected.
- **Email notifications**: enables the phone to display a status bar icon when new email messages have been received.
- **Choose ringtones:** plays a selected ringtone when a new email message is received.
- **Vibrate:** activates a vibration when a new email message is received.
- **Incoming settings**: Lets you specify incoming email settings, such as Domain, User Name, Password, Server and SSL.
- **Remove account**: Lets you remove the currently selected account.
- **4.** Press **to** return to the previous page.

# Using Gmail

Google Mail (Gmail) is Google's web-based email. When you first setup the phone, Gmail is configured. Depending on the synchronization settings, Gmail is automatically synchronized with your Gmail account.

#### <span id="page-131-0"></span>*Signing into Gmail*

**1.** From the Home screen, tap  $(\mathbf{H}) \rightarrow \mathbf{M}$  (Gmail).

**Note:** You must sign in to your Gmail account in order to access features such as Google Mail and Android Market.

**2.** Tap **New** if you do not have a Google account.  $-$  or  $-$ 

Tap **Existing** if you have a Google account. The Inbox loads conversations and email.

### *Opening Gmail*

- **1.** From the Home screen, tap  $(\mathbf{H}) \rightarrow \mathbf{M}$  (Gmail).
- **2.** Tap an existing email message.

### *Refreshing Gmail*

- From within the Gmail message list, tap (**Refresh**) at the bottom of the screen to refresh the screen, send and receive new emails, and synchronize your email with the Gmail account.

## *Other Gmail Options*

**1.** From the main Gmail screen, tap **(b)** (Labels) at the bottom of the screen to set up and manage Labels for your Gmail messages.

- **2.** From the main Gmail screen, tap (**Search**) at the bottom of the screen to search through your Gmail messages.
- **3.** Tap (Add star/Remove star) to mark or unmark conversations with a yellow star. Starred conversations are listed in the Starred folder.

### *Composing a Gmail Message*

- **1.** From the Home screen, tap  $(\mathbf{m}) \rightarrow \mathbf{M}$  (Gmail).
- **2.** From the Gmail Inbox, tap (**Compose**) at the bottom of the screen to create a new message.
- **3.** Enter the recipients Email address in the **To** field.

**Tip:** Separate multiple recipient email addresses with a comma.

- **4.** Press **in and select Add Cc/Bcc** to add a carbon or blind copy.
- **5.** Enter the subject of this message in the **Subject** field.
- **6.** Tap the **Compose email** field and begin composing your message.
- **7.** Once complete, tap (**Send**).

## *Viewing a Gmail Message*

- **1.** From the Gmail Inbox, tap a message to view the following options located at the bottom of the screen:
	- Archive **E**: archives the selected Email.
	- Delete **in** : deletes the currently selected Email.
	- **Labels** : assigns a label to the current Email.
- Mark as Unread  $\sim$ : tags the current message as unread and returns you to the Google Mail Inbox.
- **Newer**: swiping to the right displays newer Emails.
- **Older**: swiping to the left displays older Emails.
- **2.** Press  $\boxed{\phantom{a}}$  to select one of the following additional options:
	- **Mark important/not important: a**llows you to set the importance of a message.
	- **Mute:** allows you to mute the sound in a message if applicable.
	- **Report spam:** allows you to report a message as spam. Tap the UNDO option if you change your mind.
	- **Settings**: allows you to configure the General, or account settings.
	- **Help**: launches the browser and displays Google Mobile Help information.
	- **Send feedback**: sends feedback to Google.

#### *Creating an Additional Gmail Account*

- **1.** From the Home screen, tap  $(\mathbf{H}) \rightarrow \mathbf{M}$  (Gmail).
- **2.** If you already have other email account setup:
	- **•** Tap the account name field (upper-left) to open the complete email account list page.
- **3.** Press **in** and then tap Settings → ADD ACCOUNT and follow the same steps as referenced in the previous section. [For more](#page-131-0)  information, refer to *["Signing into Gmail"](#page-131-0)* on page 123.

## Google Talk

Google Talk™ is a free Windows and web-based application for instant messaging offered by Google. Conversation logs are automatically saved to a Chats area in your Gmail account. This allows you to search a chat log and store them in your Gmail accounts.

**Note:** Before using this application, you must first have an active Gmail account available and be currently logged in.

**1.** From the Home screen, tap  $(H) \rightarrow \frac{dH}{dH}$  (Talk).

**Note:** If you are not already logged into Google, refer to the instructions for signing in on [page 123.](#page-131-0)

**2.** Begin using Google Talk.

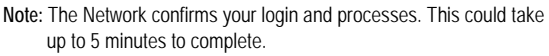

## Google +

Google+ makes messaging and sharing with your friends a lot easier. You can set up Circles of friends, visit the Stream to get updates from your Circles, use Messenger for fast messaging with everyone in your Circles, or use Instant Upload to automatically upload videos and photos to your own private album on Google+.

**1.** Sign on to your Google account. [For more information, refer to](#page-17-0)  *["Creating a New Google Account"](#page-17-0)* on page 9.

- **2.** From the Home screen, tap  $(\mathbf{m}) \rightarrow \mathbf{Q}^+$  (Google+).
- **3.** Select the account you want to use to sign in to Google+. – or –

Tap **Add account** to create another account.

- **4.** Follow the on-screen instructions to use Google+.
- **5.** Visit<www.google.com/mobile/+/> for more information.

## Messenger

Messenger allows you to bring groups of friends together into a simple group conversation. When you get a new conversation in Messenger, Google+ sends an update to your phone.

- **1.** Sign on to your Google account. [For more information, refer to](#page-17-0)  *["Creating a New Google Account"](#page-17-0)* on page 9.
- **2.** From the Home screen, tap  $(\mathbf{m}) \rightarrow \mathbf{a}$  (Messenger). – or –

From the Google+ application, select **Messenger**.

**3.** Select the account you want to use to sign in to Google+. – or –

Tap **Add account** to create another account.

- **4.** When prompted, configure the Sync contacts parameter (Sync contacts or Don't sync) and tap **NEXT**.
- **5.** When prompted, configure the Instant Upload parameters as desired and tap **DONE**.
- **6.** Follow any on-screen setup instructions.
- **7.** At the Messenger screen, tap **the start a** new message.
- **8.** In the upper text field, enter a name, email address, or circle.
- **9.** In the bottom message field, enter a message then tap  $\blacktriangleright$ .
- **10.** From the **Messenger** screen, tap **Learn more** for more detailed information.

# Section 8: Multimedia

This section explains how to use the multimedia features of your phone, including the Camera/Camcorder, Music Player, and how to manage your photos, images and sounds.

You can take photographs and shoot video by using the built-in camera functionality. Your camera produces photos in JPEG format.

**Important!** Do not take photos of people without their permission. Do not take photos in places where cameras are not allowed. Do not take photos in places where you may interfere with another person's privacy.

**Note:** A microSD card is no longer needed to take pictures or shoot video since there is already 2.7GB of available on-board storage.

## <span id="page-137-0"></span>Assigning the Default Storage Location

**Important!** Too many users can overlook this location until something goes wrong. It is recommended that you verify this location or change it before initiating the use of the camera or camcorder features.

- **1.** From the Home screen, tap  $(\mathbf{III}) \rightarrow \mathbf{C}$  (Camera).
- **2.** From the viewfinder screen, tap  $\frac{1}{\sqrt{2}}$  (Settings)  $\rightarrow$ (**Settings**).

**3.** Locate the **Storage** field and Tap the **< >** icons current to change the desired default storage location (Phone or MMC [Multi Media Card]) for newly taken pictures or videos. Choose from: **Phone** or **MMC**.

**Note:** It is recommended that you set the option to **MMC** which corresponds to a microSD card.

**4.** Press **to** to return to the Home screen.

# Using the Camera

## *Taking Photos*

Taking pictures with your device's built-in camera is as simple as choosing a subject, pointing the camera, then tapping (**Camera** key).

**Note:** When taking a photo in direct sunlight or in bright conditions, shadows may appear on the photo.

- **1.** From the Home screen, tap (**Camera**).
- **2.** Using the device's main display screen as a viewfinder, adjust the image by aiming the camera at the subject.

**Note:** Use the on-screen slider to zoom in or out.

**3.** If desired, before taking the photo, tap (**Settings**) to access various camera options and settings.

**4.** Tap (**Camera** key) until the shutter sounds. (The picture is automatically stored within your designated storage location [\(page 129](#page-137-0)). If no microSD is installed, all pictures are stored on the Phone.) [For more information, refer to](#page-139-0) *"Camera Options"* on [page 131.](#page-139-0)

## <span id="page-139-0"></span>Camera Options

Options are represented by icons across the side of the screen once the settings are activated. The following shortcuts are available for the camera:

**Note:** The options disappear after a few seconds.

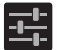

**Settings**: provides access to the Camera setting options.

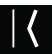

**Back**: returns you to the main Camera screen.

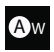

**White Balance**: allows you to set this option to one of the following choices: Auto, Incandescent, Daylight, Fluorescent, or Cloudy.

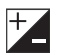

**Exposure**: allows you to adjust the brightness level by moving the slider.

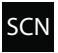

**Scene mode**: allows you to set the Scene to help take the best pictures possible. Options include Auto, Night, Sunset, and Party.

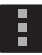

**Camera settings:**

**Storage location**: allows you to activate new image storage on a designated location. New images default to Phone.

**Picture size**: tap **<** or **>** to change the image size to either: 3M Pixels, 2M Pixels, or VGA.

**Storage**: allows you to configure the default storage location for images or videos as either Phone or MMC (Memory card if inserted).

**Restore defaults**: allows you to reset all camera or camcorder settings to the default values.

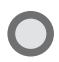

**Camera key**: takes a photo when pressed in Camera mode.

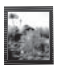

**Image viewer**: allows you to access the Image viewer and the various viewing options for a selected picture. The last picture you took, will be displayed as a thumbnail in the Image viewer icon.

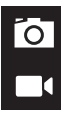

**Camera / Camcorder Mode**: allows you to take a photo in various modes. Once you change the mode, the corresponding indicator appears at the corner of the display. Tap the button and select either Camera or Camcorder.

**Storage location**: indicates the current storage location (Phone or MMC).

### *Pictures and Videos Image Viewer Options*

After you take a photo or record a video, you can access various options.

#### Photo options

- - Upon opening the image viewer you can select from several options along the bottom. Choose from: Bluetooth, Picasa, Messaging, Google+, Email, Gmail, or More.
	- **More**: provides additional options. [For more information, refer to](#page-142-0)  *["Camera Image Options"](#page-142-0)* on page 134.

 $-$  or  $-$ 

Tap the image and press  $\boxed{\blacksquare}$  to choose from: Delete, Slideshow, Edit, Rotate left, Rotate right, Crop, Details, Set picture as, or Show on map.

#### Video options

- Upon opening the image viewer you can select from several options along the bottom. Choose from: Bluetooth, Messaging, Google+, YouTube, Email, Gmail, or More.

– or –

– Tap the video and press  $\boxed{\phantom{a}}$  to choose from: Delete or Details.

#### <span id="page-142-0"></span>*Camera Image Options*

- **1.** From the Home screen, tap (**HH**) (Applications) → (**Gallery**).
- **2.** Select a folder location and tap a file to open it in the Image viewer. Touch and drag a picture to the left to see the next picture or to the right to see the previous picture.
- **3.** Tap the on-screen image and use either of the following image menu options:
	- **•** (**Share via**): allows you to share a picture using Bluetooth, Picasa, Messaging, Google+, Email, or Gmail.

– or –

Tap the image and press  $\boxed{\phantom{1}}$  to choose from: Delete, Slideshow, Edit, Rotate left, Rotate right, Crop, Details, Set picture as, or Show on map.

- **Delete**: allows you to erase the current image.
- **Slideshow**: adds the selected photo to a custom slideshow.
- **Edit**: launches the photo editor application.
- **Rotate left**: allows you to rotate the view of the current image in a counterclockwise direction.
- **Rotate right**: allows you to rotate the view of the current image in a clockwise direction.
- **Crop**: provides an on-screen box that allows you to crop the current picture. Tap **CROP** to update the image with the new dimensions or tap **CANCEL** to ignore any changes.
- **Details**: files details such as Title, Time, Width, Height, Orientation, File size, Maker, Model, Focal Length, White balance, Aperture, Exposure time, ISO, and Path.
- **Set picture as** allows you to assign the current image as either a Contact photo or Wallpaper.
- **Show on map** allows you to a display the location which the image was taken if the geotagging information is embedded within the image.

### *Assigning an Image as a Contact Photo*

- **1.** From the Home screen, tap (**Applications**) ➔ (**Gallery**).
- **2.** Select a folder location and tap a file to open it.
- **3.** With the image displayed, press **Fig. 2** and then tap Set picture as ➔ **Contact photo**.
- **4.** Tap a contact to make a selection.
- **5.** Crop the image and tap **CROP**.

#### *Assigning an Image as a Wallpaper*

- **1.** From the Home screen, tap (**Ⅲ**) (Applications) → (**Gallery**).
- **2.** Select a folder location and tap a file to open it.
- **3.** With the image displayed, press **and then tap Set picture as.**
- **4.** Select one of the two options:
	- **Wallpaper** assigns the current image to both the Home and Lock screen background. This image is spread across all available screens.
- **5.** Touch and drag the crop box anywhere on the picture. Touch and drag the sides of the crop box to zoom in or out to create a cropped area.
- **6.** Tap **CROP** to assign the wallpaper image.

 $-$  or  $-$ 

Tap **CANCEL** to stop without updating the wallpaper image.

## *Editing a Photo*

You can edit your photos using the built-in photo editor application on your phone.

# Using the Camcorder

In addition to taking photos, the camera also doubles as a camcorder that also allows you to record, view, and send high definition videos.

**Note:** To ensure the Camcorder can record the video, use an SDHC memory card.

#### *Shooting Video*

- **Tip:** When shooting video in direct sunlight or in bright conditions, it is recommended that you provide your subject with sufficient light by having the light source behind you.
	- **1.** From the Home screen, tap (**Camera**) to activate the camera mode.
	- **2.** Tap the Camera mode button to activate **Camcorder** Mode .

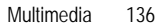

- **3.** Using the device's main display screen as a viewfinder, adjust the image by aiming the camcorder at the subject.
- **4.** Tap the Video key (**O**) to begin shooting video. The red light will blink while recording.
- **5.** Tap the Video key (**1)** again to stop the recording and save the video file to your  $\overline{C}$ amera folder.
- **6.** Once the file has been saved, tap the image viewer, then tap to play your video for review.
- **7.** Press  $\leftarrow$  to return to the viewer.

**Note:** Zooming is not supported while recording Full HD video. Adjust to a lower resolution to regain this functionality.

#### *Camcorder Options*

You can change options using your keypad in capture mode. The following short cuts are available:

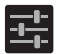

**Settings**: provides access to the Camcorder setting options.

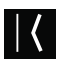

**Back**: returns you to the main screen.

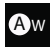

**White Balance**: allows you to set this option to one of the following choices: Auto, Incandescent, Daylight, Fluorescent, or Cloudy.

# VGA

**Video quality**: allows you to adjust the quality of the recorded video. Choose from: 640x480, 352x288, 320x240, or 176x144.

#### **Camcorder settings:**

**Storage**: allows you to configure the default storage location for images or videos as either Phone or MMC (Memory card if inserted).

**Restore defaults**: allows you to reset all camera or camcorder settings to the default values.

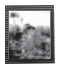

**Image viewer**: allows you to access the Image viewer and the various viewing options for a selected video. Image viewer options are described in the following section. The last video you took, will be displayed as a thumbnail in the Image viewer icon.

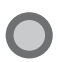

**Camcorder button**: shoots or stops video recording when pressed in Camcorder mode.

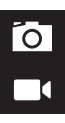

**Camera / Camcorder Mode**: allows you to shoot a video. Once you change the mode, the corresponding indicator appears at the corner of the display. Tap the button and select either Camera or Camcorder.

#### *Accessing Videos*

When you shoot a video, the file is saved in the Camera folder. You can view your videos immediately or view them anytime in the Camera folder.

- **1.** From the Home screen, tap (**III**) (Applications) → (**Gallery**).
- **2.** Select a folder location and tap a video icon.
- **3.** Tap the play icon.

– or –

Touch and hold the video icon from the main Gallery to select the video (blue border), and select the following video menu context options:

- **•• Send via**: allows you to share a video using Bluetooth, Messaging, Google+, YouTube, Email, or Gmail.
- **•** : allows you to delete chosen/selected video or view Details.
	- If you have chosen to Delete the video, select **Delete** ➔ **Delete**.

# <span id="page-148-0"></span>The Gallery

The Gallery is where you view photos and play back videos. For photos, you can also perform basic editing tasks, view a slideshow, set photos as wallpaper or caller image, and share as a picture message.

#### *Opening the Gallery*

- From the Home screen, tap (**Applications**) ➔ (**Gallery**).

## <span id="page-148-1"></span>**Music**

The Music application provides a music player that plays music and other audio files that you copy from your computer.

- **1.** From the Home screen, tap  $(\blacksquare)$  (Applications)  $\rightarrow$   $\odot$ (**Music**).
- **Note:** Before opening the music library, the Music app searches your device's internal storage and microSD card for music and playlists; this can take from a few seconds to several minutes, depending on the amount of new music added since you last opened the application.
	- **2.** Tap a library category at the top of the screen (Artists, Albums, Songs and Playlists) to view the available music files.
	- **3.** Scroll through the list of songs and tap an entry to begin playback.

**4.** The following controls are available:

Tap to go back to the previous song.

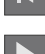

Tap to resume playback.

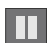

Tap to pause playback.

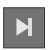

Tap to advance to the next song.

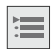

Lists the songs in the current playlist.

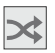

Tap to turn Shuffle mode on and off

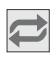

Tap to repeat the current song, repeat all songs, or disable repeat mode.

## *Music Player Options*

To access additional options, follow these steps:

- **1.** While in the Music player, press  $\Box$
- **2.** The follow options are available:
	- **Library:** opens the music library screen.
	- **Party shuffle: activates** Party shuffle, which creates a shuffled playlist of all available songs.
	- **Add to playlist:** add the currently playing song to a selected playlist.
	- **• Use as ringtone**: set the currently playing song as the phone ringtone.
- **• Delete**: permanently delete the current song from storage.
- **• Sound effects**: lets you turn on the sound Equalizer and adjust the settings.Tap the slider to turn on, tap the drop-down box to select a preset setting or drag the adjustment sliders.

# *Using Playlists*

Playlists are used to assign songs to a list of preferred media which can then be grouped into a list for later playback. These Playlists can be created via either the handset's Music player options menu or from within a 3rd party music application (such as Windows Media Player) and then downloaded to the handset.

#### Create a Playlist

**1.** While in the Music player, press  $\boxed{\blacksquare}$ 

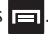

- **2.** Tap **Add to playlist** ➔ **New**.
- **3.** Type a name for this playlist in the field and tap **Save**.

#### Add Music to a Playlist

To add files to a playlist:

- **1.** From the Home screen, tap (**Applications**) **→** (● (**Music**).
- **2.** Tap a library category at the top of the screen (Artists, Albums, Songs or Playlists) to view the available music files.
- **3.** Touch and hold a song and tap **Add to playlist**.
- **4.** Tap a playlist. The song is added to the playlist.

**Note:** You can also add the currently playing song to a playlist by pressing and tapping **Add to playlist**.

#### Remove Music from a Playlist

To remove files from a playlist:

- **1.** From the Home screen, tap (**Applications**) **→**  $\odot$ (**Music**) ➔ **Playlists** ➔ a playlist.
- **2.** Touch and hold a song and tap **Remove from playlist**.

#### Rename a Playlist

To rename a playlist:

- **1.** From the Home screen, tap (**iii**) (Applications) → (● (**Music**) ➔ **Playlists.**
- **2.** Touch and hold a playlist name and tap **Rename**.
- **3.** Edit the name as required.
- **4.** Tap **Save**.

## YouTube

YouTube is a video sharing website on which users can upload and share videos, and view them in MPEG-4 format.

- **1.** From the Home screen, tap (**Applications**) → **You** (**YouTube**).
- **2.** When the screen loads you can begin searching and viewing posted videos.
- **3.** Press  $\boxed{)}$  → Settings → General → High quality on mobile if you prefer high quality output.

# Section 9: Applications and Development

This section contains a description of each application that is available in the Applications Menu, its function, and how to navigate through that particular application. If the application is already described in another section of this user manual, then a cross reference to that particular section is provided.

**Tip:** To open applications quickly, add the icons of frequently-used applications to one of the Home screens. [For more information,](#page-52-0)  refer to *["Customizing the Screens"](#page-52-0)* on page 44.

You can also add an application icon as a Primary Shortcut that will display on all Home screens. If you add an application as a primary shortcut, the application icon will not be displayed in the Applications menu. [For more information, refer to](#page-52-1) *"Adding and [Removing Primary Shortcuts"](#page-52-1)* on page 44.

## Applications

The Applications list provides quick access to all the available applications on the device.

#### **Browser**

Open the browser to start surfing the Web. The browser is fully optimized and comes with advanced functionality to enhance the Internet browsing feature on your phone.

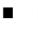

 From the Home screen, tap (**Applications**) ➔ (**Browser**).

Applications and Development 144

[For more information, refer to](#page-182-0) *"Browser"* on page 174.

# Calculator

Using this feature allows you to use your device as a calculator. The calculator provides the basic arithmetic functions; addition, subtraction, multiplication, and division. You can also use this as a scientific calculator.

- **1.** From the Home screen, tap (**iii**) (Applications) → **E** (**Calculator**).
- **2.** Enter the first number using the numeric keys.
- **3.** Enter the operation for your calculation by tapping the **Plus, Minus, Multiplication,** or **Division** key.
- **4.** Enter the next number.
- **5.** To view the result, tap the **= (equals)** key.
- **6.** Repeat steps 2 to 5 as many times as required.

**Note: Press**  $\boxed{=}$  **> Advanced panel to reveal additional scientific** functions.

# Calendar

With the Calendar feature, you can consult the calendar by day, week, or month, create events, and set an alarm to act as a reminder. Google Calendar is built into the phone and synchronizes both new and existing entries between your phone and your online Google account.

**Important!** You should previously add an account (Facebook, Microsoft Exchange ActiveSync, or Google) prior to using the Calendar.

- **1.** From the Home screen, tap (**Applications**) ➔ (**Calendar**).
- **2.** Press  $\boxed{\blacksquare}$  and select one of the following options:
	- New event: creates a new Event.
	- **Refresh**: updates the currently displayed entries.
	- **Search**: allows you to search within current events.
	- **Calendars to display**: allows you to select which available calendars you wish to sync with.
	- **Settings**: displays a list of configurable settings.

[For more information, refer to](#page-102-0) *"Synchronizing Contacts"* on page 94.

#### **To manually sync calendar events:**

- **1.** Press **⌒⌒ → □** and then tap System settings → Accounts **& sync**.
- **2.** Locate the email account containing the events you wish to synchronize.
- **3.** Tap  $\bigcirc$  within the adjacent account field to reveal the account's synchronization settings screen.
- **4.** Tap **Sync Calendar** to activate the synchronization of calendar events between your device and the remote exchange server. A blue check mark indicates the feature is enabled.

#### *Creating a Calendar Event*

- **1.** From the Home screen, tap (**III**) (Applications) → **Calendar**).
- 2. From the Month tab, press  $\boxed{=}$   $\rightarrow$  New event.

#### *Calendar Settings*

Using the Calendar settings you can select the day with which you want the calendar to begin. You also select how you want to view the calendar or determine how to manage events, notifications, sounds, and defaults reminders.

- **1.** From the Home screen, tap  $(H)$  (Applications)  $\rightarrow$   $\frac{1}{2}$ .
- **2.** Press ➔ **Settings** ➔ **General settings**.
- **3.** Tap **Hide declined events** to activate this option. A check mark indicates selection.
- **4.** Tap **Show week number** to activate this option whereby the week number appears alongside the entries (ex: 1-52 weeks).
- **5.** Tap **Week starts on** and select either **Locale default, Saturday, Sunday** or **Monday**.
- **6.** Tap **Use home time zone** (to lock event time based on your current user-selected time zone). Select a time zone from within the **Home time zone** field.
- **7.** Tap **Clear search history** and to erase all previous search records.
- **8.** Tap **Notifications** to activate the notification of an upcoming event.
- **9.** Tap **Choose ringtone** to assign a ringtone to a calendar event notification.
- **10.** Tap **Vibrate** to activate this notification option. Selections are: **Always**, **Only when silent**, or **Never**.
- **11.** Tap **Pop-up notification** to activate on-screen pop ups to notify you of an upcoming event.
- **12.** Tap **Default reminder time** and select a reminder time interval.

#### Camera

Use your 3.0 megapixel camera feature to produce photos in a JPEG format. The Camcorder shoots High Definition video in an MP4 format.

**Note:** A microSD card is no longer necessary before you take pictures or shoot video. It is recommended that you confirm your default storage location for images and videos.

- From the Home screen, tap (**Applications**) ➔ (**Camera**).

[For more information, refer to](#page-138-0) *"Using the Camera"* on page 130.

#### Chrome

The Google Chrome app allows you to use the Google Chrome web browser on your phone.

- **1.** From the Home screen, tap (**Applications**) → (**Chrome**).
- **2.** Read the Google Chrome Terms of Service and tap **Accept and Continue**.
- **3.** If you have an existing Chrome account, tap **Sign in** to bring your open tabs, bookmarks, and omnibox data from your computer to your phone, otherwise tap **No thanks**.

Applications and Development 148

**4.** Follow the on-screen instructions to use Google Chrome.

# Clock

Here you can set an Alarm event.

■ From the Home screen, tap (**Applications**) → (**Clock**).

#### *Setting an Alarm*

- **1.** From the Home screen, tap (**Applications**) ➔ (**Clock**).
- 2. Tap Set alarm  $\rightarrow$   $\bullet$  (Add alarm).
- **3.** Tap **Turn alarm on** to activate the alarm event.
- **4.** Tap the **Time** field and use the arrow symbols to enter the hour, and minutes, tap **AM** or **PM** and then choose **Set**.
- **5.** Tap the **Repeat** field and touch the number of times you want this alarm to repeat. Selections are: **Monday - Sunday**.
- **6.** Tap the **Ringtone** field and select one of the available ringtones.
- **7.** Tap the **Vibrate** field to activate an additional vibration to the alarm event.
- **8.** Tap the **Label** field and enter a name for this Alarm.
- **9.** Tap **OK** to store the new alarm event.

#### Turning Off an Alarm

-To stop an alarm when it sounds, tap **Dismiss**.

#### Setting the Snooze Feature

- To activate the Snooze feature after an alarm sounds, tap **Snooze**. This feature must first be set in the alarm settings.

## **Downloads**

Provides quick access to tabs containing a list of your current downloaded files (Internet and Other).

- **1.** From the Home screen, tap (**Applications**) ➔ (**Downloads**).
- **2.** Tap an available file.

# Email

Email enables you to review and create email using most email services. The device alerts you when you receive an email message.

- From the Home screen, tap (**Applications**) ➔ (**Email**).

[For more information, refer to](#page-118-0) *"Email"* on page 110.

# **Gallery**

The Gallery is where you view photos and play back videos. For photos, you can also perform basic editing tasks, view a slideshow, set photos as wallpaper or caller image, and share as a picture message.

- From the Home screen, tap (**Applications**) ➔ (**Gallery**).

[For more information, refer to](#page-148-0) *"The Gallery"* on page 140.

# Gmail

Google Mail (Gmail) is a web-based email service. Gmail is configured when you first set up your phone. Depending on your synchronization settings, Gmail can automatically synchronize with your Gmail account on the web.

- From the Home screen, tap (**Applications**) ➔ (**Gmail**).

[For more information, refer to](#page-131-0) *"Using Gmail"* on page 123.

## Google +

Google+ makes messaging and sharing with your friends a lot easier.

- **1.** Sign on to your Google account. [For more information, refer to](#page-17-0)  *["Creating a New Google Account"](#page-17-0)* on page 9.
- **2.** From the Home screen, tap  $(\mathbf{m}) \rightarrow \mathbf{Q}^+$  (Google+).

[For more information, refer to](#page-134-0) *"Google +"* on page 126.

## Latitude

Google Latitude allows you and your friends share locations and status messages with each other. It also lets you send instant messages and emails, make phone calls, and get directions to your friends' locations.

**Important!** You must sign in to your Google account, enable Wi-Fi (or connect to Mobile network), and enable the Location feature before you can use this application. [For more](#page-202-0)  [information, refer to](#page-202-0) *"Wi-Fi settings"* on page 194.

**Note:** Although you do not have to enable location services in order to use Latitude, it is recommended for best accuracy.

**1.** From the Home screen, tap (**Applications**) ➔ (**Latitude**).

**Important!** For best results, it is recommended that you enable all of your location services. [For more information, refer to](#page-225-0)  *["Location Services"](#page-225-0)* on page 217.

- **2.** If prompted for a valid network connection, navigate to the Wi-Fi Settings menu where you can turn on Wi-Fi if it is not already enabled. [For more information, refer to](#page-197-0) *"Wi-Fi"* on [page 189.](#page-197-0)
- **3.** If prompted with the **Improve My Location** screen, tap **Settings** to configure the necessary settings or **Skip** to continue on without making a change.

**4.** Tap **MAP VIEW** to return to the main application.

#### *Sharing your Location with Friends*

- **1.** From the map view, if not already displaying Latitude icon at the top left, tap ➔ (**Latitude**) to display your Latitude friends. At first, only your name is displayed.
- **2.** From the bottom of the Latitude map screen, tap **FRIENDS LIST**  ➔ (**Add friends**).

– or –

Tap (**Add friends**).

- **3.** Tap **Select from Contacts** or **Add via email address**.
- **4.** Tap a contact or enter an email address, then tap **Add friends**.
- **5.** Tap **Yes** at the **Send sharing requests** prompt.

Your friend will receive an email or text message with your location marked on a map. They will also receive instructions on how to view your location from the web or use Latitude on their phone or tablet provided it is available. Once they acknowledge your request, their location will display on your tablet. They can share their location from their computer, phone, or tablet. For more information, go to

[http://www.google.com/latitude.](http://www.google.com/latitude)

**6.** To view the map, tap **MAP VIEW**.

#### *Latitude Options*

From MAP VIEW, press and select one of the following:

- **Clear Map**: allows you to remove all markings and layers from the map.
- **Make available offline:** lets you store up to six large metro areas on your device for access when you don't have a connection.
- **Search**: allows you to search for a place of interest.
- **Directions**: displays navigation directions to a location from a starting point.

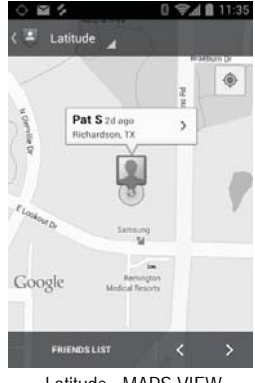

Latitude - MAPS VIEW

- **Layers**: allows you to switch map views:
	- **Traffic**: (available only in selected areas) Real-time traffic conditions are displayed over roads as color-coded lines. Each color represents how fast the traffic is moving.
	- **Satellite**: Maps uses the same satellite data as Google Earth. Satellite images are not real-time. Google Earth acquires the best imagery available, most of which is approximately one to three years old.
	- **Terrain**: combines a topographical view of the area's terrain with the current map location.
	- Applications and Development 154 – **Transit Lines**: displays the overlapping transit lines on your map.
- **Latitude**: allows you to see your friend's locations and share your location with them.
- **My Maps**: displays a list of your preferred maps.
- **Bicycling**: displays the overlapping cycling trails on your map.
- **Wikipedia**: displays any Wikipedia markers and info on your map.
- **Settings**: allows you to select the following additional options:
	- **Display**: allows you to set display options. Choose from: Zoom Buttons, Scale Bar, or Bubble action.
	- **Offline and cache**: allows you to set options to pre-fetch map tiles when not using Wi-Fi and to clear the cache that holds the map tiles.
	- **Location settings**: lets you access and configure the location settings.
	- **Labs**: this is a testing ground for experimental features that aren't ready for primetime. They may change, break or disappear at any time. Click on a Lab to enable or disable it.
	- **What's New**: launches the Play Store.
	- **About**: displays general information about Google maps such as Version, Platform, Locale, Total data sent, Total data received, Free memory, etc.
	- **Feedback**: allows you to provide application feedback.
	- **Terms, Privacy & Notices**: displays the Terms and Conditions, Privacy Policy, o r Legal Notices information. Select the desired information from the pop-up menu.
- **Help**: provides help information.

# <span id="page-164-0"></span>Local

Local (formerly known as Google Places) displays company logos on a layer of Google Maps. When viewing an area you can quickly locate a business or person, find out more information about the business, see coupons, public responses, and more.

- **1.** From the Home screen, tap (**Applications**) ➔ (**Local**).
- **2.** Tap (**Search**) and then use the **Search Maps** field to manually enter a desired place or choose from among the various categories. Matches are filtered by those closest to your current location.
- **3.** Locate and tap one of the listed places (Restaurants, Cafes, Bars, Attractions, [user added searches], or IN THIS AREA) A list of places within this category displays.
- **4.** Tap the Maps icon to launch the related maps feature.
- **5.** Press **in and then tap Add a search**. The functions adds additional search shortcuts to the places screen.
	- **•** The menu also provides access to the app's Settings and Help information.

# **Maps**

Google Maps allow you to track your current location, view real-time traffic issues, and view detailed destination directions. There is also a search tool included to help you locate places of interest or a specific address. You can view locations on a vector or aerial map, or you can view locations at the street level.

**Important!** Before using Google Maps you must have an active data or Wi-Fi connection. The Maps application does not cover every country or city.

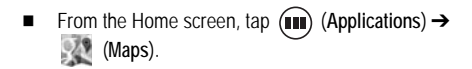

**Important!** For best results, it is recommended that you enable all of your location services. [For more information, refer to](#page-225-0)  *["Location Services"](#page-225-0)* on page 217.

#### *Enabling a Location source*

Before you use Google Maps and find your location or search for places of interest, you must enable a location source. To enable the location source you must enable the wireless network, or enable the GPS satellites.

**Important!** The more location determining functions are enabled, the more accurate the determination will be of your position.

**1.** Press **⌒⌒ → □** and then tap System settings → Location **services**.

- **2.** Tap **Google's location services** allows apps to use data from sources such as Wi-Fi and mobile networks to provide a better approximation of your current location.
- **3.** Tap **GPS satellites** to enable the GPS satellite.
- **Tip:** When using Google Maps you can turn on **Location & Google search**. Enabling this feature allows you to locate places of interest at the street-level. However, this also requires a clear view of the sky and uses more battery power.

## *Opening Maps*

- **1.** From the Home screen, tap (**Applications**) ➔ (**Maps**).
- **2.** Tap the upper-right My location button to find your location on the map with a blinking blue dot.
- **3.** Locate the bottom row of the buttons to access additional options:
	- **Search**: allows you to search for a place of interest.
	- **Directions**: displays navigation directions to a location from a starting point.
	- **Local**: provides access to the places menu where you can quickly locate a business or person, find out more information about a business, see coupons, public responses, and more ([page 156](#page-164-0)). Locate and tap one of the listed places (Restaurants, Cafes, Bars, Attractions, [user added searches], and IN THIS AREA.) A list of places within each category displays.
- **Layers**: allows you to switch map views:
	- **Traffic**: (available only in selected areas) Real-time traffic conditions are displayed over roads as color-coded lines. Each color represents how fast the traffic is moving.
	- **Satellite**: Maps uses the same satellite data as Google Earth. Satellite images are not real-time. Google Earth acquires the best imagery available, most of which is approximately one to three years old.
	- **Terrain**: combines a topographical view of the area's terrain with the current map location.
	- **Transit Lines**: displays the overlapping transit lines on your map.
	- **Latitude**: allows you to see your friend's locations and share your location with them.
	- **My Maps**: displays a list of your preferred maps.
	- **Bicycling**: displays the overlapping cycling trails on your map.
	- **Wikipedia**: displays any Wikipedia markers and info on your map.
- **4.** Press  $\boxed{\blacksquare}$  and select one of the following options:
	- **Clear Map**: allows you to remove all markings and layers from the map.
	- **Make available offline:** lets you store up to six large metro areas on your device for access when you don't have a connection.
	- **Settings**: allows you to select the following additional options:
		- **Display**: allows you to set display options. Choose from: Zoom Buttons, Scale Bar, or Bubble action.
		- **Offline and cache**: allows you to set options to pre-fetch map tiles when not using Wi-Fi and to clear the cache that holds the map tiles.
		- **Location settings**: lets you access and configure the location settings.
- **Sign In:** lets you sign in to your Google account or add a new account.
- **Labs**: this is a testing ground for experimental features that aren't ready for primetime. They may change, break or disappear at any time. Click on a Lab to enable or disable it.
- **What's New**: launches the Play Store.
- **About**: displays general information about Google maps such as Version, Platform, Locale, Total data sent, Total data received, Free memory, etc.
- **Feedback**: allows you to provide application feedback.
- **Terms, Privacy & Notices**: displays the Terms and Conditions, Privacy Policy, o r Legal Notices information. Select the desired information from the pop-up menu.
- **Help**: provides help information.

# **Messaging**

This application allows you to use the Short Message Service (SMS) to send and receive short text messages to and from other mobile phones.

You can also use the Multi Media Service (MMS) to create multimedia messages to send and receive from other mobile phones.

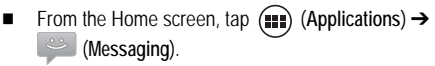

[For more information, refer to](#page-109-0) *"Messages"* on page 101.

## **Messenger**

Messenger allows you to bring groups of friends together into a simple group conversation. When you get a new conversation in Messenger, Google+ sends an update to your phone.

- **1.** Sign on to your Google account. [For more information, refer to](#page-17-0)  *["Creating a New Google Account"](#page-17-0)* on page 9.
- **2.** From the Home screen, tap  $(H) \rightarrow$   $\Box$  (Messenger).  $-$  or  $-$

From the Google+ application, select **Messenger**.

[For more information, refer to](#page-135-0) *"Messenger"* on page 127.

## **Music**

The music player allows you to play music files that you have stored on your phone and memory card. You can also create playlists.

[For more information, refer to](#page-148-1) *"Music"* on page 140.

# **Navigation**

Google Maps Navigation (Beta) is an internet-connected turn-by-turn, GPS navigation system with voice guidance.

**Caution!** Traffic data is not real-time and directions may be wrong, dangerous, prohibited, or involve ferries.

**Important!** To receive better GPS signals, avoid using your device in the following conditions:

- inside a building or between buildings
- in a tunnel or underground passage
- in poor weather
- around high-voltage or electromagnetic fields
- in a vehicle with tinted windows
- **1.** From the Home screen, tap (**III**) (Applications) → (**Navigation**).
- **2.** Read the on-screen disclaimer regarding the current release status of the Navigation app and tap **Accept**.

## *Enabling GPS Location*

- **1.** Press **⌒** → □ and then tap System settings → Location **services**.
- **2.** Tap **Google's location services** allows apps to use data from sources such as Wi-Fi and mobile networks to provide a better approximation of your current location.
- **3.** Tap **GPS satellites** to enable the GPS satellite.
- **Tip:** When using Google Maps you can turn on **Location & Google search**. Enabling this feature allows you to locate places of interest at the street-level. However, this also requires a clear view of the sky and uses more battery power.

#### *Navigation options*

**1.** From the Home screen, tap (**Applications**) → (**Navigation**). The navigation application can be configured

from the main screen.

- **2.** If prompted, read the on-screen disclaimer and tap **Accept**.
- **3.** Choose from the following on-screen options:
	- Driving/Walking  $\left| \bullet \right|$ : tap to configure the method of travel. Selection of Walking eliminates the need to track traffic jams and obstructions.
	- **Speak destination**: allows you to use the voice recognition feature to search for matching locations in your area.
	- **Type destination**: allows you to manually enter a destination address (via the on-screen keypad).
	- **Go home**: allows you to set a Home location. Enter the street address and tap **Save**.
	- **Map**: enables the on-screen real-time map functionality.

#### *Navigation Map options*

Once on the map screen, you can access the following features:

- **Destination**: returns you to the previous Navigation options screen.
- **Search by voice**: Speak your destination instead of typing.
- **Layers**: allows you to switch map views:
	- **Traffic view**: (available only in selected areas) Real-time traffic conditions are displayed over roads as color-coded lines. Each color represents how fast the traffic is moving.
- **Satellite**: Maps uses the same satellite data as Google Earth. Satellite images are not real-time. Google Earth acquires the best imagery available, most of which is approximately one to three years old.
- **Parking**: displays parking information relative to your current location.
- **Gas stations**: displays gas station location relative to your current location.
- **ATMs & Banks**: displays ATM and Bank locations relative to your current location.
- **Restaurants**: displays restaurant and eatery locations relative to your current location.

While on the map screen, press  $\Box$  to access additional options:

- **Set destination**: returns you to the navigation options screen where you can access a destination by either Speaking, Typing, or selecting from a Contacts entry or Starred Place.
- **Search**: manually search for a destination address, place, name of business, or even a type of business.
- **Layers**: allows you to switch map views. See previous description.
- **Settings**: provides access to both Power settings (Screen dimming) and Information (Terms, privacy & notices).
- **Exit navigation**: terminates the application.
- **Help**: provides on-screen help.

## People

The default storage location for saving phone numbers to your Contacts List is your phone's built-in memory.

-From the Home screen, tap (**People**). [For more information, refer to](#page-92-0) *"Contacts List"* on page 84.

#### Phone

Used in making or answering calls, and the People list, which is used to store contact information.

-Press **and then tap** 

For more information, refer to *["Call Functions and Contacts List"](#page-62-0)* on [page 54.](#page-62-0)

# Play Books

Formerly known as Google Books, this application allows you to read over 3 million ebooks on the go.

Build your ebooks library in the cloud with Play Books: jump right into a bestseller or select from nearly 3 million free ebooks. Personalize the reader to your liking, pick up reading where you left off on your phone or computer, and settle down with a great book on your Android phone!

- **1.** From the Home screen, tap (**Applications**) → (**Play Books**).
- **2.** If prompted, tap **Turn sync on**. This synchronizes your books you have previously selected between your Books account and your device.
- **3.** Tap  $\bigcirc$  to begin searching for both free and paid ebooks.
- **4.** Follow the on-screen prompts to download the ebook to your device.

# Play Store

Formerly known as the "Android Market", this application provides access to downloadable applications and games to install on your phone. The Play Store also allows you to provide feedback and comments about an application, or flag an application that might be incompatible with your phone.

Before using the Play Store, you must have a Google Account.

## *Accessing the Play Store*

**1.** From the Home screen, tap (**Applications**) ➔ (**Play Store**).

- **2.** If not already logged in with your Google account, tap **Existing**.
- **3.** Enter your Google account information and tap **Sign in**.
- **4.** Tap **Accept** to agree to the Play Store terms of service.

[For more information, refer to](#page-175-0) *"Downloading a New Google Application"* [on page 167.](#page-175-0)

# <span id="page-175-0"></span>Downloading a New Google Application

To download a new application, you will need to use your Google account to sign in to the Play Store. The home page provides several ways to find applications. The home page features applications and includes a list of item applications by category, a list of games, a link to search, and a link to My apps.

- **1.** From the Home screen, tap (**Applications**) ➔ (**Play Store**).
- **2.** Browse through the categories, find an application you're interested in, and tap the name.
- **3.** Read the application descriptions.

**Important!** If the selected application requires access to data or control of a function on your device, the Play Store displays the information the application will access. Tap **OK** if you agree to the conditions of the application. Once you tap **OK** on this screen you are responsible for using this application on the device and the amount of data it uses. Use this feature with caution.

**4.** Tap **Install** ➔ **Accept & download**.

- **Note:** Use caution with applications which request access to any personal data, functions, or significant amounts of data usage times.
	- **5.** If prompted, follow the on-screen instructions to pay for the application.
	- **6.** Check the progress of the current download by opening the Notifications panel. The content download icon  $\Box$  appears in the notification area of the status bar.
	- **7.** On the main Play Store screen, press  $\boxed{\phantom{0}}$  and then tap **My Apps**, tap an installed application in the list, and then tap **Open**.

**Tip:** The newly downloaded applications display in the applications list and are shown in alphabetical order.

**Note:** A data plan is required to use this feature. Charges may apply. Please contact your service provider for further details.

#### Launching an Installed Google Application

- **1.** From the Home screen, tap (**Applications**).
- **2.** Tap the newly installed application. This application is typically located on the last Applications page.

# Android Development

This device can be used for Android application development. You can write applications in the SDK and install them on this device, then run the applications using the hardware, system, and network.

**Warning!** Because the device can be configured with system software not provided by or supported by Google or any other company, end-users operate these devices at their own risk.

#### *Unknown sources*

This feature can be used for Android application development. The feature allows developers to install non-Play Store applications.

-Press **← and then tap System settings → Security** ➔ **Unknown sources**.

Unknown sources displays a check mark to indicate it is active.

**Note:** If Unknown sources is disabled, those applications without a certificate will not be allowed to download to your device.

#### *Manage applications*

This feature allows you to manage and remove installed applications. You can also view the amount of memory or resources used as well as the remaining memory and resources for each of the applications on your device and clear the data, cache, or defaults.

-Press **⌒ → □** and then tap System settings → Apps.

Clearing application cache and data

**1.** Press **⌒⌒ → □** and then tap System settings → Apps.

- **2.** Tap an application in which to clear the cache or data.
- **3.** Tap **Force stop**, **Uninstall** (installed applictions only), **Disable** (default aplications only) **Clear data**, **Clear cache**, or **Clear defaults**.

#### Uninstalling third-party applications

You can uninstall any application you downloaded and installed from the Play Store.

- 1. Press  $\leftarrow \rightarrow \leftarrow$  and then tap System settings  $\rightarrow$  Apps.
- **2.** Tap the third-party application, and from the **Application info** screen, tap **Uninstall**.

# Search

Also known as "Google Search" is a Web-based search engine that uses text-based queries to search for content on Web pages.

- - From the Home screen, tap (**Applications**) ➔ **8** (Search) and enter the search text.
	- or –

Tap  $\bigcup$  on the Google Search bar and say the search information.

# **Settings**

This icon navigates to the sound and phone settings for your phone. It includes such settings as: display, security, memory, and any extra settings associated with your phone.

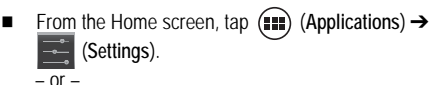

Press **← →** and then tap System settings.

[For more information, refer to](#page-201-0) *"Changing Your Settings"* on page 193.

## Talk

You can instant message with Google Talk. Google Talk allows you to communicate with other people who are also connected with Google Talk on the phone or on the web.

- From the Home screen, tap (**Applications**) ➔ (**Talk**).

[For more information, refer to](#page-134-1) *"Google Talk"* on page 126.

## Voice Dialer

Voice dialer is a voice recognition software used to activate a wide variety of functions on your device.

- From the Home screen, tap (**Applications**) ➔ (**Voice Dialer**).

[For more information, refer to](#page-67-0) *"Using Voice Dialer"* on page 59.

## YouTube

YouTube is a video sharing website on which users can upload and share videos, and view them in MPEG-4 format.
- **1.** From the Home screen, tap (**Applications**) ➔ **You** (YouTube).
- **2.** When the screen loads you can begin searching and viewing posted videos.

**To configure YouTube Settings:**

- -Press **and then tap Settings** and configure the following parameters:
	- **General**
		- **High quality on mobile**, when enabled, allows you to start all videos in high quality mode while you are connected to a mobile network.
		- **Caption font size** allows you to set the font size used by on-screen captions. Choose from: Small, Medium, Large, or Huge.
		- **Uploads** specifies network preferences for uploads.
	- **Search**
		- **Clear search history** allows you to clear previous YouTube searches from showing up in the YouTube search box.
		- **SafeSearch filtering** allows you to configure block settings for videos containing restricted content. This option blocks these videos from appearing within your search results. Choose from: Don't filter, Moderate, or Strict.
	- **• Preloading**
		- **Preload subscriptions**: temporarily store subscribed videos to watch later without interruption.
		- **Preload watch later**: temporarily store videos in your Watch Later playlist to watch later without interruption.
- **About**
	- **Help** provides answers to most YouTube questions.
	- **Feedback** allows you to provide user feedback to YouTube.
	- **Google Mobile Terms of Service**
	- **YouTube Terms of Service**
	- **Google Mobile Privacy Policy**
	- **YouTube Privacy Policy**
	- **Open source licenses**
	- **App version** displays the software version for the current YouTube application.

**To watch a high quality video:**

-Press **and then tap Settings → General → High quality on mobile**.

# Section 10: Connections

Your phone is equipped with features that allow you to quickly connect to the web.

#### Browser

Your device is equipped with a Google browser to navigate the mobile web. This section explains how to navigate the browser and use the basic features.

### *Accessing the Internet*

**To access the Browser:**

-From the Home screen, tap (**Applications**) ➔

(**Browser**). The default home page opens.

### *Entering a URL*

You can access a website quickly by entering the URL. Websites are optimized for viewing on your phone.

**To enter a URL and go to a particular website:**

- From the homepage tap the **URL** field at the top of the screen, enter the URL and tap **Go**.

#### *Search the Internet*

**To perform an Internet search using keywords:**

- **1.** From the homepage, tap Search.
- **2.** Select a search provider and enter the keyword(s) to search using the on-screen keypad and tap **GO**.
- **3.** Tap a link to view the website.

### *Using Bookmarks*

While navigating a website, you can bookmark a site to quickly and easily access it at a future time. The URLs (website addresses) of the bookmarked sites display in the Bookmarks page. From the Bookmarks page you can also view your Most visited websites and view your History.

- **1.** Press **and then tap Bookmarks**. Additional pages include **HISTORY** and **SAVED PAGES**.
- **2.** Tap a bookmark to view the webpage, or touch and hold a bookmark for the following options:
	- **Open**: Opens the webpage of the selected bookmark.
	- **Open in new tab**: Opens the webpage in a new window.
	- **Edit bookmark**: Allows you to edit the name or URL of the bookmark. [For more information, refer to](#page-184-0) *"Editing Bookmarks"* on page 176.
	- **Add shortcut to home**: Adds a shortcut to the bookmarked webpage to your phone's Home screen.
	- **Share link**: Allows you to share a URL address via Bluetooth, Email, Gmail, Google+, or Messaging.
	- **Copy link URL**: Allows you to copy the URL address to use in a message.
- **Delete bookmark**: Allows you to delete a bookmark. [For more](#page-185-0)  information, refer to *["Deleting Bookmarks"](#page-185-0)* on page 177.
- **Set as homepage**: Sets the bookmark to your new homepage.

#### *Adding Bookmarks*

- **1.** Navigate to a Web page.
- **2.** Press **1** and then tap **Save to bookmarks**.
- **3.** Use the on-screen keypad to enter the name of the bookmark and the URL.
- **4.** Assign a folder location. **Local** is the default if no email account has yet been created.

**Note:** If a Gmail account has been added to the phone, it then becomes the new default location.

**5.** Tap **OK**. The new saved page now appears on the Bookmarks page.

### <span id="page-184-0"></span>*Editing Bookmarks*

- **1.** From the Bookmarks page, touch and hold the bookmark you want to edit.
- **2.** Tap **Edit bookmark**.
- **3.** Use the on-screen keypad to edit the name of the bookmark or the URL.
- **4.** Tap **OK** or **Cancel** to exit the operation.

### <span id="page-185-0"></span>*Deleting Bookmarks*

- **1.** From the Bookmarks page, touch and hold the bookmark you want to delete.
- **2.** Tap **Delete bookmark**.
- **3.** At the confirmation window, tap **OK**.

## *Emptying the Cookies*

A cookie is a small file placed on your phone by a website during navigation. In addition to containing some site-specific information, a cookie can also contain some personal information (such as a username and password) which might pose a security risk if not properly managed. You can clear these cookies from your phone at any time.

- **1.** From an active Web page, press  $\boxed{\blacksquare}$  and then tap **Settings** ➔ **Privacy & security** ➔**Clear all cookie data**.
- **2.** Tap **OK** to delete the cookies or tap **Cancel** to exit.

## *Using Web History*

The History list displays a list of the most recently viewed websites. These entries can be used to return to previously unmarked web pages.

- **1.** Navigate to a Web page.
- **2.** Press  $\boxed{\blacksquare}$  and then tap **Bookmarks**  $\rightarrow$  **HISTORY** tab.
- **3.** Select a visited range category. Choose from: Today or Most visited.

### *Using Most Visited*

The Most visited list provides you with a list of the most visited and bookmarked websites. These entries are used to return to previously unmarked web pages.

**1.** Press **i**⊟ and then tap Bookmarks → HISTORY → Most visited tab.

A list of your most frequently visited webpages displays. The most frequently visited web pages display at the top of the list.

**2.** Tap any entry to display the selected webpage.

#### *Browser Settings*

**To configure browser settings:**

- **1.** From the Home screen, tap (**Applications**) → (**Browser**).
- **2.** Press **and then tap Settings.**
- **3.** Choose an option from the following categories: **General:**
	- **Set home page**: Sets the current home page for the Web browser.
	- **Form auto-fill**: Allows you to fill in Web forms with a single tap.
	- **Auto-fill text**: Allows you to set the text used for the Web form auto-fill feature.

**Privacy & security:**

- **Clear cache**: Deletes all currently cached data. Tap **OK** to complete the process.
- **Clear history**: Clears the browser navigation history. Tap **OK** to complete the process.

Connections 178

- **Show security warnings**: Notifies you if there is a security issue with the current website. Remove the check mark to disable this function.
- **Accept cookies**: Allows sites, that require cookies, to save and read cookies from your device.
- **Clear all cookie data**: Deletes all current browser cookie files.
- **Remember form data**: Allows the device to store data from any previously filled out forms. Remove the check mark to disable this function.
- **Clear form data**: Deletes any stored data from previously filled out forms. Tap **OK** to complete the process.
- **Enable location**: Allows websites to request access to your location.
- **Clear location access**: Clears location access for all websites. Tap **OK** to complete the process.
- **Remember passwords**: Stores usernames and passwords for visited sites. Remove the check mark to disable this function.
- **Clear passwords**: Deletes any previously stored usernames or passwords. Tap **OK** to complete the process.

#### **Accessibility:**

- **Force enable zoom**: Allows you to override a website's zoom setting and forces a zoom view.
- **Text size**: Allows you to manually adjust the size of the on-screen text size, double-tap zoom, and minimum font size via the use of an onscreen slider.
- **Text scaling**: Provides an on-screen slider that allows you to adjust the text scaling.
- **Zoom on double-tap**: Allows you to set the zoom magnification used when you double-tap the screen while on a Web page.
- **Minimum font size**: Allows you to set the minimum on-screen font size used via the browser.
- **Inverted rendering**: Allows you to adjust the way a Web page is displayed to make it easier to view or read. Enabling this feature causes a page to rendered in reverse - Black becomes white and vice versa. On-screen white text is displayed as white text on a black background.
- **Contrast**: Allows you to adjust the on-screen contrast.

**Note:** The Contrast feature is disabled until the Inverted rendering function is active.

#### **Advanced:**

- **Set search engine**: Allows you to choose a default search engine for your phone. Choose from: **Google**, **Yahoo!**, or **Bing**.
- **Open in background**: New pages are launched in a separate page and displayed behind the current one. Remove the check mark to disable this function.
- **Enable JavaScript**: Enables javascript for the current Web page. Without this feature, some pages may not display properly. Remove the check mark to disable this function.
- **Enable plug-ins**: Allows the download of plug-ins such as Adobe Flash.
- **Website settings**: View advanced settings for individual websites.
- **Default zoom**: Adjusts the zoom feature. Set to Far, Medium, or Close.
- **Open pages in overview**: Displays an overview of recently viewed web pages.
- **Auto-fit pages**: Allows web pages to be resized to fit as much of the screen as possible.
- **Block pop-ups**: Prevents popup advertisement or windows from appearing on-screen. Remove the check mark to disable this function.
- **Text encoding**: Adjusts the current text encoding.
- **Reset to default**: Clears all browser data and resets all settings to default.

#### **Bandwidth Management:**

- **Search result preloading**: Allows the browser to preload high confidence search results in the background. If the device can accurately guess your in progress search, it will preempt you by beginning to load the matching Web page before you complete the search request.
- **Load images**: Allows web page images to load along with the other text components of a loaded website.

**Labs:**

- **Quick controls**: allows you to enable on-screen quick controls via the use of Swype thumb actions.
- **Full screen**: Allows Web pages to be resized to fit as much of the screen as possible.
- **Slide Tab Transitions**: Allows you to swipe from the edge of the screen to reveal the next or previous tab in the list.

# <span id="page-190-0"></span>**Bluetooth**

### *About Bluetooth*

Bluetooth is a short-range communications technology that allows you to connect wirelessly to a number of Bluetooth devices, such as headsets and hands-free car kits, and Bluetooth-enabled handhelds, computers, printers, and wireless devices. The Bluetooth communication range is usually up to approximately 30 feet.

### *Turning Bluetooth On and Off*

**To turn Bluetooth on:**

- 1. Press  $\left| \bigodot \right|$   $\rightarrow$   $\left| \bigoplus \right|$  and then tap System settings.
- **2.** In a single motion touch and slide the **Bluetooth** slider

OFF to the right to turn it on  $\Box$  ON  $\Box$ 

The slider color indicates the activation status. When active, displays in the Status area.

**To turn Bluetooth off:**

- **1.** Press **⌒⌒ → □** and then tap System settings.
- **2.** In a single motion touch and slide the **Bluetooth** slider

ON to the left to turn it off  $\overline{OFF}$ .

### *Bluetooth Settings*

The Bluetooth settings menu allows you to set up many of the characteristics of your device's Bluetooth service, including:

- Entering or changing the name your device uses for Bluetooth communication and description
- Setting your device's visibility (or "discoverability") for other Bluetooth devices
- Displaying your device's Bluetooth address

**To access the Bluetooth Settings menu:**

- **1.** Press **↑ → E** and then tap System settings → Bluetooth.
- **2.** Verify **Bluetooth is active (indicated by ON**).
- **3.** Press **in and tap the Rename phone**, Visibility timeout, and **Show received files** fields to set the options.

#### **To change your Bluetooth name:**

- **1.** Verify Bluetooth is active.
- **2.** From the Bluetooth settings page, press **a** and then tap **Rename phone**.
- **3.** Enter a new name.
- **4.** Tap **Rename** to complete the rename process.

#### **To set visibility:**

- **1.** Verify your Bluetooth is active.
- **2.** From the top of the Bluetooth settings page, toggle the state of the visibility check mark by tapping **Not visible to other Bluetooth devices**. Activating this feature enables your device visibility and allows other devices to pair and communicate.

**Note:** Your device visibility is based on the time set within the Visible time-out field (2 Minutes, 5 Minutes, 1 Hour, or Never time out). This value appears as a countdown within this **Visibility timeout** field.

#### **To scan for Bluetooth devices:**

**1.** Verify Bluetooth is active.

**2.** From the bottom of the Bluetooth settings page, tap **SEARCH FOR DEVICES** to search for visible external Bluetoothcompatible devices such as headsets, devices, printers, and computers.

**To review your Bluetooth received files:**

- **1.** Verify Bluetooth is active.
- **2.** From the Bluetooth settings page, press  $\boxed{\phantom{0}}$  and then tap **Show received files**.

# *Pairing Bluetooth Devices*

The Bluetooth pairing process allows you to establish trusted connections between your device and another Bluetooth device. When you pair devices, they share a passkey, allowing for fast, secure connections while bypassing the discovery and authentication process.

**Note:** Pairing between two Bluetooth devices is a one-time process. Once pairing is established the devices continue to recognize their partnership and exchange information without entering a passcode.

**To pair your device with another Bluetooth device:**

- **1.** Verify Bluetooth is active.
- **2.** From the Bluetooth settings page, tap the **Visibility** field (shown by the device name).

Your device must be visible to successfully pair with an external device. This is shown by a blue check mark.

- **3.** Tap **SEARCH FOR DEVICES**. Your device displays a list of discovered in-range Bluetooth devices.
- **4.** Tap a device from the list to initiate pairing.
- **5.** Enter the passkey or PIN code, if needed, and tap **OK**.
- **6.** The external device must accept the connection and enter your device's PIN code.

Once successfully paired to an external device,  $\mathbb R$  displays in the Status area.

**Note:** Due to different specifications and features of other Bluetoothcompatible devices, display and operations may be different, and functions such as transfer or exchange may not be possible with all Bluetooth-compatible devices.

#### *Disconnecting a Paired Bluetooth Device*

Disconnecting a paired device breaks the connection between the device and your phone, but retains the knowledge of the pairing. At a later point when you wish to reconnect the device, there is no need to setup the connection information again.

- **1.** Verify your Bluetooth is active.
- **2.** From the Bluetooth settings page, tap the previously paired device (from the bottom of the page).
- **3.** When asked to disconnect, tap **OK** to confirm disconnection.  $-$  or  $-$
- **1.** Verify Bluetooth is active.
- **2.** From the Bluetooth settings page, tap the settings icon (adjacent to the paired device). This opens the connected device's menu options.
- **3.** Tap **Unpair** to delete the paired device.

**Note:** Disconnections are manually done but often occur automatically if the paired device goes out of range of your phone or it is powered off.

### *Sending Contacts via Bluetooth*

Depending on your paired devices' settings and capabilities, you may be able to send pictures, Contact information, or other items using a Bluetooth connection.

**Note:** Prior to using this feature, Bluetooth must first be enabled on both your phone and the external device, and the recipient's device must be visible.

- **1.** Verify your Bluetooth is active and your phone is visible.
- **2.** From the Home screen, tap (**People**) and select an entry.
- **3.** Press **i**and then tap **Share → Bluetooth** and select a paired external Bluetooth device.

**Note:** The external Bluetooth device must be visible and communicating for the pairing to be successful.

**4.** A Bluetooth share notification displays in your notifications list.

# Enable Downloading for Web Applications

**Important!** Before you can download a web application you must insert an SD into the phone and enable the **Unknown sources** feature (enables downloading). [For more information, refer](#page-13-0)  to *["Installing the microSD Memory Card"](#page-13-0)* on page 5. Also, see *["Mounting the SD Card"](#page-59-0)* on page 51

- **1.** Press **⌒ → □** and then tap System settings → Security **→ Unknown sources** check box.
- **2.** Tap **OK** to allow install of non-Market applications. Tap again to remove the check mark and disable the installation of non-market applications.

**Warning!** Not all web applications are safe to download. In order to protect your phone and data, use Android Market to install web applications. [For more information, refer to](#page-175-0)  *["Downloading a New Google Application"](#page-175-0)* on page 167.

### PC Connections

You can connect your device to a PC using an optional PC data cable using various USB connection modes. Media Device (MTP) storage is the default connection method.

**Note:** These options can be accessed by accessing the Notification bar ([page 25](#page-33-0)) and tapping the on-screen **Touch for other USB options** button.

**Media device (MTP)**: allows you to use the onboard storage capacity of the phone to store and upload files. This option allows your computer to detect the phone as a removable storage drive.

**Camera (PTP)**: allows you to both transfer photos using camera software, and transfer any files stored on computers that do not support MTP.

#### *Connecting as an MTP device*

You can connect your device to a PC as a removable disk and access the file directory. If you insert a memory card in the device, you can also access the files directory from the memory card by using the device as a memory card reader.

**Note:** The file directory of the memory card displays as a removable disk, separate from the internal memory.

- **1.** Connect the USB cable to the phone and connect the cable to the computer. As soon as the connection is established a drive letter is assigned to the phone's storage device. A pop-up window displays on the PC when connected indicating the drive letter and providing access to various automated functions (ex: folder access, copy images, etc..).
- **2.** Open the folder to view files.
- **3.** Copy files from the PC to the memory card.

## *Enabling USB Debugging*

USB debugging must be enabled before being able to use the Development feature.

- **1.** Press **← →**  $\blacksquare$  and then tap System settings → Developer **options.**
- **2.** Tap the **USB debugging** field to verify the feature is active before connecting your USB cable.
- **3.** Using an optional PC data cable, connect the multifunction jack on your device to a PC.

# <span id="page-197-0"></span>Wi-Fi

### *About Wi-Fi*

Wi-Fi (short for "wireless fidelity") is a term used for certain types of Wireless Local Area Networks (WLAN). Wi-Fi communication requires access to an existing and accessible Wireless Access Point (WAP). These WAPs can either be Open (unsecured) as within most Hot Spots, or Secured (requiring knowledge of the Router name and password).

### *Activating Wi-Fi*

By default, your device's Wi-Fi feature is turned off (deactivated). Activating Wi-Fi allows your device to discover and connect to compatible in-range WAPs (Wireless Access Points).

- 1. Press  $\left| \rightarrow \right|$  and then tap System settings.
- **2.** In a single motion touch and slide the Wi-Fi slider OFF to the right to turn it on  $\Box$  ON. A check mark indicates that Wi-Fi is active. The device scans for

available in-range wireless networks and displays them under Wi-Fi networks on the same screen.

## *Connecting to a Wi-Fi Network*

- 1. Press  $\leftarrow \rightarrow \leftarrow$  and then tap System settings  $\rightarrow$  Wi-Fi. The network names and security settings (Open network or Secured with WEP) of detected Wi-Fi networks display in the Wi-Fi networks section.
- **2.** Tap the network you wish to connect to.

**Note:** When you select an open network you are automatically connected.

- **3.** Enter a wireless password (if necessary).
- **4.** Tap **Connect**.

#### *Wi-Fi Status Indicators*

The following icons indicate the Wi-Fi connection status:

$$
\widehat{\mathcal{C}}^{\bullet}
$$

 Displays when Wi-Fi is connected, active, and communicating with a Wireless Access Point (WAP).

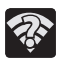

Displays when Wi-Fi is active and there is an available open wireless network.

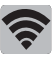

Displays when Wi-Fi is configured for a Wi-Fi Direct connection to another compatible device in the same direct communication mode.

### *Manually Add a New Network Connection*

- **1.** From the Wi-Fi network screen, tap **ADD NETWORK**.
- **2.** Enter the Network SSID (the name of your Wireless Access Point).
- **3.** Tap the **Security** field and select a security option. This must match the current security setting on your target WAP.
- **4.** Enter your WAP's password if the WAP is secure.
- **5.** Tap **Save** to store the new information and connect to the target WAP.

**Note:** Once you connect to a target Wi-Fi, you will not need to re-enter your Wireless Access Point password (WAP key) again, just reconnect. The WAP key is required again only if your device is reset using factory default settings.

#### *Deactivating Wi-Fi*

- **1.** Press **← → and then tap System settings.**
- **2.** In a single motion touch and slide the Wi-Fi slider the left to turn it off  $\overline{OFF}$ . – or – **CON** to

Activate and Deactivate Wi-Fi from the Notification bar.

**Note:** Use of wireless data connections such as Wi-Fi and Bluetooth can reduce battery life and use times.

#### *Manually Scan for a Wi-Fi Network*

-Press **← → F**and then tap System settings → Wi-Fi → **SCAN**.

### *Wi-Fi Advanced Settings*

The Wi-Fi settings - Advanced menu allows you to set up many of the device's Wi-Fi services, including:

- Setting the Wi-Fi sleep policy
- Viewing the device's MAC Address
- Configuring use of either a DHCP or Static IP

**To access the Wi-Fi Advanced Settings menu:**

- 1. Press  $\left| \bigcirc \right|$   $\rightarrow$   $\left| \right|$  and then tap System settings  $\rightarrow$  Wi-Fi.
- **2.** Press **in and then tap Advanced.**

# Section 11: Changing Your Settings

This section explains the sound and phone settings for your device. It includes such settings as: display, security, memory, and any extra settings associated with your phone.

### Accessing Settings

- From the Home screen, tap (**Applications**) ➔ (**Settings**).

– or –

Press **← and then tap System settings**. The Settings screen displays.

### Wi-Fi Settings

This section describes the Wi-Fi settings. [For more information, refer](#page-197-0)  to *"Wi-Fi"* [on page 189.](#page-197-0)

#### *Activating Wi-Fi*

- **1.** Press **⌒ → □** and then tap System settings.
- **2.** In a single motion touch and slide the Wi-Fi slider OFF the right to turn it on  $\Box$  ON . A check mark indicates that Wi-Fi is active. The device scans for available in-range wireless networks and displays them under Wi-Fi networks on the same screen.

#### *Wi-Fi settings*

Once set up for Wi-Fi connectivity, your device automatically uses Wi-Fi, when available, for all your mobile services.

- **1.** Press **↑ → F** and then tap System settings → Wi-Fi.
- **2.** Press  $\boxed{=}$  and then tap **Advanced**. Configure the settings as desired.

The available Wi-Fi connection are displayed with a security type displayed next to them.

#### *Network Notification*

By default, when Wi-Fi is on, you receive notifications in the Status bar anytime your phone detects an available Wi-Fi network. You can deactivate this feature if you do not want to receive notifications.

- 1. Press  $\leftarrow \rightarrow \leftarrow$  and then tap System settings  $\rightarrow$  Wi-Fi.
- **2.** Press **and then tap Advanced.**
- **3.** Tap **Network notification**. A check mark displayed next to the feature indicates Network notification is active.
- **4.** Tap **Network notification** again to remove the check mark and deactivate this feature.

### *Keep Wi-Fi On During Sleep*

- **1.** Press **↑ → F** and then tap System settings → Wi-Fi.
- **2.** Press **in and then tap Advanced**.
- **3.** Tap **Keep Wi-Fi on during sleep** and select an on-screen option such as: Always, Only when plugged in, or Never (increases data usage).

#### *Manually Adding a Wi-Fi Network*

- **1.** Press  $\left\{\rightarrow\right\}$   $\right|$  and then tap System settings → Wi-Fi → **ADD NETWORK**.
- **2.** Enter the Network SSID (the name of your Wireless Access Point).
- **3.** Tap the **Security** field and select a security option. This must match the current security setting on your target WAP.
- **4.** Enter your WAP's password if the WAP is secure.
- **5.** Tap **Save** to store the new information and connect to the target WAP.

**Note:** An SSID is a unique key which identifies a wireless LAN. Its purpose is to stop other wireless equipment from accessing your LAN — whether accidentally or intentionally. To communicate, wireless devices must be configured with the same SSID.

# Bluetooth settings

In this menu you can activate Bluetooth, view or assign a device name, activate your phone so other Bluetooth devices can discover it, or scan for other, available Bluetooth devices with which to pair. [For](#page-190-0)  [more information, refer to](#page-190-0) *"Bluetooth"* on page 182.

#### *Turning Bluetooth On and Off*

**To turn Bluetooth on:**

**1.** Press **⌒ → □** and then tap System settings.

**2.** In a single motion touch and slide the **Bluetooth** slider

 $\overline{OPF}$  to the right to turn it on  $\overline{OP}$  ON.

The slider color indicates the activation status. When active,

**R** displays in the Status area.

**To turn Bluetooth off:**

- 1. Press  $\leftarrow \rightarrow \leftarrow$  and then tap System settings.
- **2.** In a single motion touch and slide the **Bluetooth** slider

ON to the left to turn it off  $\overline{OFF}$ .

**Note:** Bluetooth must be enabled prior to use.

### *Activating the Device Name*

- **1.** Press **⌒ → □** and then tap System settings → Bluetooth.
- **2.** Verify Bluetooth is active (indicated by **ON**).
- **3.** Press **a** and tap the **Rename phone**. The assigned device name displays.
- **4.** Tap  $\left\{\times\right\}$  to erase the current device name and enter a new name for this device using the keyboard.
- **5.** Tap **Rename** to confirm your setting.

# *Activating Visibility*

- **1.** Press **⌒ → □** and then tap System settings → Bluetooth.
- **2.** Verify your Bluetooth is active.
- **3.** From the top of the Bluetooth settings page, toggle the state of the visibility check mark by tapping **Not visible to other Bluetooth devices**. Activating this feature enables your device visibility and allows other devices to pair and communicate.

#### *Scanning for Devices*

This option allows you to scan for active Bluetooth devices so you can pair with them.

- **1.** Press **⌒ → □** and then tap System settings → Bluetooth.
- **2.** From the bottom of the Bluetooth settings page, tap **SEARCH FOR DEVICES** to search for visible external Bluetoothcompatible devices such as headsets, devices, printers, and computers.

**Important!** Some Bluetooth devices are secured and require a PIN number to confirm and pair with them.

**3.** Enter a PIN to pair with the device, if one is required, and tap **OK**.

# Data Usage

Monitor and mange your device's data usage capabilities.

Features include activation/deactivation or network data usage, set mobile data usage for a set period of time, and view application data usage.

-Press **← → F** and then tap System settings → Data **usage**.

**To activate/deactivate Mobile data usage:**

- **1.** Press **← → □** and then tap System settings → Data **usage**.
- **2.** In a single motion touch and slide the **Mobile data** slider OFF to the right to turn it on  $\sim$  ON.

**3.** In a single motion touch and slide the **Mobile data** slider ON to the left to turn it off  $\overline{OFF}$ .

#### **To set a mobile data limit:**

- **1.** Press **← → E** and then tap System settings → Data **usage**.
- **2.** Place a check mark in the **Set mobile data limit** field.
- **3.** Read the on-screen disclaimer info and tap **OK**.
- **4.** Touch and drag the far right ends of the Red or Orange horizontal lines to manually adjust both the Warning and Maximum data limits.
- **5.** Touch and drag the bottom grey vertical lines to adjust the time frames.
- **6.** Tap the **Data usage cycle** button and select either the current cycle or define your own by selecting **Change cycle**.
	- Press **in and select from additional options such as Data Roaming,** Restrict background data, and Show Wi-Fi usage.

# More... Settings

This tab displays additional wireless and network information.

-Press **← → F** and then tap System settings → More....

### *Using Airplane mode*

This mode allows you to use many of your phone's features, such as Camera, Games, and more, when you are in an airplane or in any other area where making or receiving calls or data is prohibited.

**Important!** When your device is in Airplane mode, it cannot send or receive any calls or access online information or applications.

- 1. Press  $\leftarrow \rightarrow \leftarrow$  and then tap System settings  $\rightarrow$  More....
- **2.** Tap **Airplane mode**. A check mark displayed next to the feature indicates Airplane mode is active. The Airplane mode icon  $\geq$  is displayed at the top of your screen.

### *VPN settings*

The VPN settings menu allows you to set up and manage Virtual Private Networks (VPNs).

**Important!** Before you can use a VPN you must establish and configure one.

### *Adding a VPN*

Before you add a VPN you must determine which VPN protocol to use: PPTP (Point-to-Point Tunneling Protocol), L2TP (Layer 2 Tunneling Protocol), L2TP/IPSec PSK (Pre-shared key based L2TP/ IPSec), or L2TP/IPSec CRT (Certificate based L2TP/IPSec).

- 1. Press  $\leftarrow \rightarrow \leftarrow$  and then tap System settings  $\rightarrow$  More...  $\rightarrow$ **VPN**.
- **2.** If prompted, read the screen lock information and follow the onscreen steps to setup an unlock PIN or password.
- **3.** Tap **Add VPN network**.
- **4.** In the form that appears, fill in the information provided by your network administrator.
- **5.** Tap **Save**.

**Note:** Similar setup process can be used for the remaining VPN types: IPSec Xauth PSK, IPSec Xauth RSA, and IPSec Hybrid RSA.

#### *Connecting to a VPN*

- 1. Press  $\leftarrow \rightarrow \leftarrow$  and then tap System settings  $\rightarrow$  More...  $\rightarrow$ **VPN**.
- **2.** Tap the VPN entry you want to connect to.
- **3.** Enter any requested credentials into the pop-up that opens.
- **4.** Tap **Connect**.

#### *Edit a VPN*

- **1.** Press **⌒⌒ → □** and then tap System settings → More... → **VPN**.
- **2.** Touch and hold the VPN that you want to edit.
- **3.** In the pop-up that opens, select **Edit network**.
- **4.** Make the desired VPN setting changes.
- **5.** Tap **Save**.

#### *Delete a VPN*

- **1.** Press **⌒** →  $\boxed{=}$  and then tap System settings → More... → **VPN**.
- **2.** Touch and hold the VPN that you want to delete.
- **3.** Tap **Delete network** within the pop-up that opens up.

#### *Wi-Fi Direct Setup and Settings*

You can configure your device to connect directly with other Wi-Fi capable devices. This is an easy way to transfer data between devices. These devices must be enabled for Wi-Fi direct communication. This connection is direct and not via a HotSpot or WAP.

**Note:** Activating this feature will disconnect your current Wi-Fi network connection.

**To activate your Wi-Fi Direct connection:**

- 1. Press  $\leftarrow \rightarrow \leftarrow$  and then tap System settings  $\rightarrow$  More...
- **2.** Tap **Wi-Fi direct** ➔ **OK** to activate the feature.

#### *Mobile networks*

Before you use applications such as Google Maps and find your location or search for places of interest, you must enable the Mobile networks options.

-Press **← → E** and then tap System settings → More... → **Mobile networks**. The following options display:

#### Data enabled

Allows you to use and access data over a mobile network.

- 1. Press  $\left| \bigcirc \right|$   $\rightarrow$   $\left| \bigcirc \right|$  and then tap System settings  $\rightarrow$  More...  $\rightarrow$ **Mobile networks.**
- **2.** Tap the **Data enabled** field to activate the feature.

#### Access Point Names

**To access a wireless access point:**

-Press  $\left\uparrow$  →  $\right\uparrow$  and then tap System settings → More... → **Mobile networks** ➔ **Access Point Names**. A list of the Access point names display. The active access point displays a bright blue, filled circle to the right of the name.

#### Network Operators

-Press  $\leftarrow$  **→**  $\rightarrow$  and then tap System settings → More... → **Mobile networks** ➔ **Network operators**. Tap **Select automatically** or select a network operator from the list.

# Call Settings

**To access the Call settings menu:**

- **1.** Press  $\bigcap$  and then tap
- **2.** Press **and then tap Settings.**

# *Configuring General Call Settings*

Configure the general call settings using this option.

- **1.** From the Home screen, tap
- **2.** Press **in the and then tap Settings.**
- **3.** Tap one of the following options:
	- **Fixed Dialing Numbers**: allows you to restrict outgoing calls to a limited set of phone numbers. [For more information, refer to](#page-212-0) *"Fixed Dialing Numbers"* [on page 204.](#page-212-0)
	- **Quick responses**: allows you to manage both existing rejection messages and create new ones.
- **Voicemail service**: allows you to manage your service. [For more](#page-214-0)  [information, refer to](#page-214-0) *"Voicemail"* on page 206.
- **Voicemail settings**: allows you to manage your service. [For more](#page-214-1)  information, refer to *["Voicemail Settings"](#page-214-1)* on page 206.
- **Vibrate**: allows you to set up your vibration settings.
- **DTMF Tone**: allows you to set the length of your DTMF tones. Choose from either Normal or Long.
- **Voice Privacy**: when activated, provides enhanced privacy of current conversations by encrypting your call.
- **Call forwarding**: configures call forwarding options.
- **Additional settings**: allows you to configure additional call settings. [For](#page-212-1)  more information, refer to *["Configuring Additional Voice Call](#page-212-1)  Settings"* [on page 204.](#page-212-1)
- **Accounts**: Allow you to set up and configure your SIP Internet calling accounts.
- **Use Internet calling**: Allow you to set up when you would want to use the Internet calling feature. Choose from: For all calls when data network is available, Only for Internet calls, Ask for each call.

### *Configuring Call Forwarding*

- **1.** From the Home screen, tap
- **2.** Press  $\boxed{\blacksquare}$  and then tap Settings  $\rightarrow$  Call forwarding.
- **3.** Tap an available option:
	- **Forward when busy**: forwards all your calls to voicemail when your phone is busy.

#### <span id="page-212-1"></span>*Configuring Additional Voice Call Settings*

- **1.** From the Home screen, tap
- **2.** Press **i**⊟ and then tap Settings → Additional settings.
- **3.** Tap one of the following options:
	- **Caller ID**: chooses whether your number is displayed when someone answers your outgoing call. Choose from: Network default, Hide number, or Show number.
	- **Call waiting**: notifies you of an incoming call while you are on another call.

### <span id="page-212-0"></span>*Fixed Dialing Numbers*

Fixed Dial Number (FDN), allows you to restrict outgoing calls to a limited set of phone numbers.

#### Enabling FDN

- **1.** From the Home screen, tap
- **2.** Press **i≡** and then tap Settings → Fixed Dialing Numbers.
- **3.** Tap **Enable FDN**.
- **4.** At the prompt, enter your PIN2 code and tap **OK**.

**Important!** Not all SIM cards use a PIN2 code. If your SIM card does not, this menu does not display.

> The PIN2 code is provided by your carrier. Entering an incorrect PIN2 code could cause the phone to lock. Contact customer service for assistance.

#### Changing the PIN2 Code

**1.** From the Home screen, tap

Changing Your Settings 204

- **2.** Press **i**and then tap Settings → Fixed Dialing Numbers.
- **3.** Tap **Change PIN2**.
- **4.** At the prompt, enter your old PIN2 code.
- **5.** At the prompt, enter a new PIN2 code.
- **6.** Confirm your PIN2 code.

**Important!** Not all SIM cards use a PIN2 code. If your SIM card does not, this menu does not display.

> The PIN2 code is provided by your carrier. Entering the PIN2 incorrectly three times will cause the device to lock. Contact customer service for assistance.

#### Managing the FDN List

When this feature is enabled, you can make calls only to phone numbers stored in the FDN list on the SIM card.

- **1.** From the Home screen, tap
- **2.** Press **i**and then tap Settings → Fixed Dialing Numbers.
- **3.** Tap **Enable FDN**.
- **4.** At the prompt, enter your PIN2 code and tap **OK**. FDN is enabled.
- **5.** Tap FDN list then press **and then tap Add contact** or edit the contacts that were stored.

**Important!** Not all SIM cards use a PIN2 code. If your SIM card does not, this menu does not display.

> The PIN2 code is provided by your carrier. Entering the PIN2 incorrectly three times will cause the device to lock. Contact customer service for assistance.

### <span id="page-214-0"></span>*Voicemail*

You can view your voicemail number from this menu.

- **1.** From the Home screen, tap
- **2.** Press **i**⊟ and then tap Settings → Voicemail service.
- **3.** Tap **My carrier**.

### <span id="page-214-1"></span>*Voicemail Settings*

You can set your voicemail contact number.

- **1.** From the Home screen, tap
- **2.** Press **i≡** and then tap Settings → Voicemail service.
- **3.** Tap **Voicemail settings** ➔ **Voicemail number** to now view your number within the Voicemail number field.

 $-$  or  $-$ 

Enter a new number and tap **OK**.

# Sound Settings

From this menu you can control the sounds on the phone as well as configure the display settings.

-Press **← → F** and then tap System settings → Sound.

The following options display:

Changing Your Settings 206

### *Adjusting the Volume Settings*

The Volume menu now provides access to various volume settings within one on-screen popup menu.

**1.** Press  $\left\uparrow$  **→**  $\right\uparrow$  and then tap System settings → Sound → **Volumes**.
- **2.** Touch and drag the on-screen slider to assign the volume settings for any of the following volume levels.
	- **Music, video, games, & other media**, **Ringtone & notifications** or **Alarms**.
- <span id="page-216-0"></span>**3.** Tap **OK** to assign the volume levels.

# *Silent mode via Device Options Screen*

Silent mode is convenient when you wish to stop the phone from making noise, in a theater for example. In Silent Mode the speaker is muted and the phone only vibrates to notify you of incoming calls, or other functions that normally have a defined tone or sound as an alert.

- **1.** From the Home screen, press and hold the **Power/Lock** key until the device options screen is displayed.
- **2.** Tap **Silent mode** to activate or deactivate this mode (the current mode displays).

 $-$  or  $-$ 

Tap **Vibrate mode** to activate or deactivate this mode (the current mode displays).

# *Setup Device Vibration*

- 1. Press  $\left| \bigcirc \right|$   $\rightarrow$   $\left| \bigcirc \right|$  and then tap System settings  $\rightarrow$  Sound.
- **2.** Tap **Silent mode**.
- **3.** From the Silent mode menu, select either **Off, Vibrate** or **Mute**.

**Note:** This setting is independent of other call sounds settings. For example, if you have Silent mode enabled along with **Vibrate**, your phone won't play a ringtone, but will vibrate for an incoming call.

**Note:** Use both the Silent mode and enable the **Mute** option to guarantee no vibrations or sounds from your device. This really helps at night so you don't wake up hearing your device vibrating on a nearby counter or table.

## *Setup the Voice Call Ringtone*

- 1. Press  $\left| \bigoplus \right|$  and then tap System settings  $\rightarrow$  Sound.
- **2.** Tap **Phone ringtone**.
- **3.** Tap a ringtone from the available list. The ringtone briefly plays when selected.
- **4.** Tap **OK** to assign a ringer.

# *Setting a Notification Ringtone*

- 1. Press  $\left| \bigodot \right|$   $\rightarrow$   $\left| \bigoplus \right|$  and then tap System settings  $\rightarrow$  Sound  $\rightarrow$ **Default notification**.
- **2.** Tap one of the ringtones and tap **OK**.

## *Setting a Vibration and Ring*

- 1. Press  $\left| \bigcirc \right|$   $\rightarrow$   $\left| \bigcirc \right|$  and then tap System settings  $\rightarrow$  Sound.
- **2.** Tap **Vibrate and ring** to activate the feature.

## *Audible System Sounds*

These options are used when you use the dialing pad, make a screen selection, use the lock screen, want a feedback when you tap the screen. Each time you press a key or make a selection the selected tone sounds.

**1.** Press **← → F** and then tap System settings → Sound.

- **2.** Tap **Dial pad touch tones** to activate a tone when you use onscreen keys. A check mark displayed next to these features indicates active status.
- **3.** Tap **Touch sounds** to activate a tone when you touch the screen. A check mark displayed next to this feature indicates active status.
- **4.** Tap **Screen lock sounds** to activate a tone when you use the Lock screen. A check mark displayed next to this feature indicates active status.
- **5.** Tap **Vibrate on touch** to activate the a vibration when you press soft keys on certain screens. A check mark displayed next to the feature indicates this feature is active.

# Display Settings

In this menu, you can change various settings for the display such as the brightness, Wallpaper, orientation, screen timeout, and font size.

# *Adjusting the Screen Display*

- 1. Press  $\left| \bigoplus \right|$  and then tap System settings  $\rightarrow$  Display.
- **2.** Configure the following screen display settings:
	- **Brightness**: adjusts the on-screen brightness level. [For more](#page-219-0)  information, refer to *["Adjusting Screen Brightness"](#page-219-0)* on page 211.
	- **Wallpaper**: Allows you to choose a wallpaper from either the Gallery, Live Wallpapers, or Wallpapers.
	- **Auto-rotate screen**: when enabled, the phone automatically switches from portrait to landscape orientation and vice versa. When this setting is disabled, the phone displays in portrait mode only.
- **Sleep**: adjusts the delay time before the screen automatically turns off. Selections are: 15 seconds, 30 seconds, 1 minute, 2 minutes, 5 minutes, 10 minutes, and 30 minutes.
- **Font size**: sets the font size displayed on the User Interface. Choose from Small or Normal.

## <span id="page-219-0"></span>*Adjusting Screen Brightness*

This feature configures the LCD Brightness levels.

- **1.** Press  $\left\{\rightarrow\right\}$  and then tap System settings → Display → **Brightness**.
- **2.** Touch and slide the on-screen slider to adjust the level and tap **OK**.

# SD Card & Device Storage

From this menu you can view the memory allocation for the memory card as well as mount or unmount the SD card.

For more information about mounting or unmounting the SD card, [see](#page-57-0)  *["Using the SD Card"](#page-57-0)* on page 49.

**To view the memory allocation for your external SD card:**

-Press **↑ → and then tap System settings → Storage.** The available memory displays under the Total space and Available space headings.

# <span id="page-219-1"></span>Battery Usage

This option allows you to view a list of those components using battery power.

- **1.** Press  $\leftarrow \rightarrow \leftarrow$  and then tap System settings  $\rightarrow$  Battery.
- **2.** From the upper-right tap (**Refresh**) to update the list.

– or –

Tap an entry to view more detailed information.

# **Applications**

This device can be used for Android development. You can write applications in the SDK and install them on this device, then run the applications using the hardware, system, and network. This feature allows you to configure the device for development.

**Warning!** Because the device can be configured with system software not provided by or supported by Google or any other company, end-users operate these devices at their own risk.

This menu allows you to manage installed applications. You can view and control currently running services, or use the device for application development.

You can also view the amount of memory or resources used as well as the remaining memory and resources for each of the applications on your phone and clear the data, cache, or defaults.

-Press  $\leftarrow$  **→**  $\rightarrow$  and then tap System settings → Apps → **ALL**.

### Clearing Application Cache and Data

**Important!** You must have downloaded applications installed to use this feature.

- 1. Press  $\leftarrow \rightarrow \leftarrow$  and then tap System settings  $\rightarrow$  Apps.
- **2.** Tap an application in which to clear the cache or data.

**3.** Tap **Force stop, Clear data**, or **Clear cache**.

### Uninstalling Third-party Applications

**Important!** You must have downloaded applications installed to use this feature.

- 1. Press  $\leftarrow \rightarrow \leftarrow$  and then tap System settings  $\rightarrow$  Apps.
- **2.** Tap the **DOWNLOADED** tab and select your desired application.
- **3.** Tap **Uninstall** (from within the top area of the Application info page).
- **4.** At the prompt, tap **OK** to uninstall the application.
- **5.** Select a reason for uninstalling the application, then tap **OK**.

# *Running Services*

The Running services option allows you to view and control currently running services such as Backup, Google Talk, SNS (messaging), Swype, and more.

- 1. Press  $\leftarrow \rightarrow \leftarrow$  and then tap System settings  $\rightarrow$  Apps.
- **2.** Tap the **RUNNING** tab to view all currently active and running applications. This tab also shows the total RAM being used by these currently active applications.
- **3.** Tap a process and select **Stop** to end the process and stop it from running. When you stop the process the service or application will no longer run until you start the process or application again.

**Important!** Stopping a process might have undesirable consequences on the application.

**4.** Tap **SHOW CACHED PROCESSES** to view cached applications.

# <span id="page-222-0"></span>*Storage Used*

This option allows you to view a list (on the current tab) of current applications as sorted by size.

- 1. Press  $\leftarrow \rightarrow \leftarrow$  and then tap System settings  $\rightarrow$  Apps.
- **2.** Tap the **ALL** tab to display all available applications.
- **3.** Press **a** and then tap **Sort by size** to change the current list to show items based on the amount of storage they occupy.

# Accounts and Synchronization

Your phone provides the ability to synchronize data from a variety of different sources or sites. These accounts can range from Google, a Corporate Microsoft Exchange Email Server, and other social sites such as Facebook, Twitter, and MySpace. Corporate and Google accounts provide the ability to synchronize Calendar events and Contacts.

**To activate Accounts and sync**

- **1.** Press **◯ → □** and then tap System settings → Accounts **& sync**.
- **2.** In a single motion touch and slide the **Accounts & sync** slider

 $\overline{OFF}$  to the right to turn it on  $\overline{O}$  ON.

Changing Your Settings 214

**To deactivate Accounts and sync**

- **1.** Press **◯ → □** and then tap System settings → Account & **sync**.
- **2.** In a single motion touch and slide the **Accounts & sync** slider  $ON$  to the left to turn it off  $OFF$ .

## *Synchronizing a Google Account*

**To add a new Google account:**

- 1. Press  $\leftarrow \rightarrow \leftarrow$  and then tap System settings  $\rightarrow$  Accounts **& sync**.
- **2.** Tap **ADD ACCOUNT** ➔ **Google**.
- **3.** Tap **Existing**.

**Note:** If you do not already have a Google account, tap **Create** and follow the on-screen prompts to create your new account.

- **4.** Tap the **Username** (@gmail.com) and **Password** fields and enter your information.
- **5.** Tap **Sign in**. Your phone then communicates with the Google servers to confirm your information. Your existing Gmail account then appears within the **Manage accounts** area of the screen.
	- **•** Any changes or updates to your Gmail account are then automatically updated to your device.

**To configure the Google management settings:**

**1.** From the Home screen, tap (**Applications**)➔ **Settings** ➔ **Accounts & sync**.

- **2.** Tap  $\bigcirc$  within the Google account field to reveal the account's synchronization settings screen.
- **3.** Tap the parameters you wish to synchronize. A blue check mark indicates the feature is enabled.
- **4.** Press **in and then tap Sync now** to synchronize those enabled parameters.
- **5.** Press **to** return to the previous screen. [For more information, refer to](#page-102-0) *"Synchronizing Contacts"* on [page 94.](#page-102-0)

# *Synchronizing Your Corporate Account*

By default, there are no Corporate Calendar events managed by the device. These must be manually added.

**Note:** Once a corporate email account is created, it is automatically added as a managed account.

Use the following procedure to configure your phone to synchronize with a corporate email account.

**1.** From the Home screen, tap (**Applications**)➔ **Settings** ➔ **Accounts & sync**.

 $-$  or  $-$ 

Press **↑ → F** and then tap System settings → Accounts **& sync**.

- **2.** Locate and tap the corporate email account.
- **3.** Tap  $\bigcirc$  within the adjacent account field to reveal the account's synchronization settings screen.
- **4.** Place a check mark adjacent to those events you wish to manually sync.
- **5.** Toggle the check mark to synchronize those enabled parameters.
- **6.** Press **b** to return to the previous screen.

# Location Services

The Location services allows you to configure the device's location services.

**Important!** The more location determining functions are enabled, the more accurate the determination will be of your position.

# *Using Google Location Services*

Before you use applications such as Google Maps and find your location or search for places of interest, you must enable the Use wireless networks option.

- **1.** Press **← → F** and then tap System settings → Location **services**.
- **2.** Tap **Google's location services** allows apps to use data from sources such as Wi-Fi and mobile networks to provide a better approximation of your current location.

## *Enabling the GPS Satellites*

- **1.** Press **⌒⌒ → □** and then tap System settings → Location **services**.
- **2.** Tap **GPS satellites** to enable the GPS satellite.

**Tip:** When using Google Maps you can turn on **Location & Google search**. Enabling this feature allows you to locate places of interest at the street-level. However, this also requires a clear view of the sky and uses more battery power.

# *Enabling the Location & Google Search*

- **1.** Press **⌒ → □** and then tap System settings → Location **services**.
- **2.** Tap **Location & Google search** to enable this feature.

# **Security**

This menu contains features that allows you to configure the device's security parameters.

### *Screen Unlock Pattern Overview*

To secure data and limit phone access, set the phone to require a screen unlock pattern each time you turn on the device, or every time the phone wakes up from sleep mode (when the screen automatically turns off).

The Screen lock menu allows to choose from a variety of locking features such as: **None**, **Slide**, **Pattern**, **PIN**, and **Password**.

## *Using Slide*

This feature is the least secure locking method and only requires that a user slide the screen to unlock the device.

- 1. Press  $\leftarrow \rightarrow \leftarrow$  and then tap System settings  $\rightarrow$  Security.
- **2.** Tap **Screen lock** ➔ **Slide**.

### *Setting an Unlock Pattern*

Creating a screen unlock pattern increases security on the phone. When you enable the User visible pattern field, you will draw an unlock pattern on the screen whenever you want to unlock the phone's buttons or touch screen. When you activate the User tactile feedback field, you feel vibration as feedback while drawing the pattern.

- 1. Press  $\leftarrow \rightarrow \leftarrow$  and then tap System settings  $\rightarrow$  Security.
- **2.** Tap **Screen lock** ➔ **Pattern**.
- **3.** Review the on-screen animation procedure for drawing a pattern and tap **Next** when you are ready to draw a pattern.
- **4.** Draw your pattern by touching your first on-screen point. Then, **without removing your finger from the screen, drag your finger over adjacent points until the gray trace line overlaps each point** and they are highlighted with a green circle.
- **5.** When you have connected at least four dots in a vertical, horizontal or diagonal direction, lift your finger from the screen and tap **Continue**.
- **6.** Confirm the new pattern by redrawing it and then tapping **Confirm**. The Unlock pattern is set.

### *Changing the Screen Lock Pattern*

This feature allows you to change the previously stored unlock pattern and update it if necessary. This process is similar to changing your password from time to time.

- **1.** Press **⌒⌒ → □** and then tap System settings → Security.
- **2.** Tap **Screen lock**.
- **3.** Retrace your current pattern on the screen.
- **4.** Tap **Pattern** and repeat steps 4-6 from the previous section.

## *Deleting the Screen Lock Pattern*

- 1. Press  $\leftarrow \rightarrow \leftarrow$  and then tap System settings  $\rightarrow$  Security.
- **2.** Tap **Screen lock**.
- **3.** Retrace your current pattern on the screen.
- **4.** Tap **None**.

## *PIN Lock and Unlock*

- 1. Press  $\leftarrow \rightarrow \leftarrow$  and then tap System settings  $\rightarrow$  Security.
- **2.** Tap **Screen lock** ➔ **PIN**.
- **3.** Enter a PIN number using the numeric keypad and touch **Continue** to confirm the password.
- **4.** Confirm the PIN by re-entering it and tap **OK** to confirm. Your phone now requires you to enter this PIN number in order to unlock the phone.

### *Password Lock and Unlock*

- **1.** Press  $\left| \bigoplus \right|$  and then tap System settings  $\rightarrow$  Security.
- **2.** Tap **Screen lock**.
- **3.** Tap **Password**.
- **4.** Enter a password using the keypad and tap **Continue** to confirm the password.
- **5.** Confirm the password by re-entering it and tap **OK** to confirm.

### *Using a Visible Pattern*

When the **Make pattern visible** option is enabled, the device displays the on-screen lock grid that is used for unlocking.

Changing Your Settings 220

### *Automatically Lock*

This option allows you to define the amount of time that must pass before the device can automatically lock on its own.

**Note:** This option only appears when a screen lock option is active.

### *Power Button Instantly Locks*

When enabled, pressing the Power/Lock button will instantly lock the device's screen.

**Note:** This option only appears when a screen lock option is active.

### *Vibrate on Touch*

When enabled, you will feel vibration as feedback while drawing the pattern, using a PIN or password lock.

**Note:** This option only appears when a screen lock option is active.

#### *Owner Information*

This option allows you to show user-defined information on the Lock screen.

- **1.** Press **⌒ → □** and then tap System settings → Security ➔ **Owner info**.
- **2.** Tap the **Show owner info on lock screen** checkbox to create a check mark if you want your owner information displayed.
- **3.** Enter text that you would like displayed on your Lock screen.
- **4.** Press **the to save the new text and return to the previous** screen.

### *Setting up SIM Card Lock*

Prevent another user from using your SIM card to make unauthorized calls or from accessing information stored on your SIM card by protecting the information using a PIN code.

- 1. Press  $\leftarrow \rightarrow \leftarrow$  and then tap System settings  $\rightarrow$  Security.
- **2.** Tap **Set up SIM card lock**.
- **3.** Tap **Lock SIM card**, enter your SIM PIN code, then tap **OK**.

**Note:** You must activate Lock SIM card before you can change your SIM PIN code.

#### **To change an existing SIM Card PIN:**

- **1.** Tap **Change SIM PIN**.
- **2.** Enter the old SIM PIN code and tap **OK**.
- **3.** Enter the new SIM PIN code and tap **OK**.
- **4.** Re-type the new SIM PIN code and tap **OK**.

### *Password Settings*

When you create a phone password you can also configure the phone to display the password as you type it instead of using an asterisk (\*).

- 1. Press  $\leftarrow \rightarrow \leftarrow$  and then tap System settings  $\rightarrow$  Security.
- **2.** Tap **Make passwords visible** to activate this feature.

### *Device Administration*

Activating this feature allows Google to administrate your phone in a way similar to IT security settings on a corporate PC. This would be beneficial in the case that your phone was lost or stolen. The phone could be "deactivated" or "restricted" (through administration) from a remote location.

- **1.** Press **⌒⌒ → □** and then tap System settings → Security.
- **2.** Tap **Device administrators** to begin configuring this setting.
- **3.** Select an administrator device and follow the prompts.

### *Unknown Sources*

Before you can download a web application you must enable the Unknown sources feature (enables downloading). Developers can use this option to install non-Play Store applications.

- 1. Press  $\leftarrow \rightarrow \leftarrow$  and then tap System settings  $\rightarrow$  Security.
- **2.** Tap **Unknown sources** to active this feature.

**Note:** If you are notified that you can not download a Market application because it comes from an "Unknown source", enabling this option corrects this issue.

### *Credential Storage*

This option allows certain applications to access secure certificates and other credentials. Certificates and credentials can be installed to the SD card and password protected.

1. Press  $\leftarrow \rightarrow \leftarrow$  and then tap System settings  $\rightarrow$  Security.

- **2.** Tap **Trusted credentials** to display only trusted CA certificates. A check mark displayed next to the feature indicates secure credentials.
- **3.** Tap **Install from SD card** to install encrypted certificates from the USB Storage location.
- **4.** Tap **Clear credentials** to clear the device (SD card or phone memory) of all certificate contents and reset the credentials password.

# Language and Input Settings

This setting allows you to configure the language in which to display the menus. You can also set on-screen keyboard options.

-Press **↑ → Formulary and then tap System settings → Language & input**.

## *Language Settings*

**To set the language that the menus display on the phone:**

- **1.** Press **⌒ → □** and then tap System settings → Language **& input** ➔ **Language**.
- **2.** Select a language and region from the list.

### *Select Input Method*

- **1.** Press **⌒⌒ → □** and then tap System settings → Language **& input** ➔ **Default**.
- **2.** Select an input method.

 $-$  or  $-$ 

Tap **Configure input methods** to alter/modify the available input methods.

## *Samsung Keypad Settings*

**1.** Press **⌒ → □** and then tap System settings → Language **& input** ➔ (adjacent to the **Samsung keyboard** field). – or –

From within an active text entry screen, tap  $\{O\}$  from the bottom of the screen to reveal the **Samsung keyboard settings** screen.

- **2.** Set any of the following options:
	- **Portrait keyboard types** allows you to choose a keyboard configuration (Qwerty keyboard [default] or 3x4 keyboard).
	- **Input languages** sets the input language. Tap a language from the available list. The keyboard is updated to the selected language.
	- **Predictive text** enables predictive text entry mode. This must be enabled to gain access to the advanced settings. [For more](#page-87-0)  information, refer to *["Using XT9 Predictive Text"](#page-87-0)* on page 79.
	- **Continuous input** allows you to enter text by sliding your finger across the keyboard.
	- **Keyboard swipe** allows changing between the input modes without having to use the Input Mode key. You can "sweep" the displayed keyboard aside, in a similar manner to scrolling through the Home screens.
	- **Voice input** activates the Voice input feature. This is an experimental feature that uses Google's networked speech recognition application.
	- **Auto capitalisation** automatically capitalizes the first letter of the first word in each sentence (standard English style).
- **Auto-punctuate** automatically inserts a full stop of text by tapping the space bar twice when using the on-screen QWERTY keyboard.
- **Character preview** provides an automatic preview of the current character selection within the text string. This is helpful when multiple characters are available within one key.
- **Key-tap sound** activates an audible sound that plays as you tap on-screen keys.
- **Tutorial** launches a brief onscreen tutorial covering the main concepts related to the Samsung keypad.
- **Reset settings** reverts the keyboard settings back to their original configuration and parameters.

## *XT9 Advanced Settings*

XT9 is a predictive text system that has next-letter prediction and regional error correction, which compensates for users pressing the wrong keys on QWERTY keyboards.

**1.** Press **◯ → ⊟** and then tap System settings → Language **& input** ➔ (adjacent to the **Samsung keyboard** field). – or –

From within an active text entry screen, tap  $\sim$  from the bottom of the screen to reveal the **Samsung keyboard settings** screen.

- **2.** In a single motion touch and slide the **Predictive text** slider OFF to the right to turn it on  $\sim$  ON.
- **3.** Tap the **Predictive text** field and configure any of the following advanced options:
	- **Word completion** tells your device to attempt to predict how to complete the word you have started. (A blue check mark indicates the feature is enabled.)
	- **Word completion point** sets how many letters should be entered before a word prediction is made. Choose from 2 letters, 3 letters, 4 letters, or 5 letters.
	- **Spell correction** enables the automatic correction of typographical errors by selecting from a list of possible words that reflect both the characters of the keys you touched, and those of nearby characters. (A blue check mark indicates the feature is enabled.)
	- **Next word prediction** predicts the next word you are like to enter. (A blue check mark indicates the feature is enabled.)
- **Auto-append** automatically adds predictions to the word you are typing. (A blue check mark indicates the feature is enabled.)
- **Auto-substitution** allows the device to automatically recommend an alternative set of words as you type. This option reduce "typos." (A blue check mark indicates the feature is enabled.)
- **Regional correction** automatically tries to correct errors caused when you tap keys adjacent to the correct keys. (A blue check mark indicates the feature is enabled.
- **Recapture** sets the device to redisplay the word suggestion list after selecting the wrong word from the list.
- **My word list** allows you to add new words to the built-in XT9 dictionary.
	- Tap (**Add word**).
	- Use the on-screen field to enter the new word.
	- Tap **DONE** to store the new word.
- **Auto substitution list** allows you to create a word rule by adding words for automatic substitution during text entry (for example youve becomes you've).
	- Tap the Auto substitution list field. Flick up or down to review the current list of word substitutions.
	- Tap (**Add**).
	- Enter the original word that will be replaced in the **Shortcut** field (for example, youve).
	- Enter the substitute word that will be used in the **Substitution** field (for example, you?fve).
	- Tap **DONE** to save the substitution rule.
- **4.** Press **to** return to the previous screen.

Changing Your Settings 228

## *Configure Google Voice Typing*

- **1.** From a screen where you can enter text, in a single motion, touch and drag the Status bar down to the bottom of the screen, then select (**Select input method**) ➔ **Google voice typing**.
- **2.** The virtual keyboard is then removed and all subsequent input to done via the microphone as text to speech.
- **3.** Select a language by tapping at the bottom of the **Listening** area.
	- **•** Tap **Add more languages** to assign a new language via the Google voice typing menu.
- **4.** Removing the check mark from the **Automatic** field allows you to select additional languages.
- **5.** To block offensive language, from a screen where you can enter text, touch and drag the Status bar down to the bottom of the screen, then select **EXXXX** (Select input method) → Configure **input methods** ➔ **Google voice typing** ➔ **Block offensive words.**

## *Configuring Voice Input Recognition*

This feature allows the device to correctly recognize verbal input.

- 1. Press  $\leftarrow \rightarrow \leftarrow$  and then tap System settings  $\rightarrow$ **Language & input** ➔ **Voice Search**.
- **2.** Configure the available options to alter the settings associated with this feature:
	- **Language**: selects an input language and associated dialect recognition (if available).
- **SafeSearch**: sets the explicit image filter settings. These settings apply to only Google voice search results. Choose from: **Off**, **Moderate**, or **Strict**.
- **Block offensive words**: allows you to block recognition of known offensive words or language. (A blue check mark indicates the feature is active).
- **3.** Press  $\sum$  to return to the previous screen.

# *Configuring Text-to-speech*

This feature allows the device to provide a verbal readout of on-screen data such as messages and incoming caller information. This action is called TTS (Text-to-speech).

- **1.** Press **⌒** → □ and then tap System settings → **Language & input** ➔ **Text-to-speech output**.
- **2.** Select a current Preferred TTS engine from the list of available options. The default is Google Text-to-speech.
- **3.** Tap  $\frac{1}{\sqrt{2}}$  to configure the engine's settings. Set the desired Language.

# Back up and Reset

Backup configurations or reset the phone to erase all personal data.

-Press **⌒ → □** and then tap System settings → Backup & **reset**.

## <span id="page-238-0"></span>*Mobile Backup and Restore*

The device can be configured to back up your current settings, application data and settings.

- **1.** Press **⌒⌒ → □** and then tap System settings → Backup & **reset**.
- <span id="page-239-2"></span>**2.** Tap **Back up my data** to create a backup of your current phone settings and applications.
- <span id="page-239-1"></span>**3.** Tap **Back account** to assign the account being backed up.
- <span id="page-239-0"></span>**4.** Tap **Automatic restore** to assist in the re-installation of a previously installed application (including preferences and data).
- **5.** Tap **Factory data reset** to reset your device and sound settings to the factory default settings. [For more information, refer to](#page-240-0)  *["Factory Data Reset"](#page-240-0)* on page 232.

# *Prior to doing a Factory Reset*

Before initiating a factory reset, it is recommended that you backup your personal data prior to use.

**To export a Contact list to your microSD card (storage):**

- **1.** From the Home screen, tap  $\Box$  (People).
- **2.** Press **in and then tap Import/export.**
- **3.** Tap **Export to storage** ➔ **OK**. [For more information, refer to](#page-105-0)  *["Export/Import"](#page-105-0)* on page 97.

**Verify your images and videos are on your microSD card:**

- **1.** From the Home screen, tap (**iiii**) (Applications) →  $\mathbb{Z}$ (**Gallery**).
- **2.** Verify the Gallery contains all of your pictures and videos.
- **3.** Remove both the back cover and remove the internal microSD card prior to initiating the process.

### <span id="page-240-0"></span>*Factory Data Reset*

From this menu you can reset your phone and sound settings to the factory default settings.

- **1.** Press **↑ → and then tap System settings → Backup & reset** ➔ **Factory data reset.**
- **2.** Read the on-screen reset information.
- **3.** Tap **Reset phone.**
- **4.** If necessary, enter your password and tap **Erase everything**. The device resets to the factory default settings automatically and when finished displays the Home screen.

**Note:** Data will be reset. Any previously installed Play Store applications will no longer appear on the device.

# Date and Time

This menu allows you to change the current time and date displayed.

- 1. Press  $\left| \bigcirc \right|$   $\rightarrow$   $\left| \bigcirc \right|$  and then tap System settings  $\rightarrow$  Date & **time**.
- **2.** Tap **Automatic data & time** to allow the network set the date and time.

**Important!** Deactivate **Automatic data & time** to manually set the rest of the options.

**3.** Tap **Automatic time zone** to allow the network set the time zone information automatically.

- **4.** Tap **Set date** and use the plus or minus icons to set the **Month**, **Day**, and **Year** then tap **Set**.
- **5.** Tap **Set time** and use the plus or minus icons, set **Hour**, and **Minute**. Tap **PM** or **AM**, then tap **Set**.
- **6.** Tap **Select time zone**, then tap a time zone.
- **7.** Tap **Use 24-hour format**. If this is not selected the device automatically uses a 12-hour format.
- **8.** Tap **Select date format** and select the date format type.

# Accessibility Settings

This service lets you enable and disable downloaded accessibility applications that aid in navigating your Android device, such as TalkBack (uses synthesized speech to describe the results of actions), KickBack (provides haptic feedback for actions), and SoundBack (plays sounds for various actions). Also lets you enable use of the power key to end calls.

**1.** Press **⌒ → □** and then tap System settings → **Accessibility**.

**Note:** Initially, it might be necessary to download accessibility applications from the Android Market.

- **2.** Tap **TalkBack** to access the feature. In a single motion touch and slide the slider  $\overline{OPF}$  to the right to turn it on  $\overline{OP}$  ON.
- **3.** Select the **Power button ends call** field to activate this feature which uses  $\bullet$   $\bullet$  to end any current calls.
- **4.** Select the **Auto-rotate screen** field to activate this feature which automatically rotates an available screen.

**Note:** Some screens can not be rotated.

- **5.** Select the **Speak passwords** field to activate this feature which reads out password information.
- **6.** Tap the **Tap & hold delay** field to select a time interval for this action. Choose from: Short, Medium, or Long.
- <span id="page-242-0"></span>**7.** Tap the **Install web scripts** ➔ **Allow** to activate/deactivate the feature which allows some applications to install scripts from Google that makes the Web site's content more accessible.

# Developer Options

Use the Developer options to set options for application development.

-Press **← → and then tap System settings → Developer options**.

**Important!** These features are used for development purposes only.

### *USB Debugging*

When enabled, allows debugging when the device is attached to a PC by a USB cable.

- **1.** Press **← → E** and then tap System settings → Developer **options**.
- **2.** Tap **USB debugging** to enable or disable the setting. When enabled, a check mark appears in the check box.

### *Development device ID*

The identification number for your device when using it as a development tool displays in this field.

Changing Your Settings 234

### *Stay awake*

When enabled, the screen will never go black or sleep while the device is being charged.

<span id="page-243-0"></span>*Allowing Mock Locations*

**Note:** This feature is used for development purposes only.

If you are a developer who is testing a GPS applications using this device, you can tell the device that the phone is at different GPS locations. In other words, the phone is allowed to "mock" the coordinates.

- **1.** Press **⌒⌒ → □** and then tap System settings → Developer **options**.
- **2.** Tap **Allow mock locations** to enable or disable the setting. When enabled, a check mark appears in the check box.

### *Desktop Backup Password*

Protect the desktop with a backup password ID.

- **1.** Press **⌒** → □ and then tap System settings → Developer **options**.
- **2.** Tap **Desktop backup password**.
- **3.** In the Settings screen, enter the current full backup password, the new password for full backups, then enter the new password again.
- **4.** Tap **Set backup password** to save the password change.

### *User Interface Options*

Configure the user interface by setting the behavior for the way the screen behaves when using applications or displaying data.

- **1.** Press **⌒⌒ → □** and then tap System settings → Developer **options**.
- **2.** Tap the check box next to each option to enable:
	- **Strict mode enabled**: Makes the screen flash when applications perform long operations on the main thread.
	- **Pointer location**: Highlights the data that was touched on the screen.
	- **Show touches**: Displays touch interactions on the screen.
	- **Show screen updates**: Areas of the screen flash when they update.
	- **Show CPU usage**: Screen highlights the current CPU usage.
	- **Force GPU rendering**: Uses a 2D acceleration in applications.
	- Window animation scale: Configure the scale for animation (ranges) from off to 10x).
	- **Transition animation scale**: Configure the scale for transitioning when using animation (ranges from off to 10x).

### *Application Options*

- **1.** Press **⌒** → □ and then tap System settings → Developer **options**.
- **2.** Tap **Don't keep activities** to destroy every activity as soon as the application is closed.
- **3.** Tap **Background process limit** to set the number of processes that can run in the background. Options are: Standard limit, No background processes, and 1 to 4 processes at most.

**4.** Tap **Show all ANRs** to display a prompt when applications running in the background are not responding.

# Google Search Settings

You can use this to search the Web search.

- **1.** From the Home screen, tap (**Applications**) ➔  $\mathcal{S}$ (**Search**).
- **2.** Press ➔ **Settings**.
- **3.** Tap any of the following search parameters to then alter the settings:
	- **Searchable items:** select whether or not to search in Google, Apps, Browser, Chrome, Messaging, Music, People and Play Books.
	- **Google Search** opens a screen where you can set your Google search preferences.
		- **Google Account**: notes that no current Google account is active on the device and one should be set up. Tap to begin the set up process.
		- **Use Web History**: includes search matches from Google's online search engine.
		- **Clear on-device search history**: erases the history for recently selected search results.
		- **Use My Location**: uses your My Location information for Google search results and services.
		- **Search on google.com**: allows you to use your local domain (www.google.com) for searches.
		- **Terms of service**: displays the applications' service terms.
		- **Open Source Licenses**: displays the applications' open source license information.

# About Phone

This menu contains legal information, system tutorial information, and other phone information such as the model number, firmware version, baseband version, kernel version, and software build number.

**To access phone information:**

- -Press **← and then tap System settings → About phone**. The following information displays:
	- **Software update**: allows you to connect to the network and upload any new phone software directly to your device. The device automatically updates with the latest available software when you access this option.
	- **Status**: displays the battery status, the level of the battery (percentage), the network connection, signal strength, mobile network type, service state, roaming status, mobile network state, the phone number for this device, IMEI number, IMEI SV, IP address, Wi-Fi MAC address, Bluetooth address, Serial number, Up time, and Device status.
	- **Legal information**: This option displays information about Open source licenses, as well as Google legal information. This information clearly provides copyright and distribution legal information and facts as well as Google Terms of Service, Terms of Service for Androidpowered Phones, and much more pertinent information as a reference.

Read the information and terms, then press **to return to the** Settings menu.

- **Model number**: displays the device's model number.
- **Android version**: displays the firmware version loaded on this device.
- **Baseband version**: displays the baseband version loaded on this device.
- **Kernel version**: displays the kernel version loaded on this device.
- **Build number**: displays the software, build number.

**Note:** Firmware, baseband, kernel and build numbers are usually used for updates to the handset or support. For additional information please contact your TracFone service representative.

# Software Update

The Software Update feature enables you to use your phone to connect to the network and upload any new phone software directly to your phone. The phone automatically updates with the latest available software when you access this option.

- Note: If **A** appears in the Status Bar area, tap it to be taken to the Software updated screen.
	- **1.** Press **← → E** and then tap System settings → About **phone → Software update.**
	- **2.** Read the Software update information screen and tap **Confirm**.
	- **3.** Select an available option:

**Note:** You configure the device's software update parameters.

- **OK**: Tap this option to connect to the remote server, detect if there is an available update, the begin the download over your existing data connection.
	- Software updates can include bug fixes, enhancements to services, to the device or currently installed software.
- **Wi-Fi settings**: Enable this option to only download available updates via an active Wi-Fi connection. If disabled, the device will begin available downloads via its' TracFone connection.
- **Cancel**: Tap this option to cancel the operation.

### Index

#### **Numerics**

**3 Sec Pause** Adding [58](#page-66-0)

#### **A**

**Accessibility** Install Web Scripts [234](#page-242-0) **Accessing** Recently-used applications [43](#page-51-0) Voice mail [11](#page-19-0) **Accounts and Sync** Adding Contacts [96](#page-104-0) **Add 3 Sec Pause** [60](#page-68-0) **Adjusting** Call volume [63](#page-71-0) **Airplane Mode** [199](#page-207-0) **Alarm** Setting [149](#page-157-0) Turning Off [149](#page-157-1) Volume [208](#page-216-0) **Allowing Mock L[ocations](#page-66-1)** [235](#page-243-0) **Answering a call** 58 **Application [cache and data](#page-177-0)** Clearing 169 **Application Menus** Navigating through [42](#page-50-0)

**Applications** [31](#page-39-0) Browser [31,](#page-39-1) [144](#page-152-0) Calculator [32](#page-40-0)[,](#page-40-1) [145](#page-153-0) Calendar 32 Camera [33](#page-41-0)[,](#page-41-1) [148](#page-156-0) Clock 33 Downloads [34](#page-42-0) Email [34](#page-42-1)[,](#page-42-2) [150](#page-158-0) Gallery 34 Gmail [34,](#page-42-3) [150](#page-158-1) Google Maps [36](#page-44-0)[,](#page-43-0) [157](#page-165-0) Google+ 35 Latitude [35](#page-43-1) Local 35 Messaging [36](#page-44-1)[,](#page-44-2) [160](#page-168-0) Messenger 36 Navigation [37](#page-45-0) People [37](#page-45-1) Phone [37](#page-45-2) Play Books [37](#page-45-3) Play Store [38](#page-46-0) Search [38](#page-46-1) Settings [38](#page-46-2) Storage Used [214](#page-222-0) Using the Camcorder [136](#page-144-0) Using the Camera [130](#page-138-0) Voice Command [39](#page-47-0) YouTube [39](#page-47-1), [171](#page-179-0)

**Applications and Development** [144](#page-152-1) **Automatic Restore** [231](#page-239-0) **B Back up** My Account [231](#page-239-1) My Data [231](#page-239-2) **Background Data** Restrict [198](#page-206-0) **Backup and Restore** [230](#page-238-0) **Battery Cover** Removal [3](#page-11-0) Replace [4](#page-12-0) **Battery Usage** [211](#page-219-1) **Bing** Set Search Engine [180](#page-188-0) **Bluetooth** [195](#page-203-0) About [182](#page-190-0) Change Name [183](#page-191-0) Device Name [196](#page-204-0) Disconnec[ting a Paired](#page-193-0)  Device 185 Off [182](#page-190-1), [196](#page-204-1) On [182](#page-190-2), [196](#page-204-2) Pairing Devices [184](#page-192-0) Review Downloaded Files [184](#page-192-1) Scan for Devices [183](#page-191-1)

Scanning for other Devices [197](#page-205-0) Sending Contact Information [186](#page-194-0) Sending Contacts Via [186](#page-194-1) Set Visibility [183](#page-191-2) Settings 182 Turning on and off [182](#page-190-4),<br>[195](#page-203-1) Visibility 196 Visible Time-Out [183](#page-191-3) **Browser** [174](#page-182-0) Adding bookmarks [176](#page-184-0) Deleting bookmarks [177](#page-185-0) Easier to Read Pages [180](#page-188-1) Emptying cookies [177](#page-185-1) Entering a URL [174](#page-182-1) Inverted Display [180](#page-188-2) Quick Controls [181](#page-189-0) Search Engine [180](#page-188-3) Settings [178](#page-186-0) **Bubble** Options [107](#page-115-0) **C Calculator** Scientific Functions [145](#page-153-1) **Calendar** Creating an event [147](#page-155-0)

242

Manually Sync Events [146](#page-154-0)

Settings [147](#page-155-1) **Call Forwarding** [203](#page-211-0) Configuring [203](#page-211-1) **Call Functions** [54](#page-62-0) Answering [58](#page-66-1) Backgr[ound Calling](#page-63-1) [55](#page-63-0) Ending 55 Ending a Call [55](#page-63-2) Ending via Status Bar [56](#page-64-0) Making a Multi-Party Call [65](#page-73-0) Pause Dialing [60](#page-68-1) Redialing the last number [61](#page-69-0) Wait dialing [61](#page-69-1) **Call Log** [68](#page-76-0) Accessing [68](#page-76-1) Accessing from Notifications [69](#page-77-0) Altering [Numbers](#page-78-1) [70](#page-78-0) Erasing 70 **Call Settings** [202](#page-210-0) Additional Settings [204](#page-212-0) General [202](#page-210-1) **Call Volume** Adjusting [63](#page-71-0)

**Call Waiting** [67](#page-75-0), [204](#page-212-1) **Caller ID** [204](#page-212-2) **Calls** Making a [54](#page-62-1) Multi-party [65](#page-73-1) Muting [65](#page-73-2) **Camcorder** [136](#page-144-1) Accessin[g the Video](#page-147-0)  Folder 139 Options [137](#page-145-0) Shooting Video [136](#page-144-2) **Camera** [129](#page-137-0) Camera Options [131](#page-139-0) Default Storage Location [132,](#page-140-0) [138](#page-146-0) Taking Pictures [130](#page-138-1) **Camera (PTP)** [188](#page-196-0) **Clearing** Application cache and data [169](#page-177-0) **Configur[ation](#page-15-0)** Initial 7 **Connections** Accessing the Internet [174](#page-182-2) **Contact** Copying to microSD Card [93](#page-101-0) Creating a New [84](#page-92-0)
Importing from SIM Card [93](#page-101-0) New From Keypad [86](#page-94-0) **Contact Entry** Options [92](#page-100-0) **Contact List** Options [91](#page-99-0) **Contacts** Adding a N[umber to](#page-98-0)  Existing 90 Addition[al Options](#page-99-1) [97](#page-105-0) Deleting 91 Display Options [95,](#page-103-0) [97](#page-105-1) Export List to microSD [231](#page-239-0) Family Name First [98](#page-106-0) Given Name First [98](#page-106-1) Send Namecard Via [92](#page-100-1) Send to [Voicemail](#page-105-2) [92](#page-100-2) Settings 97 View Contact Names As [98](#page-106-2) **Contacts List** [54](#page-62-0) **Context Menus** [89](#page-97-0) **Cookies** Emptying [177](#page-185-0) **Copying Contact** [93](#page-101-1) **Corporate Email** Account Syncronization [216](#page-224-0)

Add Account [216](#page-224-1) **CPU Usage** Display [236](#page-244-0) **Creating a Playlist** [142](#page-150-0) **Creating and sending** Messages [102](#page-110-0) **Customizing** Home screens [44](#page-52-0) **D Data Limit** Setting [198](#page-206-0) **Data Roaming** [198](#page-206-1) **Data Usage** Cycle [198](#page-206-2) Limiting [198](#page-206-3) **Date** Selecting Format [233](#page-241-0) **Date and Time** [232](#page-240-0) **Default Notifications** Settings [209](#page-217-0) **Default Storage** Assigning [129](#page-137-0) Camcorder [129](#page-137-1) Camera [129](#page-137-2) Camera Storage [132,](#page-140-0) [138](#page-146-0) **Deleting** Multiple Messages [108](#page-116-0) Single Bubble [108](#page-116-1), [109](#page-117-0) Single Message [108](#page-116-2)

**Deleting a contact** [91](#page-99-1) **Desktop Backup Password** [235](#page-243-0) **Device** Reset [232](#page-240-1) **Display** Icons [20](#page-28-0) Settings [20](#page-28-1) Status Bar [20](#page-28-2) **Displayi[ng your phone](#page-62-1)  number** 54 **Downloading** New application [167](#page-175-0) **Downloads** [150](#page-158-0) **E Email** [110](#page-118-0) Composing [114](#page-122-0) Configuring Settings [114](#page-122-1) Creating an Internet Account [111](#page-119-0) Deleting an Internet Account [113](#page-121-0) Internet Email [111](#page-119-1) Opening [113](#page-121-1) Refreshi[ng Messages](#page-105-3) [113](#page-121-2) Sending 97 **Emergency Calls** Making [56](#page-64-0) With SIM [57](#page-65-0)

Without SIM [56](#page-64-1) **Emoticons** [104](#page-112-0) **Ending** A call [55](#page-63-0) **Entering Text** [72](#page-80-0) **Exchange Email** [116](#page-124-0) Account Setup [116](#page-124-1) Composing [119](#page-127-0) Configuring Settings [120](#page-128-0) Deleting Message [120](#page-128-1) Opening [119](#page-127-1) Refreshing Messages [119](#page-127-2) **F Factory Data Reset** [232](#page-240-2) Prior To [231](#page-239-1) **Factory data reset** [52](#page-60-0) **Favorites Tab** [98](#page-106-3) **Fixed Dialing Numbers** [204](#page-212-0) **Font Size** Caption [172](#page-180-0) Minimum [180](#page-188-0) Minimum Setting [179](#page-187-0) **G Gallery** Image Options [134](#page-142-0) Opening [140](#page-148-0) **Games** Volume [208](#page-216-0)

**Getting Started** [1](#page-9-0) Battery Cover [3](#page-11-0) Locking/U[nlocking the](#page-16-0)  Device 8 microSD card [5](#page-13-0) Switching [Device On/Off](#page-19-0) [8](#page-16-1) Voice Mail 11 **Gmail** [123,](#page-131-0) [150](#page-158-1) Composing a message [124](#page-132-0) Creating an [Additional](#page-133-0)  Account 125 Opening [123](#page-131-1) Other Options [123](#page-131-2) Refreshing [123](#page-131-3) Signing In [123](#page-131-4) Viewing [124](#page-132-1) **Google** Account M[anagement](#page-223-0)  Settings 215 Account Syncronization [215](#page-223-1) Add Account [215](#page-223-2) Adding a Sync Account [215](#page-223-3) Create New Account [9](#page-17-0) Retrieving Password [10](#page-18-0) Set Search Engine [180](#page-188-1)

Signing into Your Account [10](#page-18-1) Voice Typing [72](#page-80-1) **Google Books** [166](#page-174-0) **Google Chrome** [148](#page-156-0) **Google Loc[ation Services](#page-225-0)** Enabling 217 **Google Mail** see also Gmail [124](#page-132-2) **Google Maps** Enabling a location source [157](#page-165-0) Opening a map [158](#page-166-0) **Google Search** [170](#page-178-0) Settings [237](#page-245-0) **Google Talk** [38,](#page-46-0) [171](#page-179-0) **Google Voice Typing** Configuring [81](#page-89-0)[,](#page-89-1) [229](#page-237-0) Using 81 **Google's [Location Services](#page-225-1)** [158,](#page-166-1) [162](#page-170-0), 217 **GPS Satellites** [158](#page-166-2), [162,](#page-170-1) [217](#page-225-2) **GPU** Force Rendering [236](#page-244-1) **Groups** Adding an Member to an Existing Group [99](#page-107-0) Creating a new caller group [98](#page-106-4)

Deleting [100](#page-108-0) Deleting a Caller Group [100](#page-108-1) Editing a Caller Group [100](#page-108-2) Removing an Entry [99](#page-107-1) Settings [100](#page-108-3) **H Haptic feedback** [210](#page-218-0) **Hold** Pla[cing a call on hold](#page-35-0) [63](#page-71-0) **Home** 27 **Home Key** [26](#page-34-0) **Home Screen** Menu Settings [30](#page-38-0) Overview [27](#page-35-1) **Home screens** Customizing [44](#page-52-0) **I Icons** Description [20](#page-28-0) Indicator [20](#page-28-0) Status [20](#page-28-3) **Images** Assigni[ng as a Contact](#page-143-0)  icon 135 Assigning as wallpaper [135](#page-143-1) Transferring [231](#page-239-2) Verifying [231](#page-239-3)

**Importing and [Exporting](#page-105-4)** To SIM card 97 **In call** Options [62](#page-70-0) **Indicator icons** [20](#page-28-0) **International Call** [60](#page-68-0) **Internatio[nal Calls](#page-68-1)** Making 60 **Internet** [174](#page-182-0) Search [175](#page-183-0) **Internet Email** [110](#page-118-1) **IP Address** [238](#page-246-0) **L Language** Select [224](#page-232-0) **Location & Google Search** [218](#page-226-0) **Lock Screen** Showing Owner Info [221](#page-229-0) Viewing Missed Calls [71](#page-79-0) **M Making** Emergency Calls [56](#page-64-2) Internatio[nal Calls](#page-62-2) [60](#page-68-1) New call 54 **Managing Applications** Clearing Application Cache [212](#page-220-0) Uninstalling Third-party Applications [213](#page-221-0)

**Market** see Play Store [166](#page-174-1) **Marking contact** As a default [92](#page-100-3) **Media devic[e \(MTP\)](#page-73-0)** [188](#page-196-0) **Merge Calls** 65 **Message** Options [103](#page-111-0) Read [105](#page-113-0) Reply [106](#page-114-0) Threads [106](#page-114-1) **Message Search** [109](#page-117-1) **Message threads** [106](#page-114-1) **Messaging** Adding Attachments [104](#page-112-1) Composing Options [104](#page-112-2) Creating and sending [102](#page-110-0) Creating and [Sending Text](#page-110-1)  Messages 102 Deleti[ng a message](#page-131-5) [108](#page-116-3) Gmail 123 Icons on the Status Bar [102](#page-110-2) Insert Smiley [104](#page-112-3) Menu Options [103](#page-111-1) Options [103](#page-111-2) Settings [109](#page-117-2) Signing into Gail [123](#page-131-6) Types of Messages [101](#page-109-0)

Viewing new [105](#page-113-1) **microSD Card** Insertion [5](#page-13-1) Removal 6 **Microsoft Exchange** [84](#page-92-0)[,](#page-14-0) [111](#page-119-2) **Missed Call** Viewing from Lock Screen [71](#page-79-1) **Mobile Data** Set Limit [198](#page-206-4) **Mobile data** Activate/Deactivate [197,](#page-205-0) [198](#page-206-5) **Mobile Networks** [201](#page-209-0) **Mobile Web** [174](#page-182-0) Entering Text in the Mobile Web Browser [174](#page-182-1) Using Bookmarks [175](#page-183-1) **Mou[nting the SD card](#page-196-1)** [51](#page-59-0) **MTP** 188 **Multi-Party Call** [65](#page-73-1) Dropping One Participant [67](#page-75-0) Private conversation [66](#page-74-0) **Multi-party call** Setting up [65](#page-73-2) **Multi-party calls** [65](#page-73-3) **Multi-Tasking** Background Calling [55](#page-63-1)

**Music** create a playlist [142](#page-150-1) Playlists [142](#page-150-2) remove music [143](#page-151-0) rename a playlist [143](#page-151-1) Volume [208](#page-216-1) **Music App** Music Application [140](#page-148-1) **Music Player** adding music [142](#page-150-3) **N**

**Navigating** Application Menus [42](#page-50-0) Sub-Menus [43](#page-51-0) Through Screens [40](#page-48-0) **Network connection** Adding a new [191](#page-199-0) **New applications** Downloading [167](#page-175-0) **Non-Market App[lications](#page-33-0)** [169](#page-177-0) **Notification Bar** 25 Using [25](#page-33-0) **Notifications** Volume [208](#page-216-2) **O**

**Offensive Words** Block [230](#page-238-0)

**On/Off Switch** [8](#page-16-2) **Organizer** Calculator [145](#page-153-0) **Outlook** [111](#page-119-3) Synchronizing [216](#page-224-2) **Overview** Home Screen [27](#page-35-1) **Owner Information** [221](#page-229-1) **P Passwords** Make Visible [222](#page-230-0) **Pause Dialing** [60](#page-68-2) **Phone** Icons [20](#page-28-0) Switching on/off [8](#page-16-3) **Phone number** Finding [54](#page-62-1) **Phone Ringtone** [209](#page-217-1) **Photos** Options [134](#page-142-1) Sharing [134](#page-142-2) **Play Books** [166](#page-174-2) **Play Store** [166](#page-174-3) **Predictive Text** On [79](#page-87-0), [227](#page-235-0) Using XT9 [77](#page-85-0), [79](#page-87-1) **Primary Shortcuts** [29](#page-37-0) Adding and Deleting [44](#page-52-1) Customizing [44](#page-52-2)

**PTP** [188](#page-196-2) **Q Quick Dialing** [55](#page-63-2) **R Recently-use[d Applications](#page-51-1)** Accessing 43 **Redialing the last number** [61](#page-69-0) **Reject Call** Quick Response Messages [202](#page-210-0) **Remove Account** [113](#page-121-3)[,](#page-240-3) [116](#page-124-2) **Reset** 232 **Reset Device** [232](#page-240-4) **Restore** [230](#page-238-1) **Ringtone** Phone [209](#page-217-2) Volume [208](#page-216-3) **S**

**SafeSearch** [230](#page-238-2) **Samsung Keyboard** [73](#page-81-0) ABC Mode [76](#page-84-0) Changing the Input Type [74](#page-82-0) Enabling [73](#page-81-1) Predictive Text [77](#page-85-1) Settings [77](#page-85-2), [225](#page-233-0) XT9 Advanced Settings [227](#page-235-1)

**Samsung Keypad** Entering Symbols [77](#page-85-3) Settings [225](#page-233-1) Symbol/Numeric Mode [76](#page-84-1) **Save a Number** From Keypad [86](#page-94-1) **Screen** Home [27](#page-35-2) Navigation [40](#page-48-1) **Screen Lock** Set Up [219](#page-227-0) **Screen Lock Pattern** Changing [219](#page-227-1) Creating [219](#page-227-2) Deleting [220](#page-228-0) **Screen Rotation** Auto-Rotate [210](#page-218-1) **Screen Tap** Vibrate [210](#page-218-2) **Screen Timeout** [211](#page-219-0) **Screens** Customizing [44](#page-52-3) **SD card** Communicating With [51](#page-59-1) Mounting the [51](#page-59-0) Unmounting [52](#page-60-1) **Search** Settings [237](#page-245-1)

**Search Engine** [180](#page-188-2) **Setting an alarm** [149](#page-157-0) **Setting up** Voicemail [11](#page-19-1) **Settings** [193](#page-201-0) Accessing [193](#page-201-1) Browser [178](#page-186-0) Contact list [97](#page-105-2) Display [20](#page-28-1) Enabling the GPS Satellites [217](#page-225-3) Enabling Wireless Locations [217](#page-225-4) Messaging [109](#page-117-3) **Setup** Initial [7](#page-15-0) **Shortcuts** Adding fro[m Application](#page-53-0)  Screen 45 Deleting fr[om a Screen](#page-53-1) [46](#page-54-0) Managing 45 Primary [29](#page-37-1) **SIM Card** Changing Exisitng PIN [222](#page-230-1) Impo[rting and Exporting](#page-230-2) [97](#page-105-5) Lock 222 **SIM Card Lock** Setting Up [222](#page-230-3)

**Snooze** [149](#page-157-1) **SNS** [96](#page-104-0) **Social Network** Resync [96](#page-104-1) **Social Networking** Adding Contacts From [96](#page-104-2) **Software Update** [238](#page-246-1) Wi-Fi [240](#page-248-0) **Speakerphone** Turning [on and off](#page-28-4) [64](#page-72-0) **Status Bar** 20 **Sub-Menus** Navigation [43](#page-51-0) **System** Alarm [208](#page-216-4) **T Text** Adjusting Size [179](#page-187-1) Double-Tap Zoom [179](#page-187-2)

Minimum Font Size [179](#page-187-3) **Text Input** Methods [72](#page-80-2) **Text Input Method** Selecting [72](#page-80-3) **Text-to-speech** [230](#page-238-3) Configuration [230](#page-238-4) **Third-Party Applications** [213](#page-221-1) Uninstalling [170](#page-178-1)

**Time Zone** Selecting [233](#page-241-1) **Tools** Camera [130](#page-138-0) **TTS** [230](#page-238-5) **U Understanding Your Device** [13](#page-21-0) Back View [18](#page-26-0) Display [19](#page-27-0) Features [13](#page-21-1) Front View [15](#page-23-0) Home [27](#page-35-3) **Uninstalling** Third-party applications [170](#page-178-1) **Unknown Sources** [169](#page-177-1) **Unmounting** SD card [52](#page-60-1) **Usage** Battery [211](#page-219-1) **USB Connections** As Device Storage [188](#page-196-3) **USB Debugging** [189](#page-197-0)[,](#page-59-2) [234](#page-242-0) Disabling 51 **USB Settings** As Media Device [188](#page-196-3) **Using Favorites** Adding Favorites [176](#page-184-0)

Deleting a Favorite [177](#page-185-1) Editing Favorites [176](#page-184-1) **V Vibration** Setup [208](#page-216-5) **Video** Volume [208](#page-216-6) **Videos** Options [133](#page-141-0) **Voice Dialer** [171](#page-179-1) Using [59](#page-67-0) **Voice Input Recognition** [229](#page-237-1) **Voice mail** Accessing [11](#page-19-2) Accessin[g from another](#page-20-0)  phone 12 Setting up [11](#page-19-1) **Voice Typing** 72 Configuring [81](#page-89-2)[,](#page-89-3) [229](#page-237-2) Using 81 **Voicemail** [206](#page-214-0) **Volume Settings** Adjusting [207](#page-215-0) **VPN** Adding [199](#page-207-0) Connecting To [200](#page-208-0) Deleting [200](#page-208-1) Editing [200](#page-208-2) Settings [199](#page-207-1)

## **W**

**Wait** [61](#page-69-1) **Wait dialing** [61](#page-69-2) **Wallpapers** Changing [47](#page-55-0) Managing [47](#page-55-1) **Web** Clear Cookies [179](#page-187-4) History [177](#page-185-2) Set Home Page [178](#page-186-1) **Web applications** enable downloading [187](#page-195-0) **Web Scripts** Install [234](#page-242-1) **Widgets** Adding and [Removing](#page-46-1) [46](#page-54-1) Google Talk 38 Moving to [a Different](#page-55-2)  Screen 47 Settings [38](#page-46-2), [171](#page-179-2) **Wi-Fi** About [189](#page-197-1) Activating [190](#page-198-0), [193](#page-201-2) Advanced settings [192](#page-200-0) Connecting to [190](#page-198-1) Deactivating [192](#page-200-1) Direct Connection [201](#page-209-1) Manually Adding Network [195](#page-203-0)

Manually scan for network [192](#page-200-2) Off [192](#page-200-3) On [190](#page-198-2), [193](#page-201-3) Settings [193](#page-201-4), [194](#page-202-0) Show Usage [198](#page-206-6) Status icons [191](#page-199-1) **Wi-Fi Direct** [201](#page-209-2) Activation [201](#page-209-3) **Y Yahoo!** [180](#page-188-3)

**YouTube** High Quality [143](#page-151-2)[,](#page-180-1) [173](#page-181-0) Settings 172